Uživatelská příručka notebooku

© Copyright 2010 Hewlett-Packard Development Company, L.P.

Bluetooth je ochranná známka příslušného vlastníka a je užívána společností Hewlett-Packard v souladu s licencí. Microsoft a Windows jsou v USA registrované ochranné známky společnosti Microsoft Corporation. Logo SD je ochranná známka svého vlastníka.

Informace uvedené v této příručce se mohou změnit bez předchozího upozornění. Jediné záruky na produkty a služby společnosti HP jsou výslovně uvedeny v prohlášení o záruce, které je každému z těchto produktů a služeb přiloženo. Žádná ze zde uvedených informací nezakládá další záruky. Společnost HP není zodpovědná za technické nebo redakční chyby ani za opomenutí vyskytující se v tomto dokumentu.

Druhé vydání: duben 2010

Číslo dílu dokumentace: 593731-222

#### **Důležité informace o produktu**

Tato uživatelská příručka popisuje funkce, kterými je vybavena většina modelů. Některé funkce nemusí být ve vašem počítači k dispozici.

## **Poznámka k bezpečnostnímu varování**

**VAROVÁNÍ!** Abyste snížili riziko úrazů způsobených teplem nebo riziko přehřátí počítače, nepokládejte si počítač na klín a neblokujte větrací otvory. Používejte počítač výhradně na rovném tvrdém povrchu. Proudění vzduchu by neměl bránit jiný pevný povrch, například vedle umístěná volitelná tiskárna, ani měkké předměty, například polštáře, silné pokrývky či šaty. Do kontaktu s kůží nebo měkkým povrchem, jako jsou polštáře, silné pokrývky nebo šaty, nesmí za provozu přijít ani adaptér střídavého proudu. Počítač a adaptér střídavého proudu splňují limity pro teplotu uživateli dostupných povrchů, které jsou definovány v mezinárodním standardu pro bezpečnost zařízení informačních technologií (IEC 60950).

# **Obsah**

#### 1 Funkce

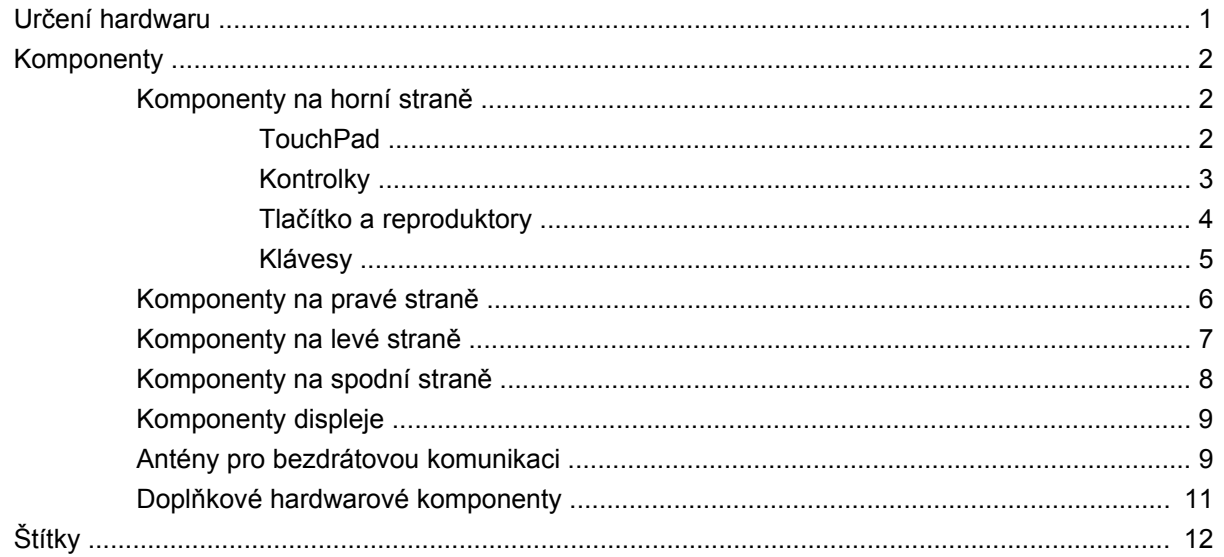

#### 2 Bezdrátová síť, místní síť LAN a modem

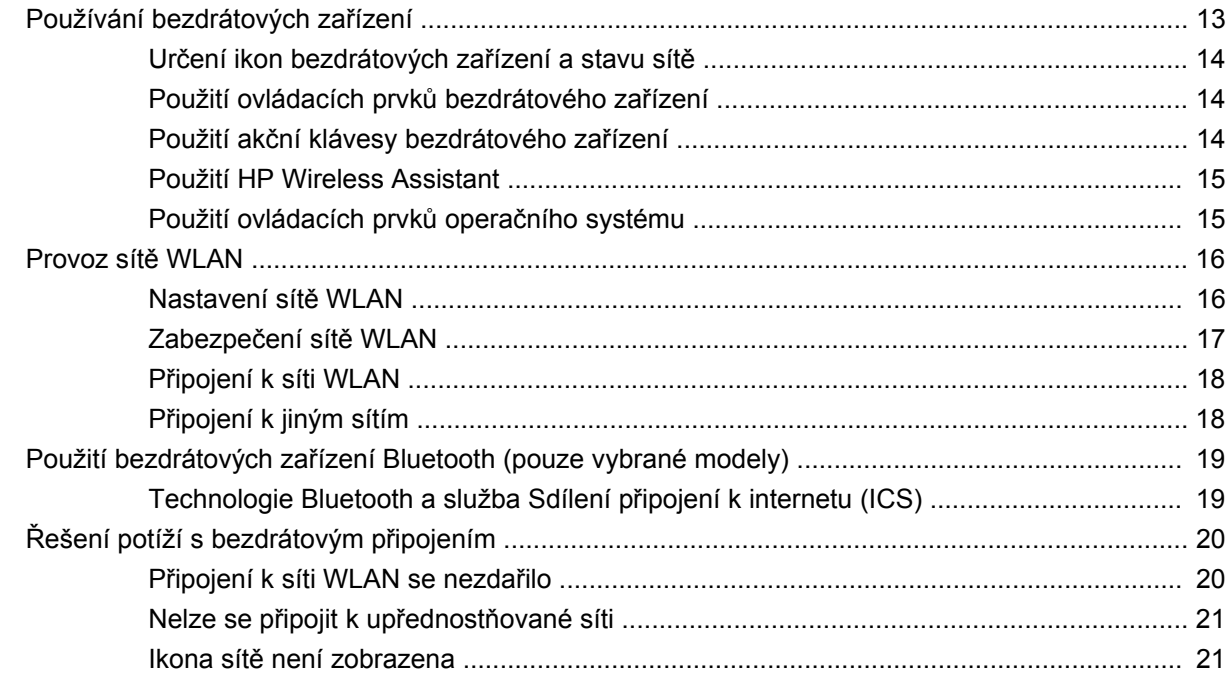

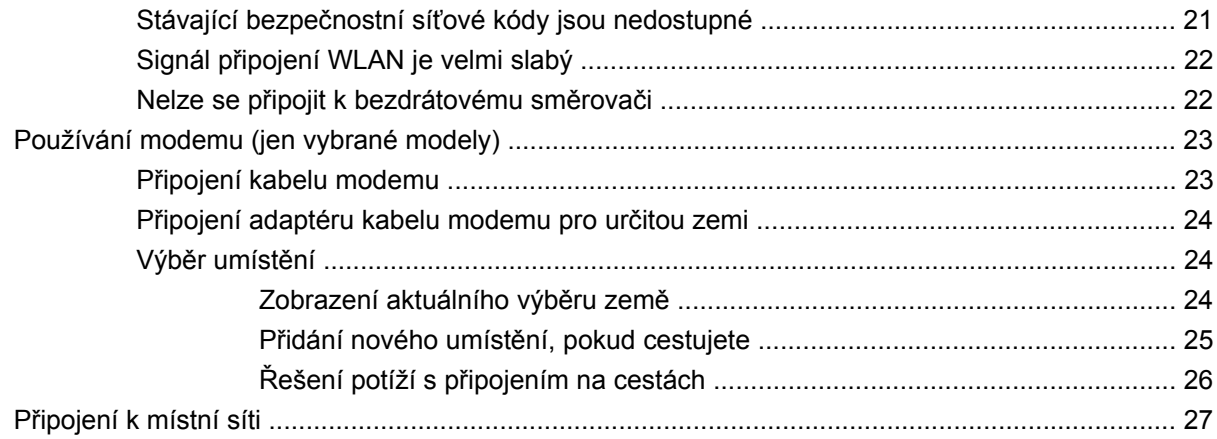

#### 3 Polohovací zařízení a klávesnice

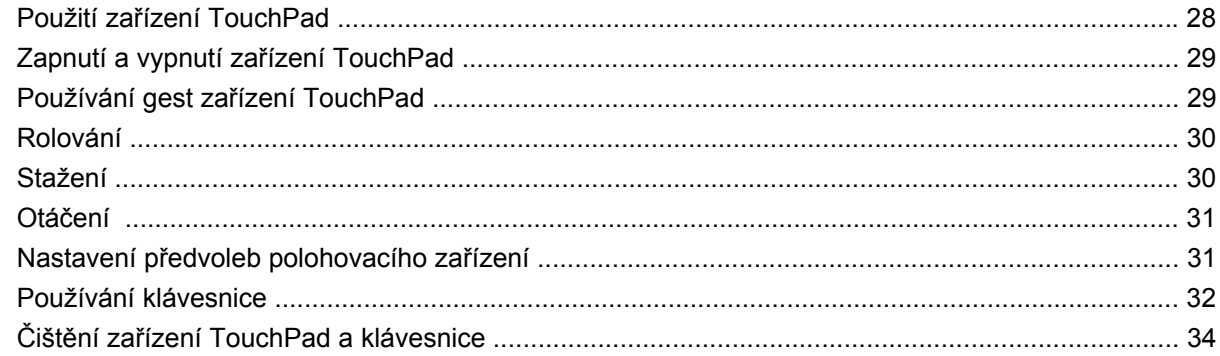

#### 4 Multimédia

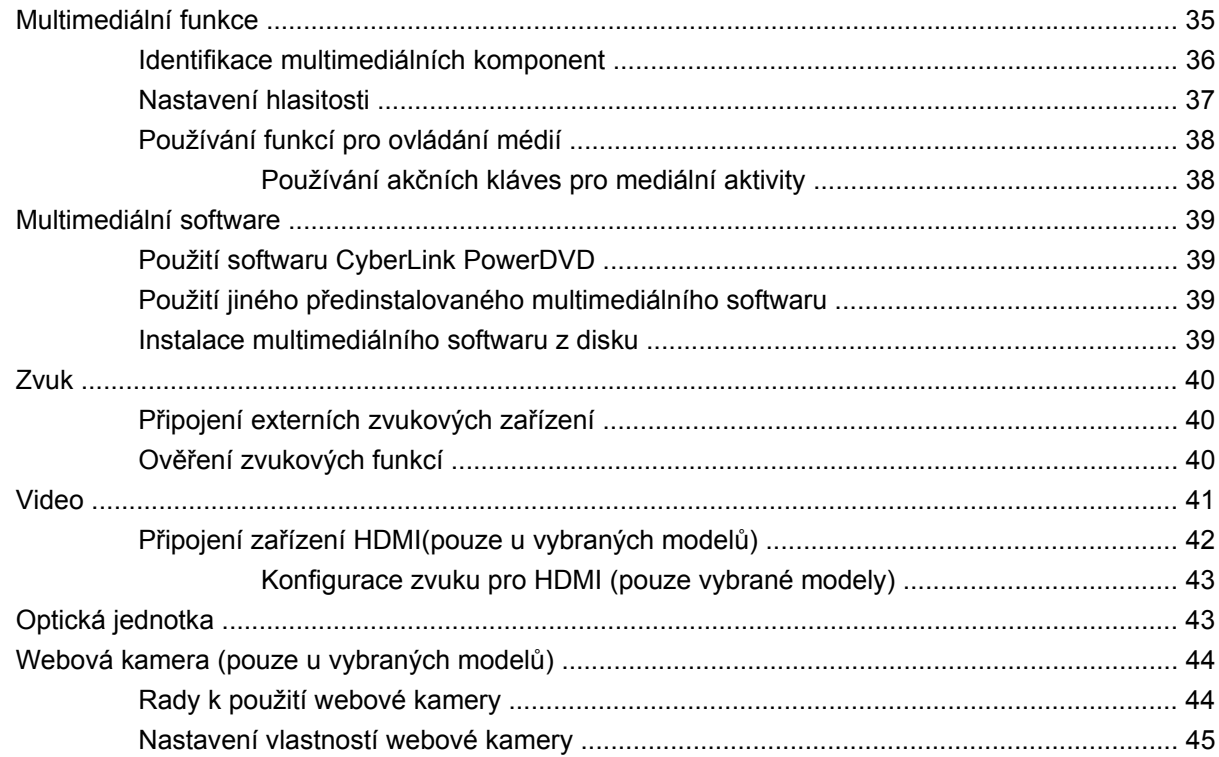

## 5 Řízení spotřeby

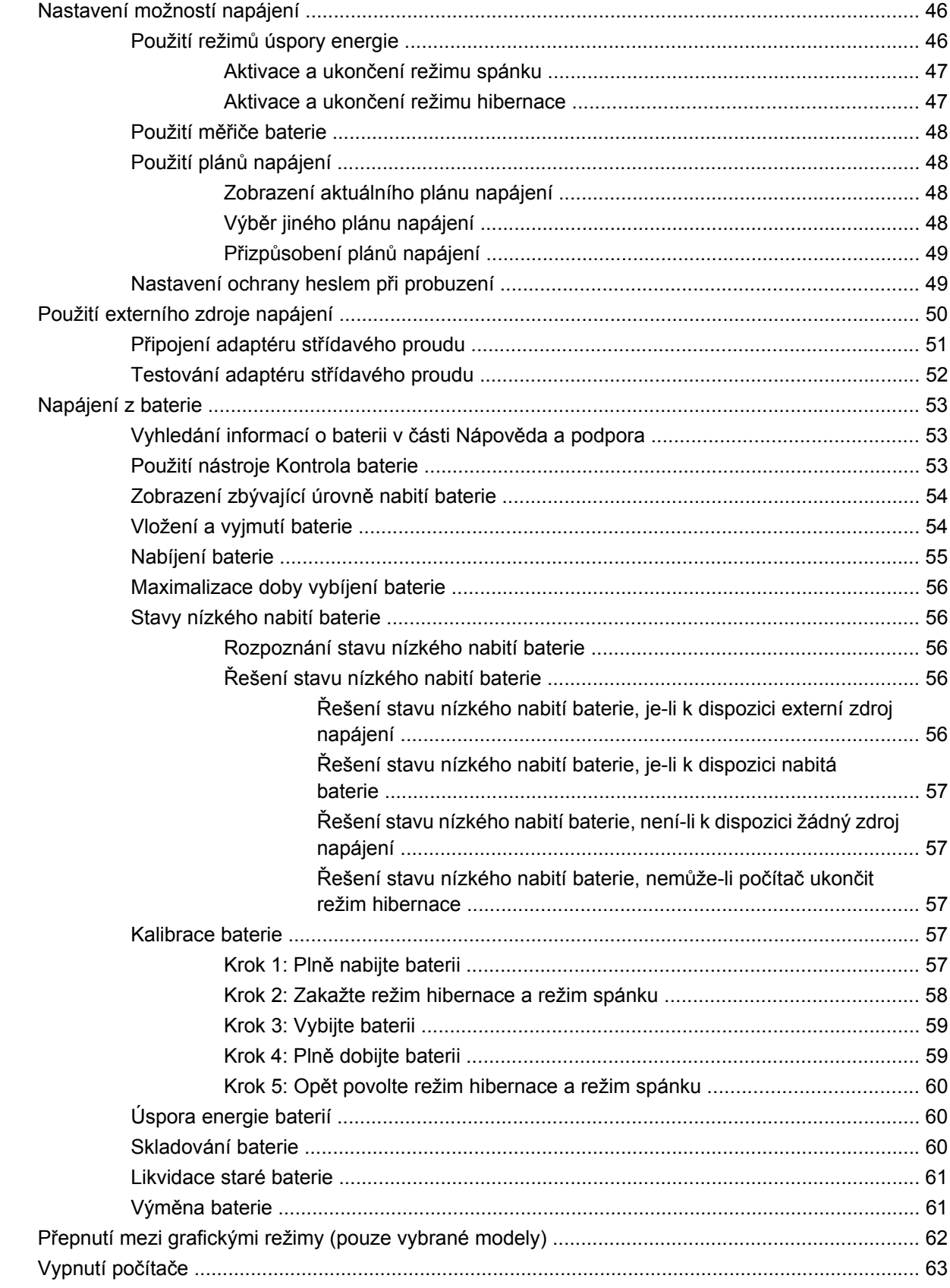

#### **6 Jednotky**

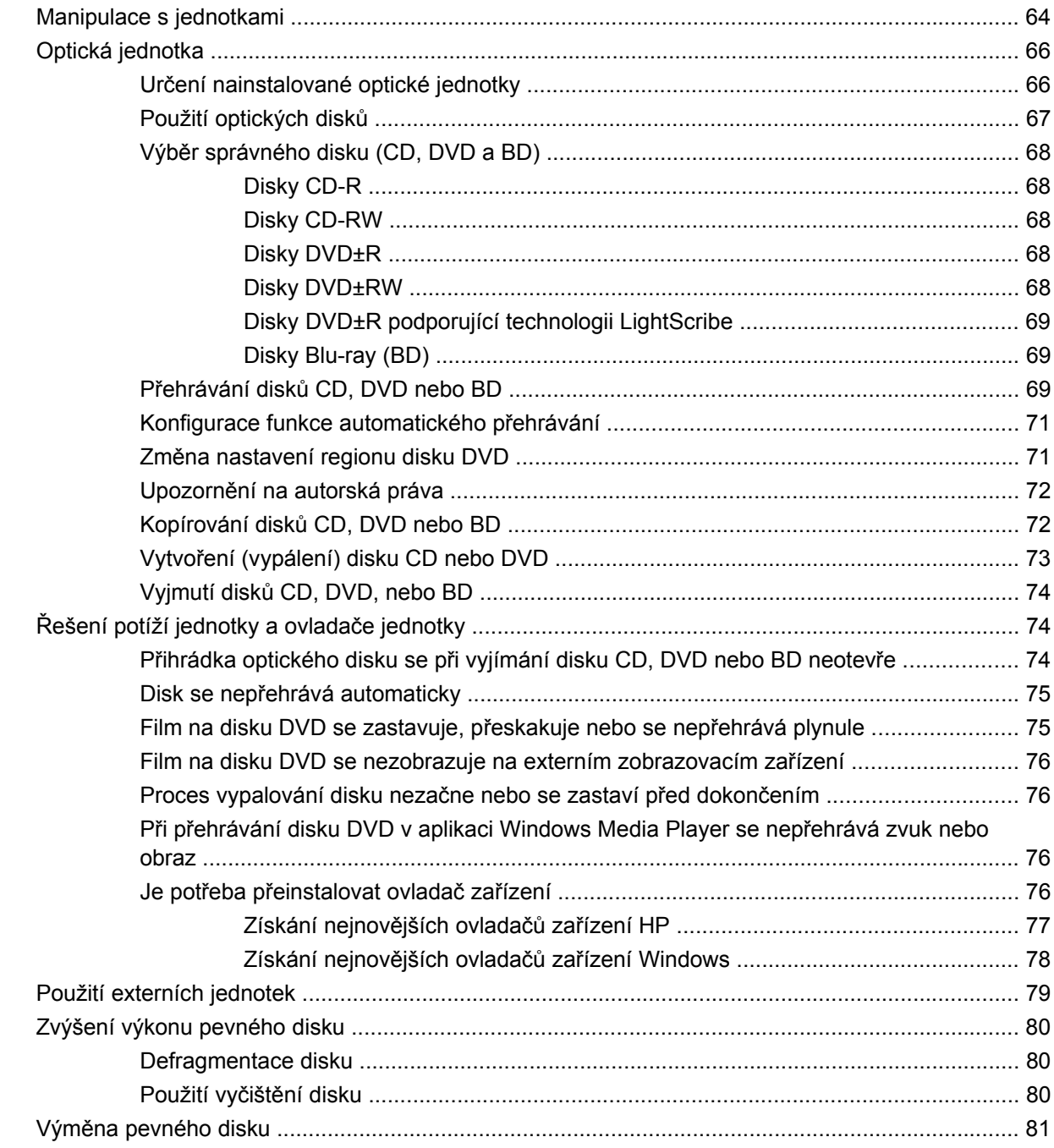

#### 7 Externí zařízení a externí mediální karty

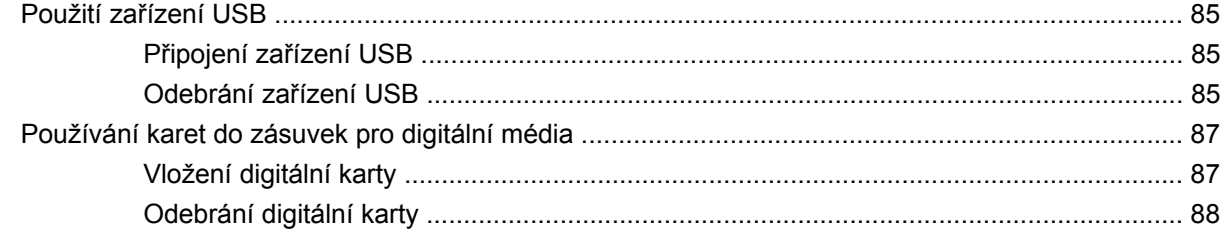

#### 8 Přidání nebo výměna paměťového modulu

#### 9 Zabezpečení

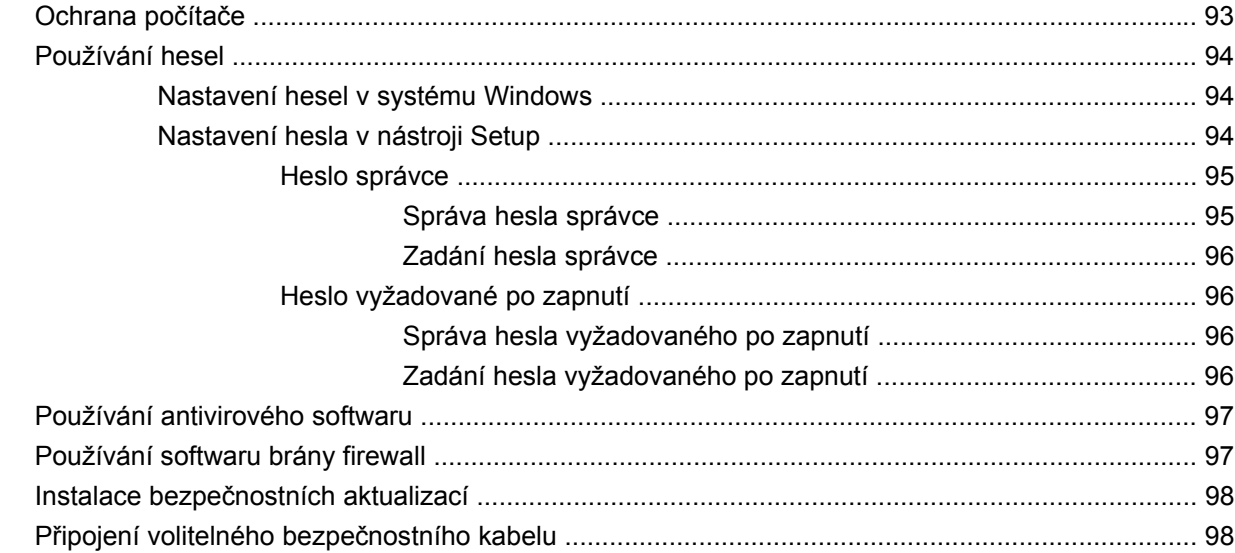

#### Dodatek A Nástroj Setup (BIOS)

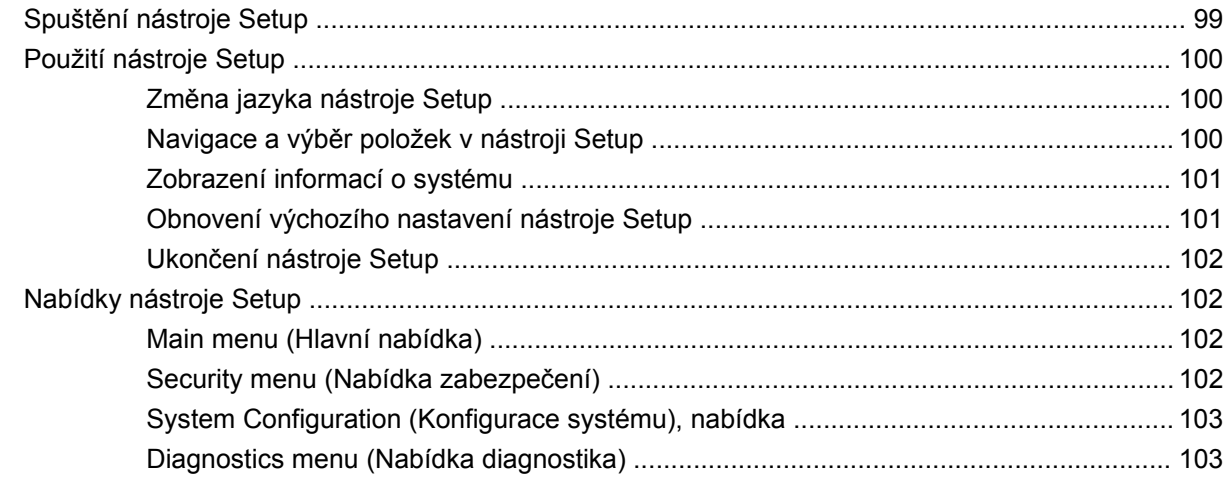

#### Dodatek B Aktualizace softwaru

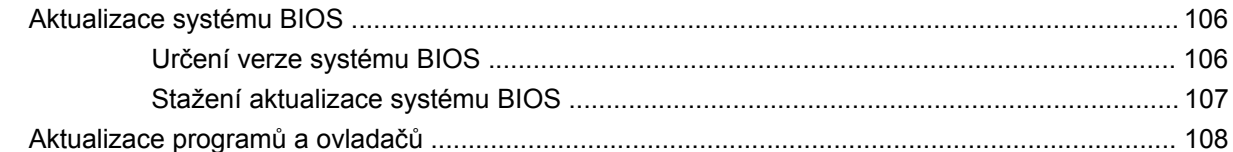

#### Dodatek C Zálohování a obnovení

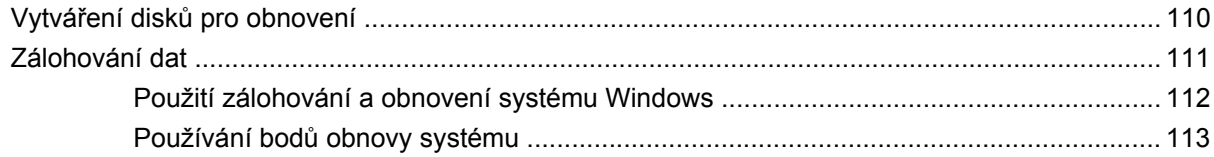

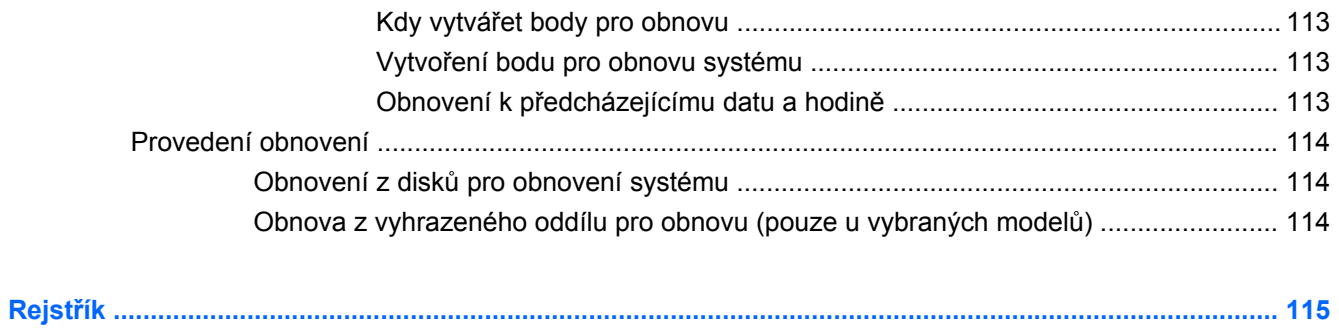

# <span id="page-10-0"></span>**1 Funkce**

# **Určení hardwaru**

Zobrazení seznamu hardwaru nainstalovaného v počítači:

▲ Vyberte **Start > Ovládací panely > Systém a zabezpečení**. Poté v oblasti **Systém** klepněte na **Správce zařízení**.

Pomocí nástroje Správce zařízení lze také přidávat hardware nebo upravovat konfiguraci zařízení.

**POZNÁMKA:** Windows® má funkci Řízení uživatelských účtů, která zlepšuje zabezpečení vašeho počítače. Při instalaci aplikací, spouštění nástrojů nebo změně nastavení Windows se může zobrazit dialog požadující vaše oprávnění nebo heslo. Další informace naleznete v okně Nápověda a podpora.

# <span id="page-11-0"></span>**Komponenty**

## **Komponenty na horní straně**

#### **TouchPad**

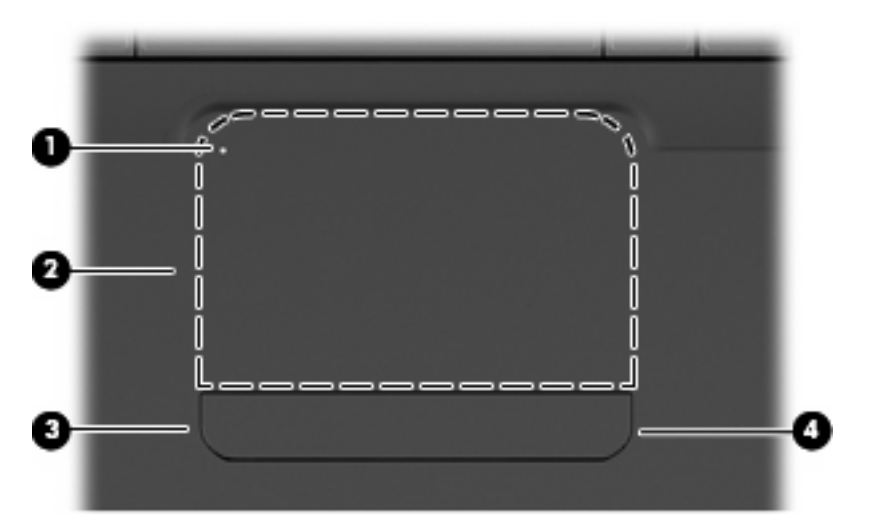

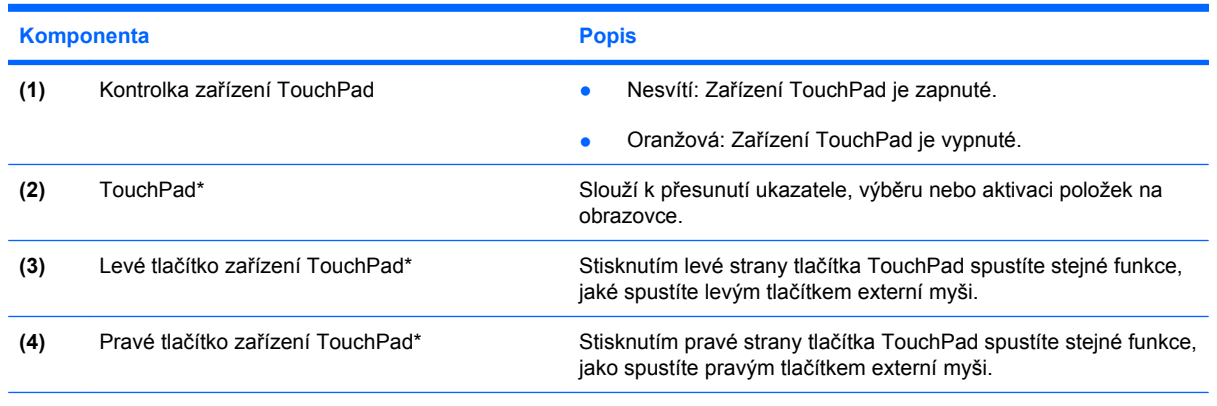

\*V této tabulce je popsáno nastavení od výrobce. Pro zobrazení a změnu předvoleb polohovacích zařízení vyberte **Start > Zařízení a tiskárny**. Poté klepněte pravým tlačítkem myši na zařízení reprezentující váš počítač a vyberte **Nastavení myši**.

Uvnitř pravého okraje zařízení TouchPad je neoznačená oblast posunování/posouvání. Pokud chcete posunout zobrazení nahoru nebo dolů pomocí vertikální oblasti posunování zařízení TouchPad, posunujte prstem nahoru a dolů po pravém okraji zařízení TouchPad.

Více informací o zařízení TouchPad naleznete v části [Používání gest za](#page-38-0)řízení TouchPad [na stránce 29.](#page-38-0)

## <span id="page-12-0"></span>**Kontrolky**

**POZNÁMKA:** Váš počítač se může od obrázku v této kapitole mírně lišit.

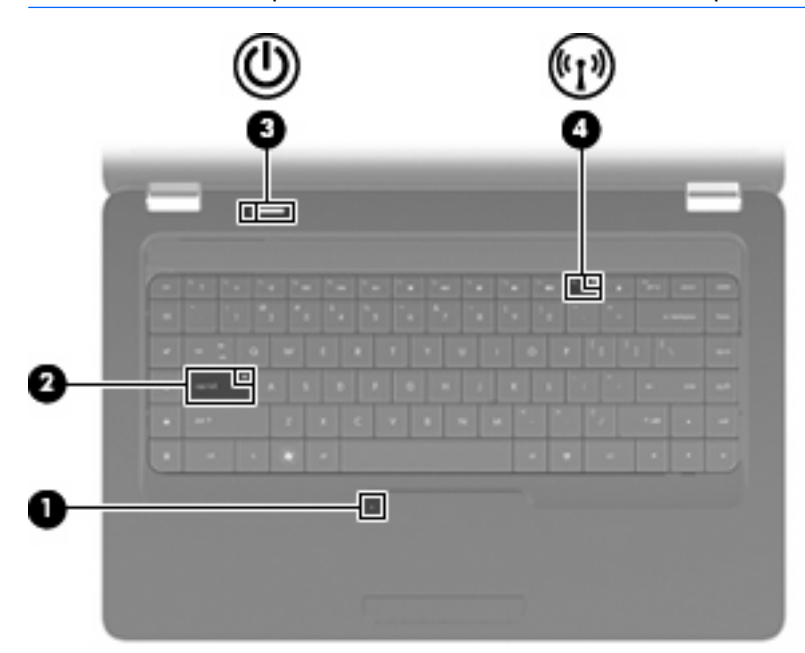

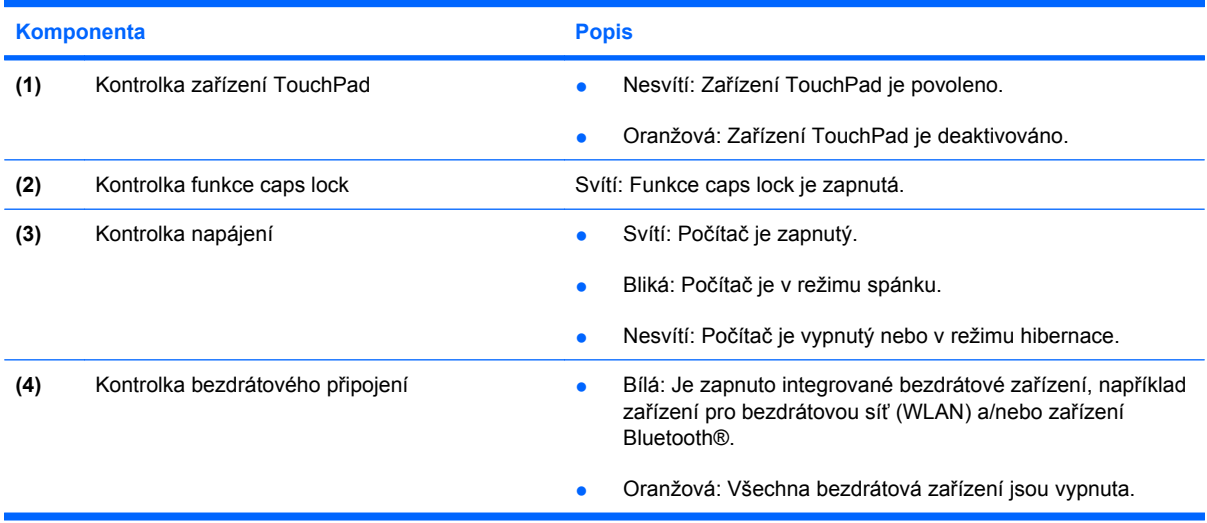

#### <span id="page-13-0"></span>**Tlačítko a reproduktory**

**POZNÁMKA:** Váš počítač se může od obrázku v této kapitole mírně lišit.

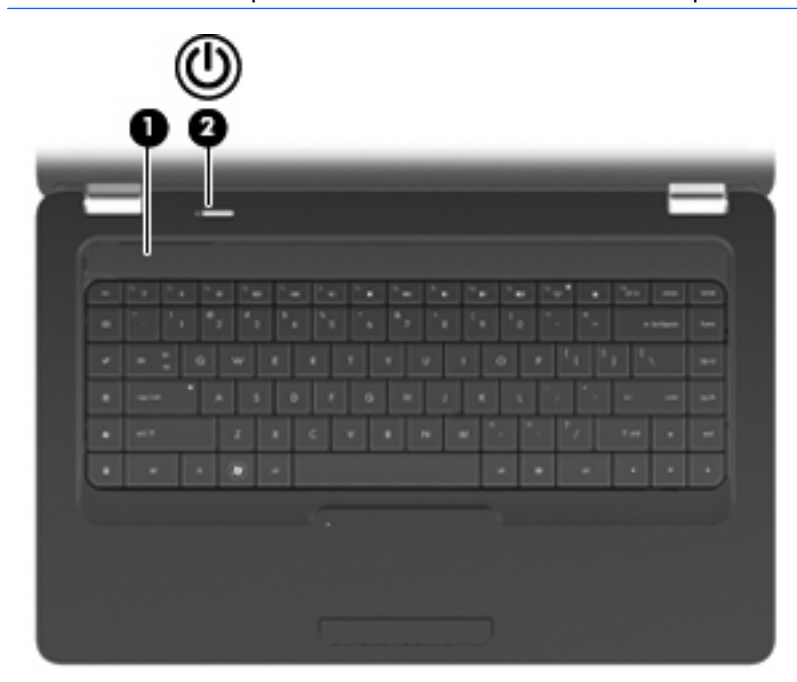

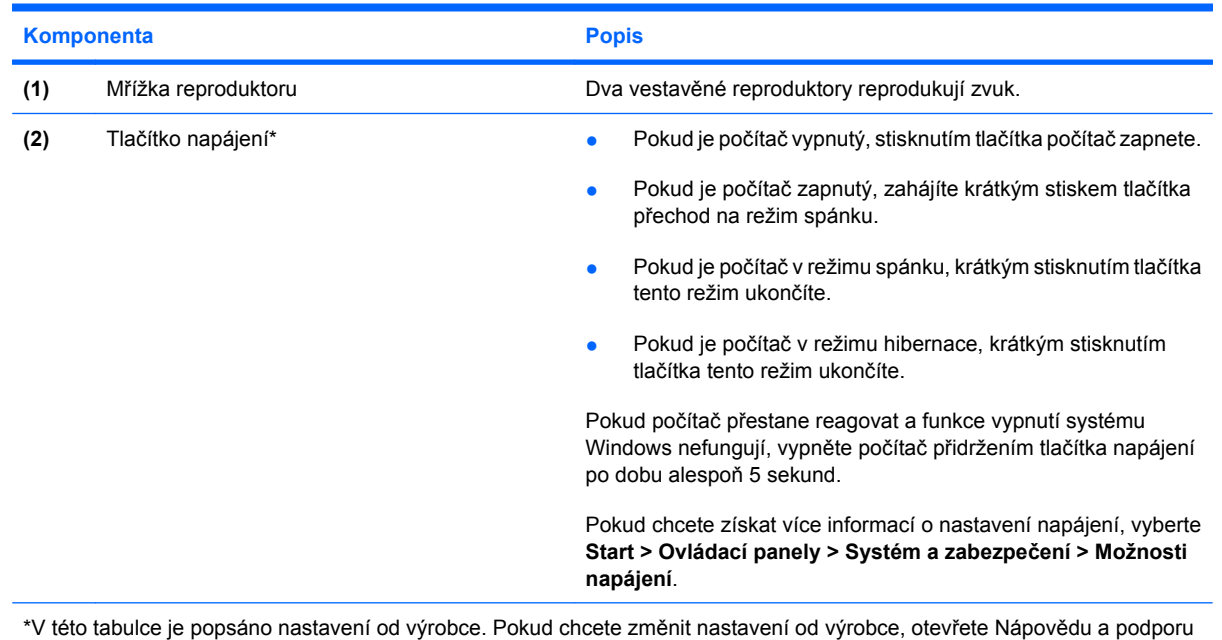

stisknutím f1.

#### <span id="page-14-0"></span>**Klávesy**

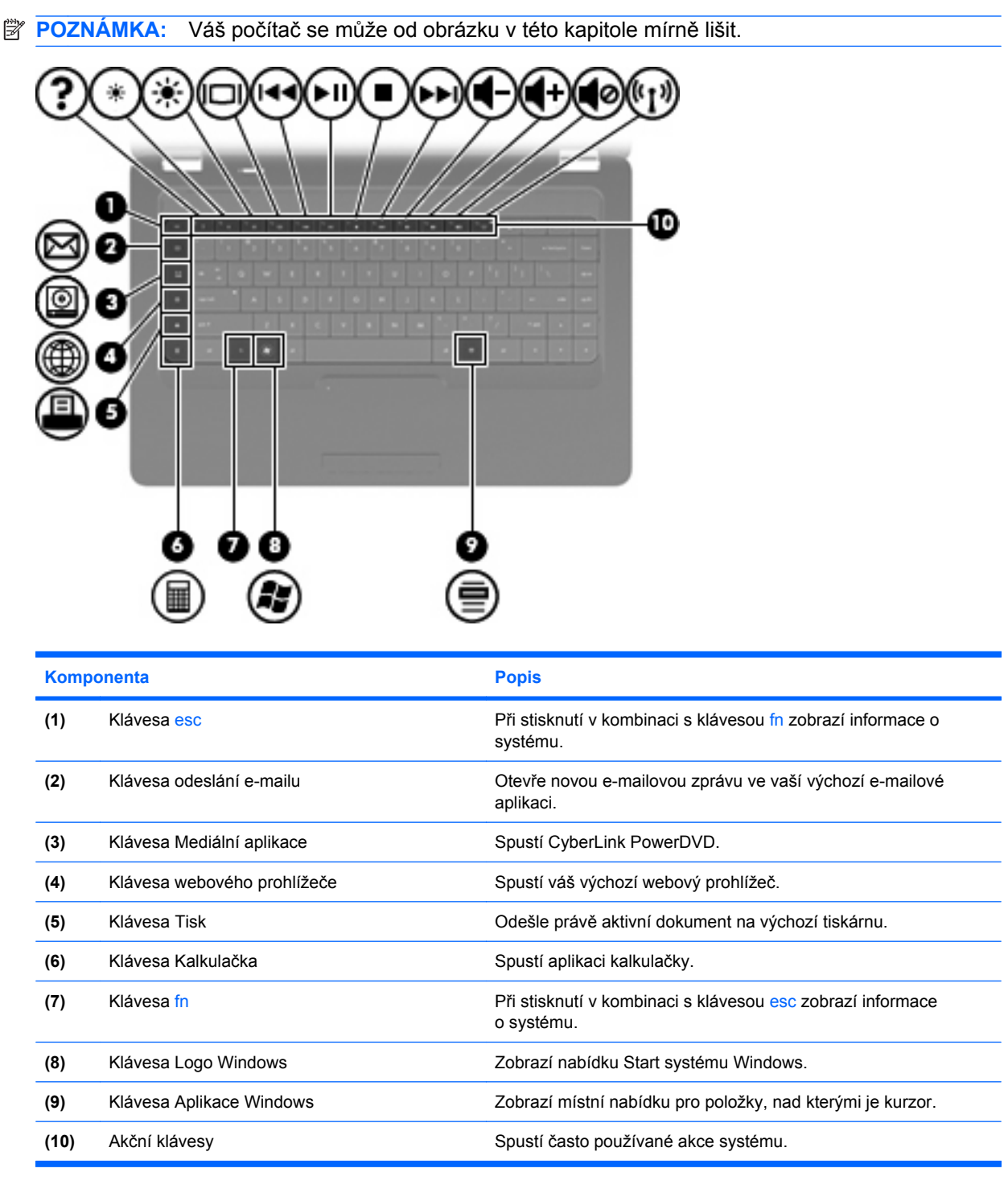

Informace o použití akčních kláves jsou uvedeny v části [Používání klávesnice na stránce 32](#page-41-0).

## <span id="page-15-0"></span>**Komponenty na pravé straně**

**POZNÁMKA:** Váš počítač se může od obrázku v této kapitole mírně lišit.

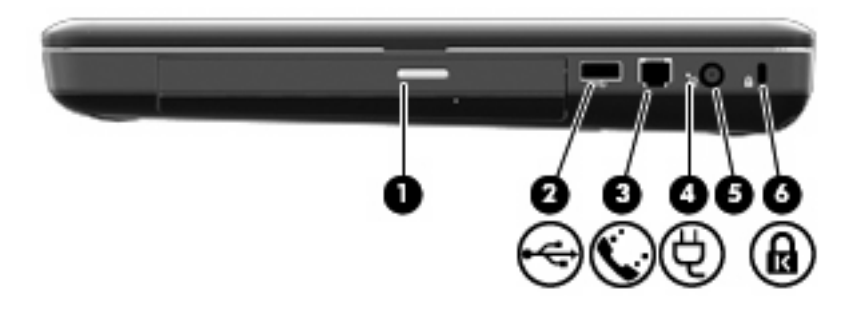

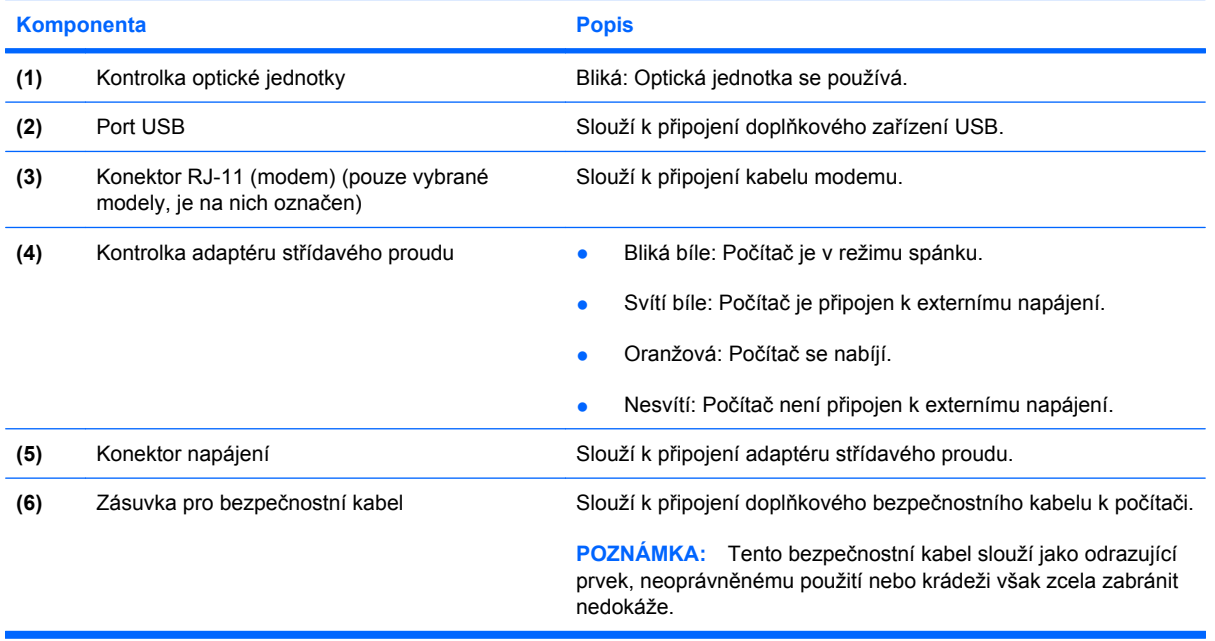

## <span id="page-16-0"></span>**Komponenty na levé straně**

**POZNÁMKA:** Váš počítač se může od obrázku v této kapitole mírně lišit.

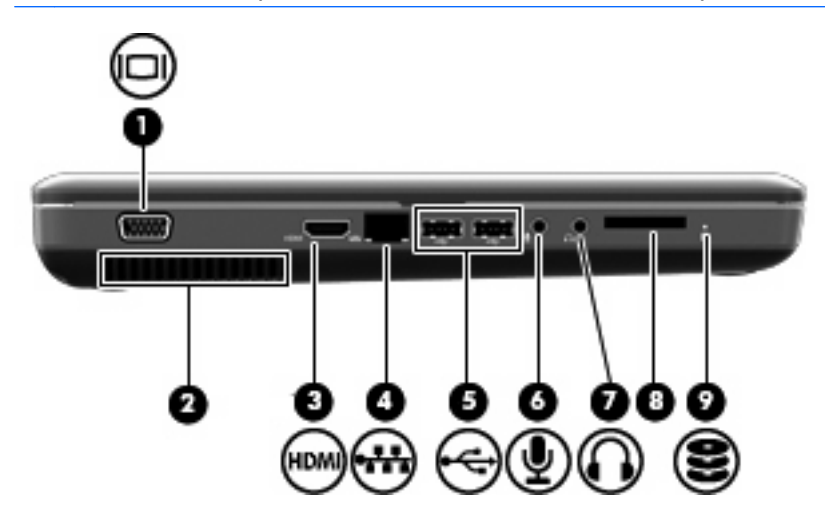

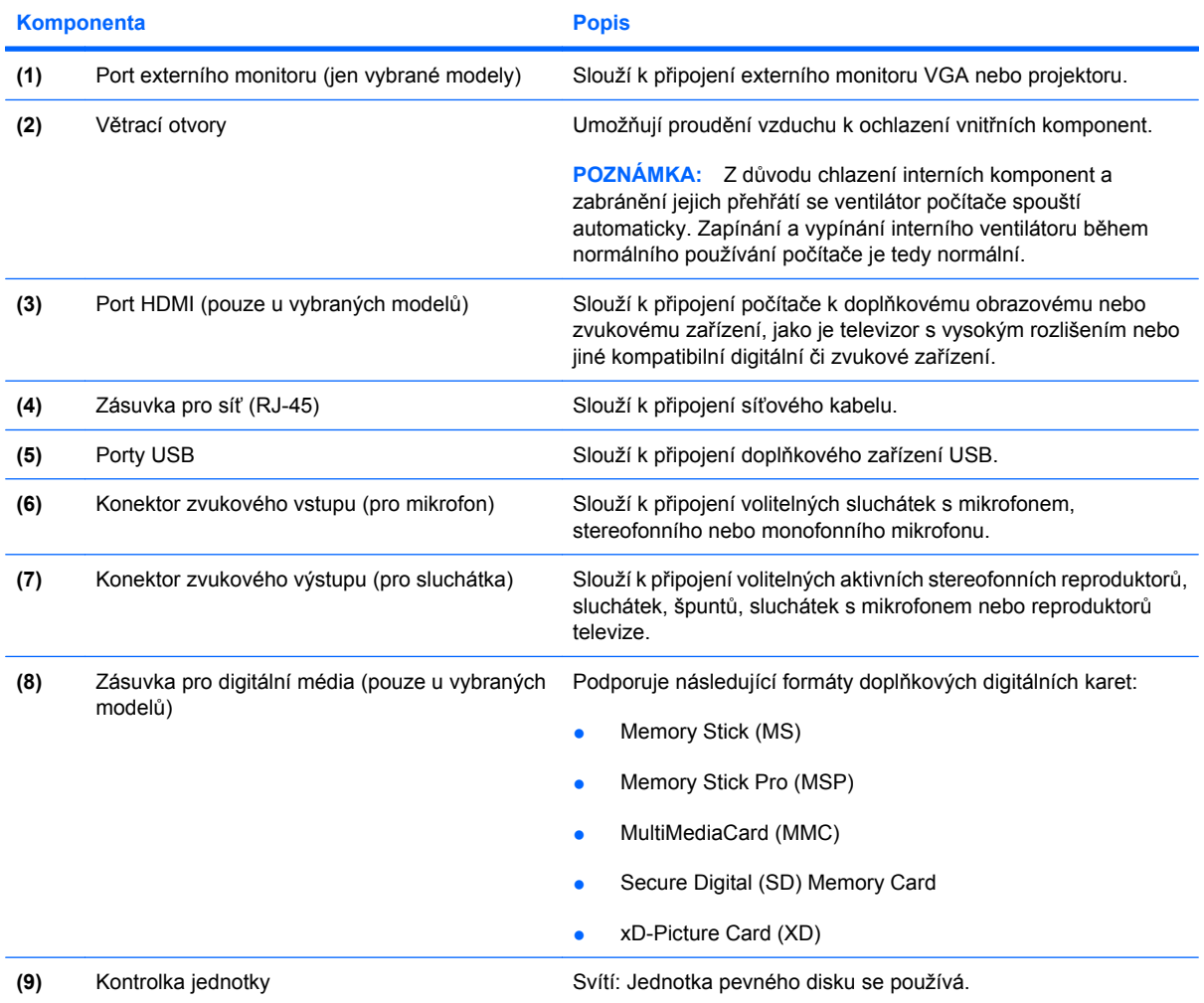

# <span id="page-17-0"></span>**Komponenty na spodní straně**

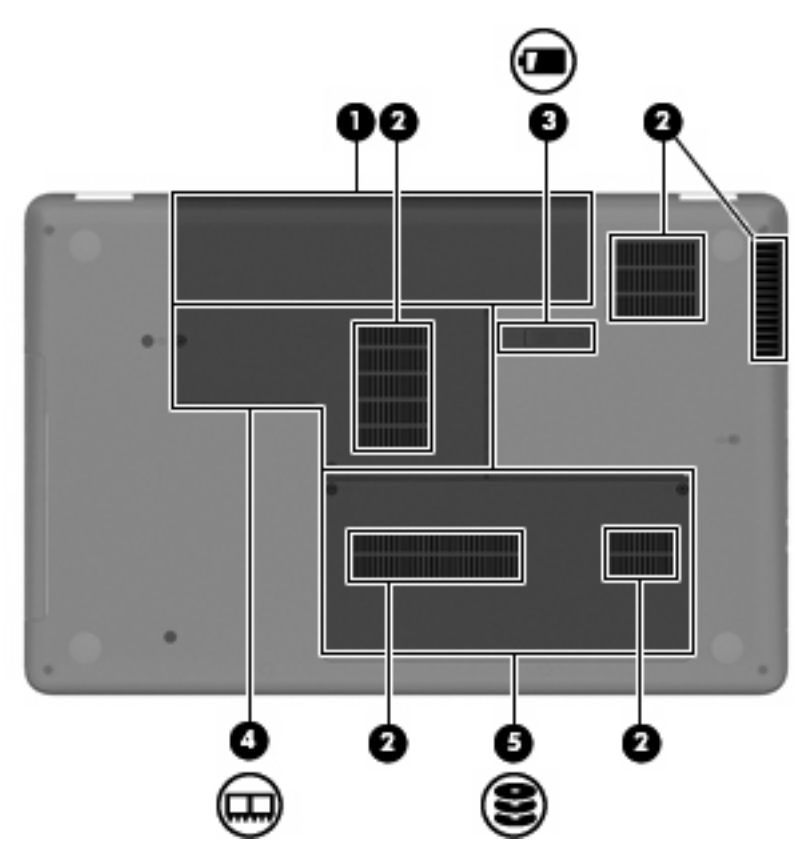

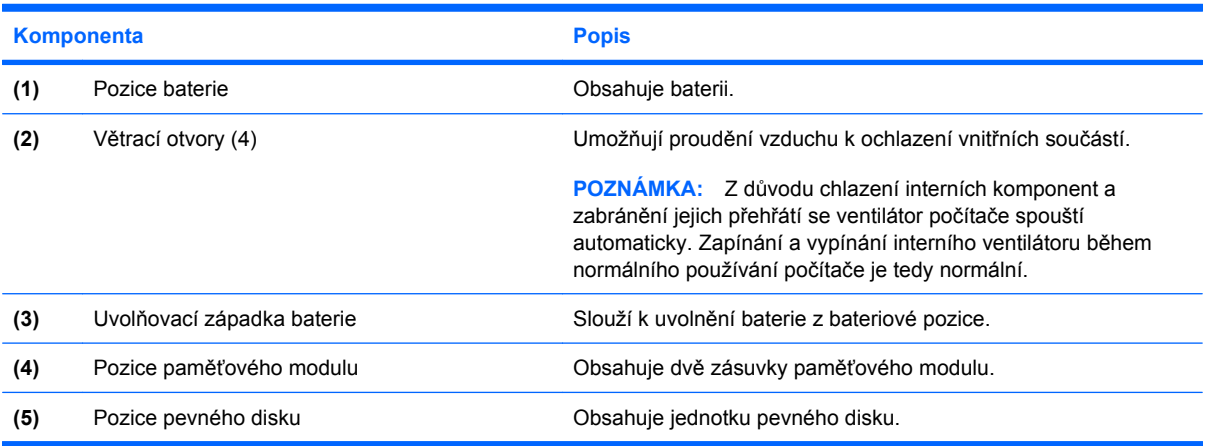

## <span id="page-18-0"></span>**Komponenty displeje**

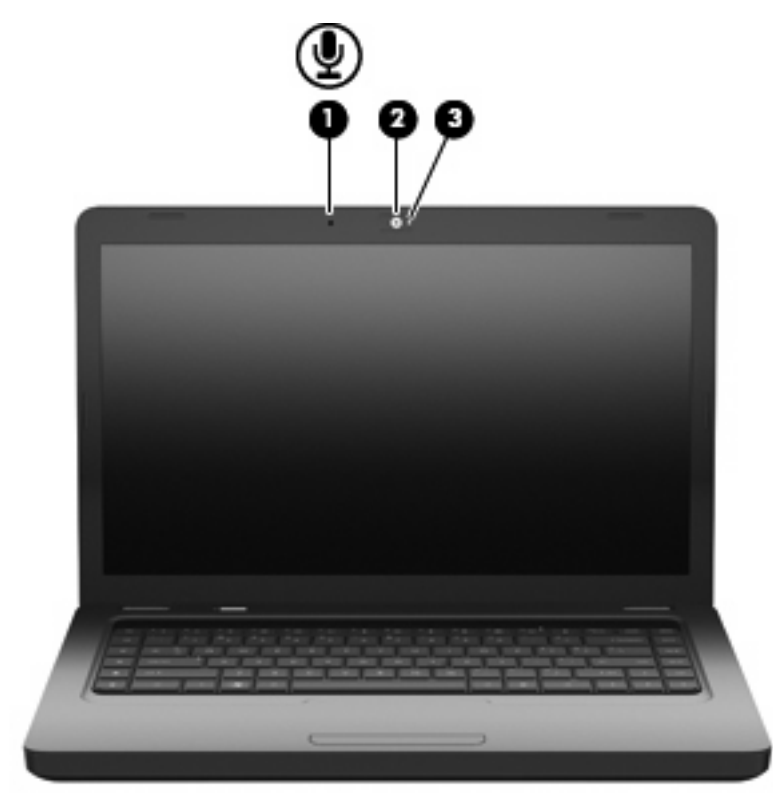

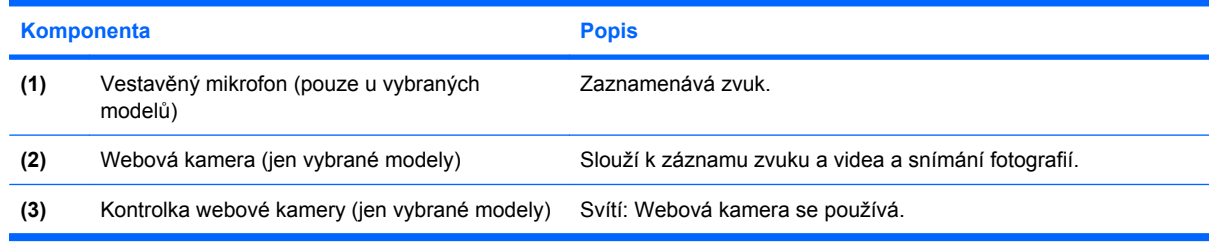

## **Antény pro bezdrátovou komunikaci**

Váš počítač má dvě bezdrátové antény, které posílají a přijímají signály z jednoho nebo více bezdrátových zařízení. Tyto antény jsou ukryté v počítači.

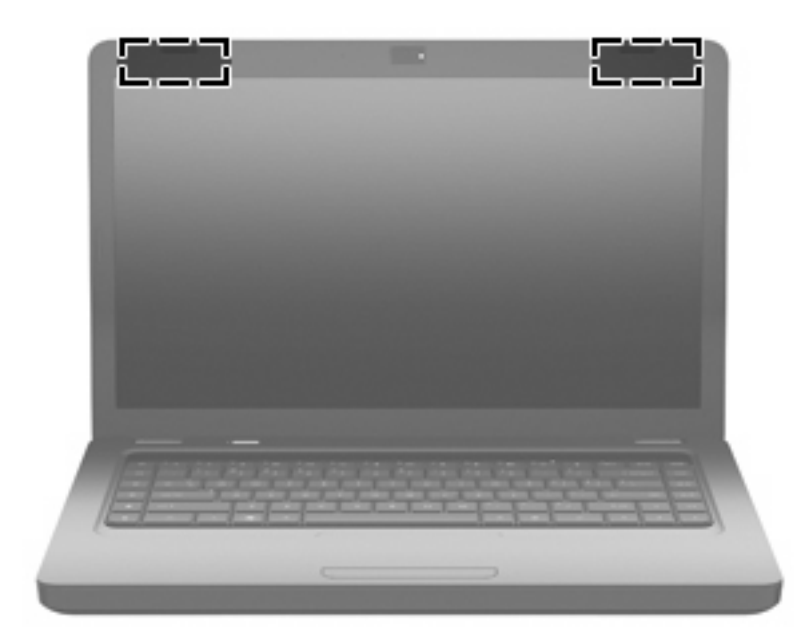

**POZNÁMKA:** Pro zajištění optimálního přenosu nezakrývejte oblasti bezprostředně okolo antén (viz předchozí obrázek).

Chcete-li získat informace o směrnicích pro bezdrátová zařízení platná pro danou zemi, viz část *Poznámky o předpisech, bezpečnosti a životním prostředí*. Tato oznámení se nacházejí v Nápovědě a podpoře.

# <span id="page-20-0"></span>**Doplňkové hardwarové komponenty**

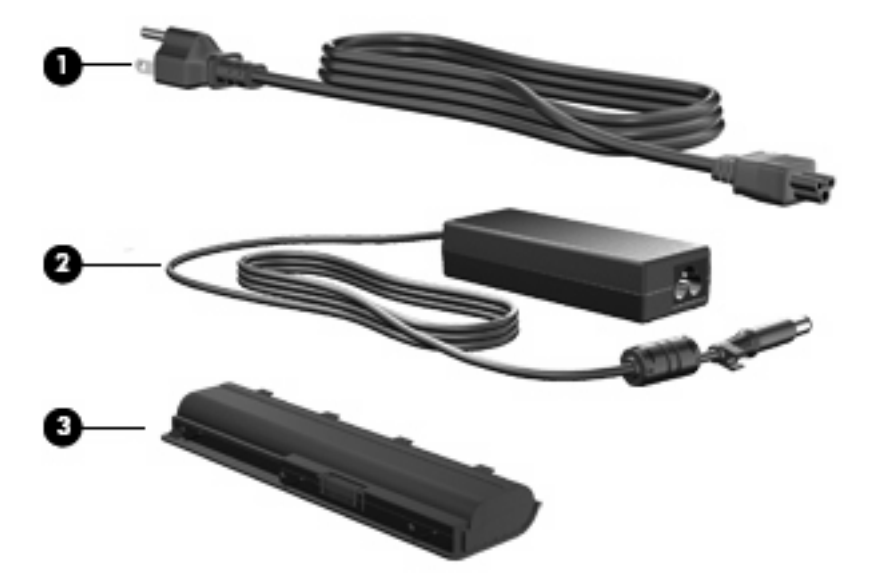

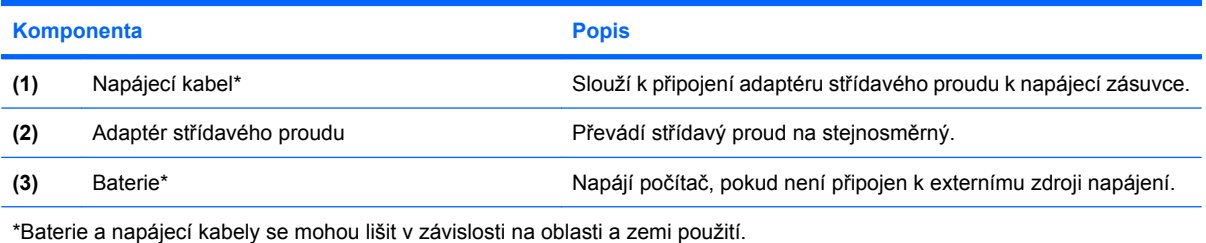

# <span id="page-21-0"></span>**Štítky**

Štítky na počítači poskytují informace, které jsou potřebné pro řešení potíží se systémem nebo k zajištění kompatibility počítače na cestách do zahraničí.

**POZNÁMKA:** Tyto informace si připravte, pokud chcete kontaktovat technickou podporu.

Servisní štítek – Poskytuje informace o výrobním číslu počítače, číslu produktu, záruce a číslu modelu počítače. Tento štítek je umístěn na spodní straně počítače.

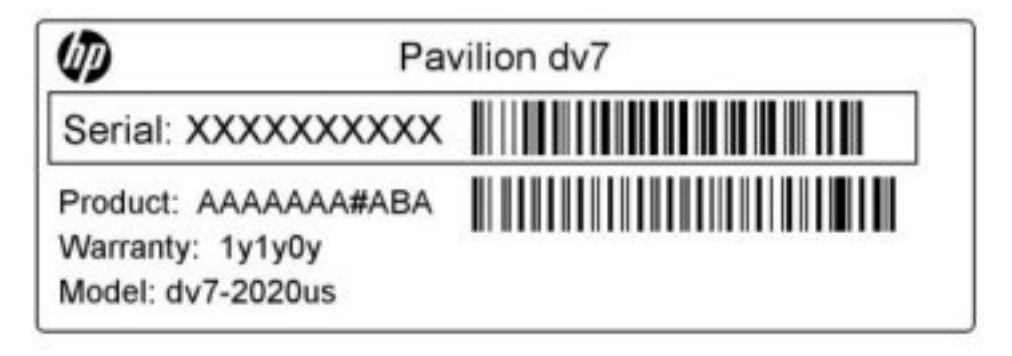

- Certifikát pravosti produktu Microsoft<sup>®</sup> Obsahuje kód Product Key systému Windows. Tento kód budete pravděpodobně potřebovat při aktualizaci nebo řešení potíží s operačním systémem. Tento certifikát je umístěn na spodní straně počítače.
- Štítek s odkazy na předpisy Obsahuje informace o předpisech týkajících se počítače. Štítek s odkazem na předpisy je umístěn v pozici pro baterii.
- Štítek s informacemi o souladu modemu (pouze vybrané modely) Obsahuje informace o modemu a značky schválení vyžadované v některých zemích nebo oblastech, pro které byl modem schválen k použití. Tyto informace budete pravděpodobně potřebovat při cestách do zahraničí.Informace o souladu modemu jsou umístěny v pozici pevného disku.
- Štítek nebo štítky certifikace bezdrátové komunikace Obsahují informace o volitelných bezdrátových zařízeních a označení působnosti vyžadované v některých zemích nebo oblastech, v nichž byla zařízení schválena pro použití. Může se jednat o doplňkové zařízení pro přístup do bezdrátové místní sítě (WLAN) nebo zařízení Bluetooth®. Pokud váš model počítače obsahuje jedno či více bezdrátových zařízení, s počítačem je dodáván jeden či více certifikačních štítků. Tyto informace budete pravděpodobně potřebovat při cestách do zahraničí. Štítky certifikace bezdrátové komunikace jsou umístěny uvnitř pozice paměťového modulu.

# <span id="page-22-0"></span>**2 Bezdrátová síť, místní síť LAN a modem**

# **Používání bezdrátových zařízení**

Bezdrátová technologie přenáší data pomocí radiových vln místo kabelů. Váš počítač může být vybaven některým z následujících bezdrátových zařízení:

- Zařízení bezdrátové sítě (WLAN) připojuje počítač k bezdrátové lokální síti (běžně se označuje jako síť Wi-Fi, bezdrátová síť LAN nebo WLAN) v kancelářích, v domácnosti a na veřejných místech, jako jsou letiště, restaurace, kavárny, hotely a univerzity. V síti WLAN každé mobilní bezdrátové zařízení komunikuje s bezdrátovým směrovačem nebo přístupovým bodem.
- Zařízení Bluetooth® (jen vybrané modely) Vytváří osobní síť (PAN), pomocí které se připojuje k ostatním zařízením podporujícím rozhraní Bluetooth, jako jsou počítače, telefony, tiskárny, náhlavní soupravy, reproduktory a kamery. V síti PAN každé zařízení komunikuje přímo s ostatními zařízeními a zařízení nesmí být příliš daleko od sebe, obvykle ne více než 10 metrů.

Počítače vybavené zařízením WLAN podporují některý z následujících průmyslových standardů IEEE:

- 802.11b, první populární standard, podporuje rychlost přenosu dat až 11 MB/s a pracuje na frekvenci 2,4 GHz.
- Standard 802.11g podporuje rychlost přenosu dat až 54 MB/s a pracuje na frekvenci 2,4 GHz. Zařízení WLAN se standardem 802.11g je zpětně kompatibilní se zařízeními používajícími standard 802.11b, proto mohou být provozované ve stejné síti.
- Standard 802.11a podporuje rychlost přenosu dat až 54 MB/s a pracuje na frekvenci 5 GHz.

**POZNÁMKA:** Standard 802.11a není kompatibilní se standardy 802.11b a 802.11g.

● 802.11n podporuje přenosové rychlosti až do 450 MB/s a může pracovat na frekvenci 2,4 GHz nebo 5 GHz, což zajišťuje zpětnou kompatibilitu se standardy 802.11a, b, g.

Máte-li zájem o další informace týkající se bezdrátových technologií, obraťte se na údaje a odkazy na webových stránkách v sekcích Nápověda a podpora.

## <span id="page-23-0"></span>**Určení ikon bezdrátových zařízení a stavu sítě**

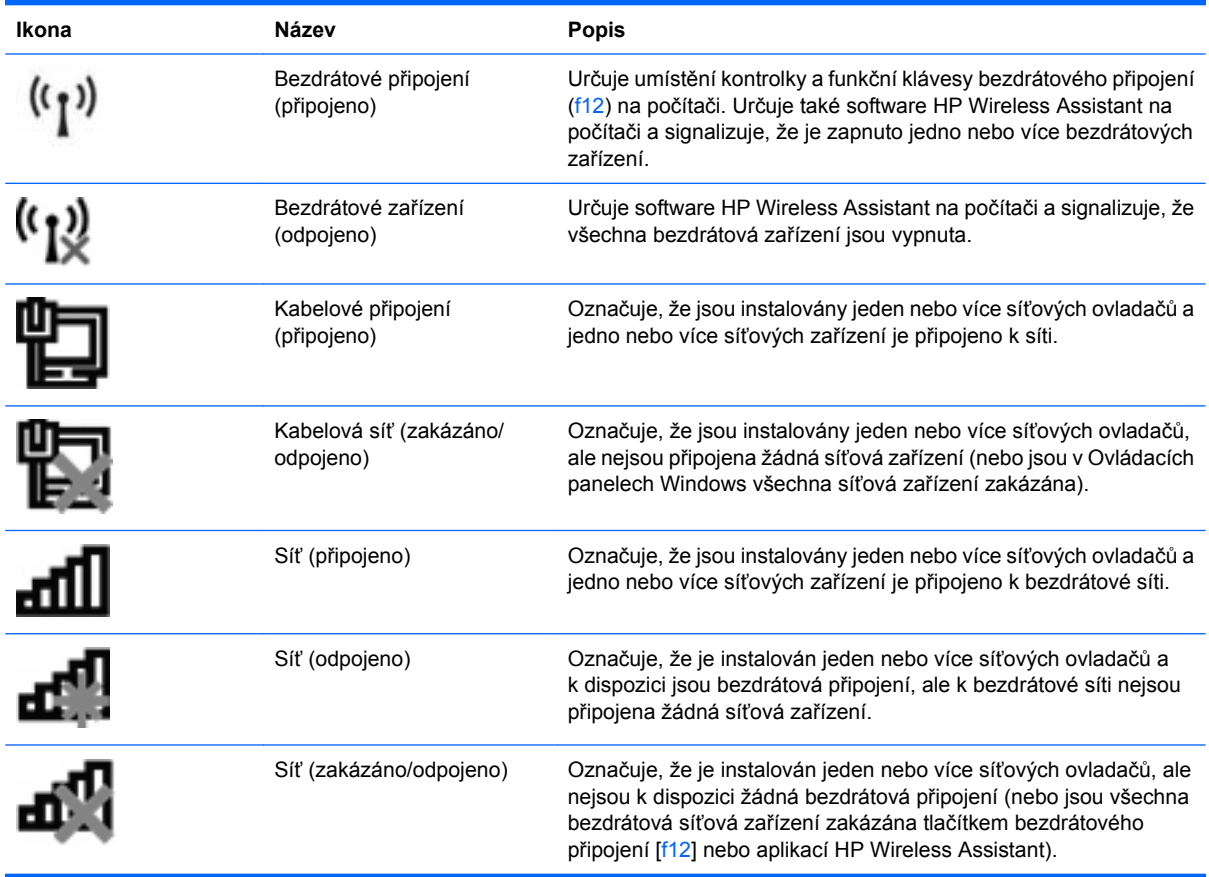

## **Použití ovládacích prvků bezdrátového zařízení**

Bezdrátová zařízení je možné ovládat v počítači pomocí následujících prvků:

- Akční klávesa bezdrátového připojení (f12)
- Nástroj HP Wireless Assistant
- Ovládací prvky operačního systému

## **Použití akční klávesy bezdrátového zařízení**

Počítač má akční klávesu bezdrátového připojení (f12), jedno nebo více bezdrátových zařízení a kontrolku bezdrátového připojení. Všechna bezdrátová zařízení v počítači jsou ve výchozím nastavení aktivní a po spuštění počítače svítí (bílá) kontrolka bezdrátové komunikace.

Kontrolka bezdrátové komunikace slouží k indikaci aktivace všech zařízení a neodráží stav jednotlivých zařízení. Pokud kontrolka bezdrátového připojení svítí bíle, alespoň jedno bezdrátové zařízení je zapnuto. Pokud kontrolka svítí oranžově, jsou všechna bezdrátová zařízení vypnutá.

Protože jsou všechna bezdrátová zařízení v počítači ve výchozím nastavení povolena, můžete použít tlačítko bezdrátového připojení (f12) k současnému zapnutí nebo vypnutí všech bezdrátových zařízení. Jednotlivá bezdrátová zařízení mohou být ovládána pomocí nástroje HP Wireless Assistant.

## <span id="page-24-0"></span>**Použití HP Wireless Assistant**

Bezdrátové zařízení lze zapnout a vypnout pomocí nástroje HP Wireless Assistant. Jestliže je bezdrátové zařízení zakázáno nástrojem Setup, je nutné je povolit dříve, než je bude možné vypnout nebo zapnout pomocí softwaru Wireless Assistant.

**POZNÁMKA:** Povolení či zapnutí bezdrátového zařízení nepřipojí automaticky počítač k síti nebo zařízení kompatibilnímu s technologií Bluetooth.

Pro zobrazení stavu bezdrátových zařízení klepněte na ikonu **Zobrazit skryté ikony**, tj. na šipku v levé části oznamovací oblasti, a umístěte kurzor myši na ikonu bezdrátového připojení.

Pokud v oznamovací oblasti nenajdete ikonu bezdrátového připojení, změňte nastavení softwaru Wireless Assistant následujícím postupem:

- **1.** Vyberte **Start > Ovládací panely > Hardware a zvuk > Centrum nastavení mobilních zařízení**.
- **2.** Klepněte na ikonu bezdrátového připojení na dlaždici Wireless Assistant, která je umístěna v levém dolním rohu Centra nastavení mobilních zařízení systému Windows. Program Wireless Assistant se spustí.
- **3.** Klepněte na položku **Vlastnosti**.
- **4.** Označte políčko vedle ikony **Wireless Assistant v oznamovací oblasti**.
- **5.** Klepněte na tlačítko **Použít**.
- **6.** Klepněte na **Zavřít**.

Další informace najdete v nápovědě nástroje Wireless Assistant:

- **1.** Otevřete okno nástroje Wireless Assistant poklepáním na ikonu bezdrátového připojení v Centru nastavení mobilních zařízení systému Windows.
- **2.** Klepněte na tlačítko **Nápověda**.

#### **Použití ovládacích prvků operačního systému**

Některé operační systémy také nabízejí možnost správy integrovaných bezdrátových zařízení a bezdrátového spojení. Například systém Windows poskytuje Centrum sítí a sdílení, které vám umožňuje nastavit připojení nebo síť, připojit se k síti, spravovat bezdrátové sítě a diagnostikovat a opravit potíže se sítěmi.

Centrum sítí a sdílení zpřístupníte klepnutím na **Start > Ovládací panely > Síť a Internet > Centrum sítí a sdílení**.

Více informací získáte klepnutím na nabídku **Start > Nápověda a podpora**.

## <span id="page-25-0"></span>**Provoz sítě WLAN**

Pomocí zařízení WLAN se lze připojit k místní bezdrátové síti (WLAN), která se skládá z jiných počítačů nebo síťových zařízení vzájemně spojených bezdrátovým směrovačem nebo bezdrátovým přístupovým bodem.

- **POZNÁMKA:** Pojmy *bezdrátový směrovač* a *bezdrátový přístupový bod* často označují stejné zařízení.
	- Rozsáhlá síť WLAN, například firemní nebo veřejná síť WLAN, obvykle používá bezdrátové přístupové body, které dokáží obsloužit velké množství počítačů a síťových zařízení a dokáží oddělit důležité síťové funkce.
	- Síť WLAN v domácnosti nebo malé kanceláři obvykle používá bezdrátový směrovač, který umožňuje připojení několika počítačů pomocí bezdrátového připojení a kabelu, a poskytuje sdílené připojení k síti Internet, sdílení tiskárny a souborů bez požadavku na instalaci dalšího hardwaru nebo softwaru.

Pokud chcete v počítači provozovat zařízení WLAN, musíte se připojit k síti WLAN (nabízené poskytovatelem připojení nebo k veřejné nebo firemní síti).

## **Nastavení sítě WLAN**

Pro nastavení sítě WLAN a vytvoření připojení k síti Internet je zapotřebí následující vybavení:

- modem pro širokopásmové připojení (ADSL nebo kabelový) **(1)** a vysokorychlostní připojení k Internetu pořízené od poskytovatele služeb sítě Internet,
- bezdrátový směrovač (nutno zakoupit zvlášť) **(2),**
- počítač s bezdrátovým připojením **(3).**

Na následujícím obrázku je příklad konfigurace bezdrátové sítě, která je připojena k síti Internet.

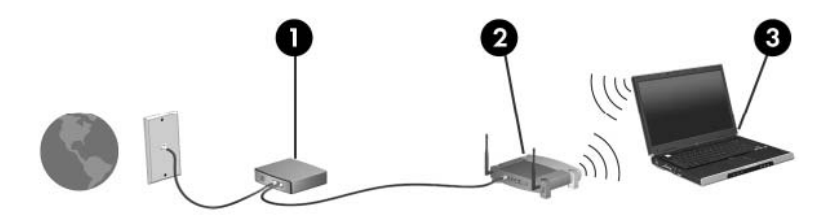

Síť je možné postupně rozšiřovat a prostřednictvím bezdrátového připojení nebo kabelu připojit do sítě další počítače, které získají přístup k síti Internet.

Při instalaci sítě WLAN použijte informace dodané výrobcem směrovače nebo poskytovatelem internetových služeb.

## <span id="page-26-0"></span>**Zabezpečení sítě WLAN**

Protože byl standard sítě WLAN navržen jen s omezeným zabezpečením proti běžnému odposlouchávání a nikoliv proti závažnějším formám útoků, je třeba mít na paměti, že sítě WLAN jsou zranitelné i vůči dobře známým a zdokumentovaným rizikům zabezpečení.

Sítě WLAN na veřejných místech ("přípojných bodech"), jakými jsou například kavárny a letiště, nemusí mít zabezpečení. Výrobci bezdrátových připojení a poskytovatelé služeb přípojných bodů v současnosti vyvíjejí nové technologie, které učiní práci na takovýchto veřejných místech bezpečnější a anonymnější. Máte-li obavy o zabezpečení vašeho počítače v přípojném bodu, omezte svoji síťovou aktivitu na takových místech na běžné e-mailování a surfování po internetu.

Pokud vytváříte síť WLAN nebo se chystáte připojit k existující síti WLAN, vždy zapněte funkce zabezpečení, abyste ochránili vnitřní síť před neoprávněným přístupem. Běžnými úrovněmi zabezpečení jsou WPA-Personal a WEP. Jelikož jsou bezdrátové radiové signály vysílány i mimo síť, mohou být zachyceny jinými zařízeními WLAN, které se tak mohou na vaši síť bez pozvání napojit, nebo se zmocnit informace po síti přenášené. Existují však preventivní opatření pro zabezpečení sítě WLAN:

#### ● **Používejte bezdrátový vysílač s vestavěnými prvky zabezpečení**

Mnoho bezdrátových základnových stanic, bran nebo směrovačů disponuje vestavěnými prvky zabezpečení, jakými jsou například protokoly zabezpečení pro bezdrátová připojení a brány firewall. Se správným bezdrátovým vysílačem můžete svou síť zabezpečit proti těm nejběžnějším bezpečnostním rizikům.

#### ● **Práce za bránou firewall**

Brána firewall je bariéra, která kontroluje jak příchozí data, tak žádosti o data a blokuje jakékoliv podezřelé položky. Brány firewall jsou dostupné v mnoha variantách, jak softwarových, tak hardwarových. Některá síťová prostředí používají kombinaci obou typů.

#### ● **Používejte šifrování dat bezdrátového přenosu**

Pro síť WLAN je k dispozici několik spolehlivých šifrovacích protokolů:

- **Wired Equivalent Privacy (WEP)** (Soukromí ekvivalentní drátovým sítím) je protokol zabezpečení pro bezdrátová připojení, který zakóduje nebo zašifruje veškerá síťová data před tím, než jsou odeslána pomocí klíče WEP. Obvykle lze přiřazení klíče WPE ponechat na síti samotné. Můžete však také vytvořit vlastní klíč, nechat vygenerovat jiný nebo využít jiné, pokročilejší metody. Ostatní nebudou moci síť WLAN využívat bez správného klíče.
- **WPA (Wi-Fi Protected Access)** je protokol, který podobně jako WEP používá jako metodu zabezpečení šifrování a dešifrování dat přenášených pomocí sítě. Namísto jednoho statického klíče zabezpečení, jako je tomu v případě WEP, používá zabezpečení WPA "temporal key integrity protocol" (TKIP), což je protokol dynamicky měnící klíče, který vygeneruje pro každý balíček dat nový klíč. Generuje také jinou sadu klíčů pro každý z počítačů v síti.

## <span id="page-27-0"></span>**Připojení k síti WLAN**

Postup připojení k síti WLAN:

- **1.** Zkontrolujte, že je zařízení WLAN zapnuté (kontrolka bezdrátového připojení svítí bíle). Pokud kontrolka bezdrátového připojení svítí oranžově, stiskněte akční klávesu bezdrátového připojení (f12).
- **2.** Klepněte na ikonu sítě v oznamovací oblasti na pravé straně hlavního panelu.
- **3.** V seznamu vyberte vaši síť WLAN.
- **4.** Klepněte na tlačítko **Připojit**.

Pokud je síť WLAN zabezpečená, budete vyzváni k zadání bezpečnostního síťového klíče, neboli bezpečnostního kódu. Pro dokončení připojení zadejte kód a poté klepněte na **OK**.

**E POZNÁMKA:** Nejsou-li v seznamu uvedeny žádné sítě WLAN, znamená to, že jste mimo dosah bezdrátového směrovače či přístupového bodu.

**POZNÁMKA:** Pokud nevidíte síť, ke které se chcete připojit, klepněte na **Otevřít Centrum sítí a sdílení** a poté klepněte na **Nastavit nové připojení nebo síť**. Zobrazí se seznam možností. Máte možnost vyhledat síť a připojit se k ní ručně nebo vytvořit nové síťové připojení.

Po vytvoření připojení umístěte kurzor myši na ikonu sítě v oznamovací oblasti v pravé části hlavního panelu pro ověření názvu a stavu připojení.

**POZNÁMKA:** Funkční dosah (vzdálenost, kterou může bezdrátový signál urazit) závisí na implementaci sítě WLAN, výrobci směrovače a rušení od ostatních elektronických zařízení nebo překážek jako jsou zdi a podlahy.

Další informace o používání sítě WLAN můžete čerpat z následujících zdrojů:

- informace od poskytovatele služeb sítě Internet nebo uživatelské příručky bezdrátového směrovače a dalších zařízení sítě WLAN,
- Informace a odkazy na stránky v Nápovědě a podpoře.

Seznam veřejných přístupových bodů sítě WLAN v okolí získáte od poskytovatele služeb sítě Internet nebo pomocí internetového vyhledávače. Mezi stránky WWW, které uveřejňují seznam veřejných přístupových bodů sítě WLAN, patří Cisco Internet Mobile Office Wireless Locations, Hotspotlist a Geektools. Zjistěte umístění přístupového bodu sítě WLAN, cenu a požadavky na připojení k síti.

#### **Připojení k jiným sítím**

Pokud přemístíte počítač do dosahu jiné sítě WLAN, pokusí se systém Windows k této síti připojit. Jeli pokus úspěšný, počítač bude k nové síti automaticky připojen. V případě, že systém Windows novou síť nerozpozná, proveďte stejný postup, jaký jste použili pro připojení ke své síti WLAN.

## <span id="page-28-0"></span>**Použití bezdrátových zařízení Bluetooth (pouze vybrané modely)**

Zařízení Bluetooth poskytuje bezdrátové spojení na krátké vzdálenosti, které nahrazuje spojení kabelem, jež se tradičně používá ke spojení elektronických zařízení, jako jsou:

- počítače (stolní počítač, přenosný počítač, zařízení PDA),
- telefony (mobilní, bezdrátové, zařízení smart phone),
- zobrazovací zařízení (tiskárna, fotoaparát),
- zvuková zařízení (náhlavní soupravy, reproduktory).

Zařízení Bluetooth podporují vytvoření spojení peer-to-peer a umožňují uživateli vytvořit osobní síť PAN mezi zařízeními Bluetooth. Informace o konfiguraci a používání zařízení Bluetooth naleznete v nápovědě softwaru zařízení Bluetooth.

## **Technologie Bluetooth a služba Sdílení připojení k internetu (ICS)**

Společnost HP **nedoporučuje** nastavení jednoho počítače s technologií Bluetooth jako hostitelského a jeho používání jako brány, pomocí které se mohou ostatní počítače připojit k internetu. Jsou-li dva nebo více počítačů propojeny pomocí technologie Bluetooth a služba Sdílení připojení k internetu je na jednom z počítačů povolena, ostatní počítače nebudou mít přístup k internetu pomocí sítě Bluetooth.

Síla technologie Bluetooth spočívá v synchronizaci přenosů informací mezi počítačem a bezdrátovými zařízeními včetně mobilních telefonů, tiskáren, fotoaparátů a kapesních počítačů PDA. Nemožnost trvalého propojení dvou nebo více počítačů pomocí technologie Bluetooth za účelem sdíleného přístupu k internetu je nedostatkem technologie Bluetooth a operačního systému Windows.

# <span id="page-29-0"></span>**Řešení potíží s bezdrátovým připojením**

Potíže související s bezdrátovým připojením mohou mít jednu z následujících příčin:

- Konfigurace sítě (SSID nebo zabezpečení) byla změněna.
- Bezdrátové zařízení není nainstalováno správně nebo bylo zakázáno.
- Došlo k selhání bezdrátového zařízení nebo hardwaru směrovače.
- Bezdrátové zařízení je rušeno jinými zařízeními.
- **E POZNÁMKA:** Bezdrátová síťová zařízení jsou dodávávána pouze s vybranými modely počítačů. Není-li bezdrátové síťové připojení na seznamu prvků originálního balení počítače, můžete služby bezdrátového síťového připojení využít po dodatečném zakoupení bezdrátového síťového zařízení.

Dříve než začnete procházet sled možných řešení potíží se síťovým připojením, ujistěte se, že jsou pro všechna bezdrátová zařízení nainstalovány ovladače.

K diagnóze a odstranění potíže, která znemožňuje připojení počítače k požadované síti, použijte postupy uvedené v této kapitole.

## **Připojení k síti WLAN se nezdařilo**

Máte-li potíže s připojením k síti WLAN, ujistěte se, že máte v počítači správně instalované integrované zařízení WLAN:

**POZNÁMKA:** Za účelem zvýšení bezpečnosti obsahuje systém Windows nástroj Řízení uživatelských účtů. Můžete být vyzváni k povolení nebo k zadání hesla pro operace typu instalování softwaru, spouštění nástrojů nebo změny nastavení systému Windows. Další informace naleznete v nabídce Nápověda a podpora.

- **1.** Vyberte položky **Start > Ovládací panely > Systém a zabezpečení**.
- **2.** V oblasti **Systém** klepněte na **Správce zařízení**.
- **3.** Klepněte na šipku vedle položky **Síťové adaptéry** pro rozbalení seznamu a zobrazení všech adaptérů.
- **4.** V seznamu Síťové adaptéry najděte zařízení WLAN. Seznam zařízení WLAN může obsahovat slovo *wireless* (bezdrátové), *wireless LAN* (bezdrátová síť LAN), *WLAN*, *Wi-Fi* nebo *802.11*.

Není-li v seznamu uvedeno žádné zařízení WLAN, znamená to, že počítač nemá integrované zařízení WLAN nebo není správně nainstalován ovladač zařízení WLAN:

Máte-li zájem o další informace týkající se řešení potíží souvisejících se sítí WLAN, využijte odkazy na webové stránky uvedené v sekci Nápověda a podpora.

## <span id="page-30-0"></span>**Nelze se připojit k upřednostňované síti**

Systém Windows může automaticky opravit poškozené připojení WLAN:

Je-li v oznamovací oblasti v pravé části hlavního panelu ikona sítě, klepněte na ni pravým tlačítkem myši a potom klepněte na příkaz **Řešení potíží**.

Systém Windows resetuje síťové zařízení a pokusí se znovu připojit k jedné z požadovaných sítí.

- Není-li v oznamovací oblasti ikona sítě, postupujte následovně:
	- **1.** Vyberte **Start > Ovládací panely > Síť a Internet > Centrum sítí a sdílení**.
	- **2.** Klepněte na **Řešení potíží** a poté vyberte síť, kterou si přejete opravit.

## **Ikona sítě není zobrazena**

Není-li ikona stavu sítě zobrazena, poté co nakonfigurujete síť WLAN, znamená to, že ovladač buď chybí, nebo je poškozen. Může se rovněž objevit chybová hláška systému Windows "Zařízení nebylo nalezeno". Je třeba přeinstalovat ovladač.

V případě, že bylo zařízení WLAN zakoupeno samostatně, obraťte se při získávání nejnovější verze softwaru na stránky jeho výrobce.

Chcete-li si stáhnout nejnovější verzi softwaru pro zařízení WLAN ve svém počítači, pokračujte podle následujících kroků:

- **1.** Otevřete internetový prohlížeč a stránku<http://www.hp.com/support>.
- **2.** Vyberte svoji zemi nebo region.
- **3.** Klepněte na možnost pro stažení softwaru a ovladačů a poté do pole vyhledávání zadejte číslo modelu počítače.
- **4.** Stiskněte klávesu enter a potom postupujte podle pokynů na obrazovce.
- **EY POZNÁMKA:** V případě, že bylo zařízení WLAN zakoupeno samostatně, obraťte se při získávání nejnovější verze softwaru na stránky jeho výrobce.

## **Stávající bezpečnostní síťové kódy jsou nedostupné**

Jste-li při připojování k síti WLAN vyzváni k zadání síťového klíče nebo názvu (SSID), znamená to, že je síť zabezpečená. Aby bylo možné navázat připojení k zabezpečené síti, musíte mít aktuální kódy. SSID a síťový kód jsou alfanumerickými kódy, které zadáte do počítače pro identifikaci počítače na síti.

- Pro účely sítě připojené k osobnímu bezdrátovému směrovači se obraťte na uživatelskou příručku směrovače, kde najdete instrukce, jak nastavit stejné kódy pro směrovač i zařízení WLAN.
- Pro účely osobní sítě, jakou může být například kancelář nebo veřejná internetová konverzační skupina, požádejte správce sítě o kódy a zadejte je, jakmile k tomu budete vyzváni.

Některé sítě mají u svých směrovačů a přístupových bodů nastavenu pravidelnou obměnu kódů SSID nebo síťových klíčů z důvodu zvýšení bezpečnosti. V závislosti na tom musíte měnit příslušný kód ve svém počítači.

<span id="page-31-0"></span>Pokud vám byly poskytnuty klíče a kódy SSID k bezdrátové síti, ke které jste se již v minulosti připojovali, postupujte podle níže uvedených pokynů pro připojení k této síti:

- **1.** Vyberte **Start > Ovládací panely > Síť a Internet > Centrum sítí a sdílení**.
- **2.** V levém panelu klepněte na **Spravovat bezdrátové sítě**.

Zobrazí se seznam dostupných sítí WLAN. Pokud se nacházíte v přípojném bodě, kde je několik aktivních sítí WLAN, bude jich zobrazeno více.

- **3.** Vyberte síť v seznamu, klepněte na ni pravým tlačítkem a poté klepněte na **Vlastnosti**.
- **POZNÁMKA:** Není-li požadovaná síť uvedena v seznamu, kontaktujte správce sítě, abyste se ujistili, že směrovač pracuje správně.
- **4.** Klepněte na kartu **Zabezpečení** a do pole **Klíč zabezpečení sítě** zadejte platné šifrování dat bezdrátového přenosu.
- **5.** Klepnutím na tlačítko **OK** uložíte nastavení.

## **Signál připojení WLAN je velmi slabý**

Je-li signál připojení příliš slabý nebo se počítač nemůže k síti WLAN připojit, minimalizujte rušení okolními zařízeními následujícím způsobem:

- Přesuňte počítač blíže ke směrovači či přístupovému bodu.
- Dočasně vypněte ostatní bezdrátová zařízení, jako jsou mikrovlnné trouby a bezdrátové nebo mobilní telefony, abyste se ujistili, že tato bezdrátová zařízení nezpůsobují rušení.

V případě, že se kvalita připojení nezlepší, pokuste se vynutit na zařízení opětovné navázání všech hodnot připojení:

- **1.** Vyberte **Start > Ovládací panely > Síť a Internet > Centrum sítí a sdílení**.
- **2.** V levém panelu klepněte na **Spravovat bezdrátové sítě**.

Zobrazí se seznam dostupných sítí WLAN. Pokud se nacházíte v přípojném bodě, kde je několik aktivních sítí WLAN, bude jich zobrazeno více.

**3.** Klepněte na síť a poté klepněte na **Odstranit**.

#### **Nelze se připojit k bezdrátovému směrovači**

Pokud se vám nedaří připojení k bezdrátovému směrovači, resetujte směrovač tak, že jej odpojíte od zdroje napájení na dobu 10 až 15 sekund.

Pokud se počítač stále nemůže připojit k síti WLAN, restartujte bezdrátový směrovač. Podrobné informace naleznete v návodu od výrobce směrovače.

# <span id="page-32-0"></span>**Používání modemu (jen vybrané modely)**

Modem musí být připojen k analogové telefonní lince pomocí 6kolíkového telefonního kabelu RJ-11 (je součástí balení pouze u některých modelů). V některých zemích je nutné použít speciální adaptér ke kabelu modemu (je součástí balení pouze u některých modelů). Zásuvky pro připojení digitálních pobočkových ústředen jsou podobné analogovým telefonním zásuvkám, ale nejsou určené pro použití s modemem.

**VAROVÁNÍ!** Připojení interního analogového modemu k digitální lince může trvale poškodit modem. Pokud modem omylem připojíte k digitální lince, okamžitě odpojte kabel modemu.

Pokud je kabel modemu vybaven obvodem pro potlačení rušení **(1)**, který chrání proti rušení televizním a rádiovým signálem, připojte konektor kabelu obsahující elektroniku **(2)** k počítači.

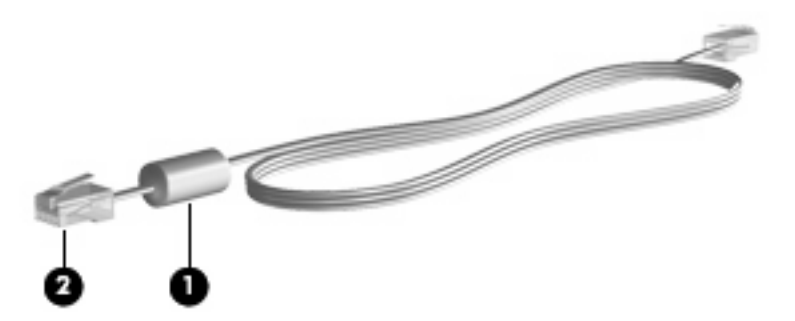

## **Připojení kabelu modemu**

**VAROVÁNÍ!** Pro snížení rizika úrazu elektrickým proudem a poškození zařízení nezapojujte kabel modemu (je součástí balení pouze u některých modelů) nebo telefonní kabel do konektoru RJ-45 (síť).

Připojení kabelu modemu:

- **1.** Zapojte kabel modemu do zásuvky modemu **(1)** počítače.
- **2.** Zapojte kabel modemu do telefonní zásuvky RJ-11 **(2)**.

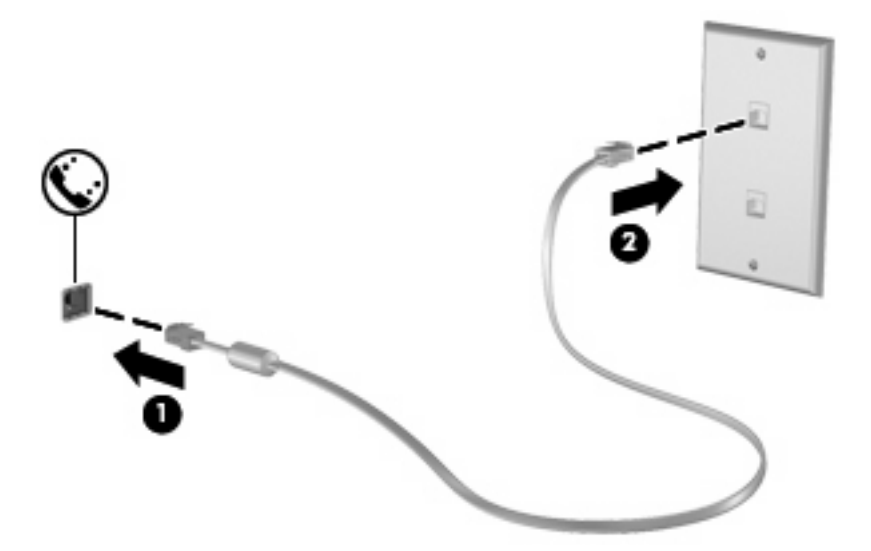

## <span id="page-33-0"></span>**Připojení adaptéru kabelu modemu pro určitou zemi**

Telefonní zásuvky se mohou v jednotlivých zemích lišit. Pokud chcete použít modem a kabel modemu (součástí balení pouze u některých modelů) v jiné zemi než tam, kde jste zakoupili počítač, musíte si pořídit adaptér kabelu modemu vhodný pro danou zemi (součástí balení pouze u některých modelů).

Pro připojení modemu k analogové telefonní lince, která nepoužívá zásuvku RJ-11, postupujte dle těchto kroků:

- **1.** Zapojte kabel modemu do zásuvky modemu **(1)** počítače.
- **2.** Zapojte kabel modemu do speciálního adaptéru kabelu modemu **(2)**.
- **3.** Zapojte adaptér kabelu modemu **(3)**, který je určený pro určitou zemi, do telefonní zásuvky.

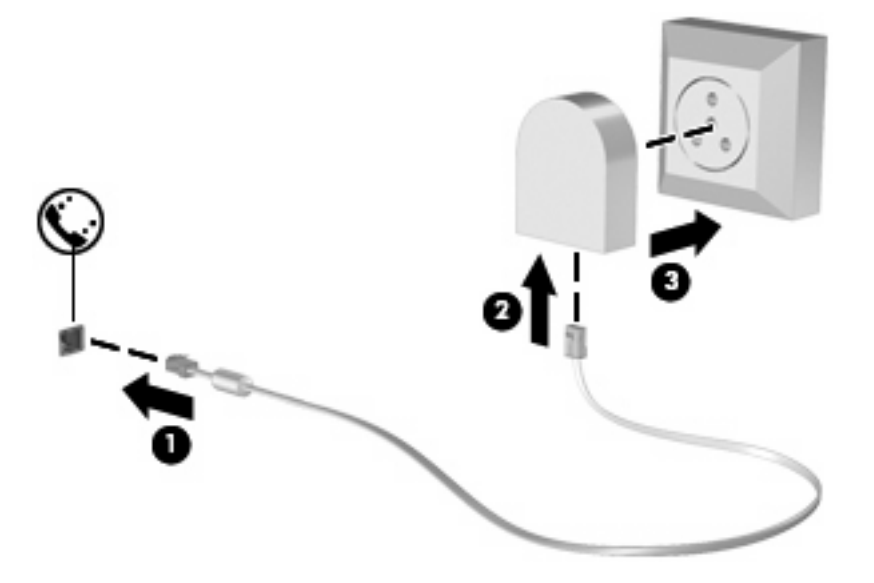

## **Výběr umístění**

#### **Zobrazení aktuálního výběru země**

Chcete-li zobrazit umístění, pro které je modem aktuálně nastaven, proveďte tyto kroky:

- **1.** Vyberte nabídku **Start > Ovládací panely**.
- **2.** Klepněte na položku **Hodiny, jazyk a oblast**.
- **3.** Klepněte na **Místní a jazykové nastavení**.
- **4.** Klepněte na kartu **Umístění** pro zobrazení vašeho umístění.

#### <span id="page-34-0"></span>**Přidání nového umístění, pokud cestujete**

Standardně je k dispozici pouze jedno nastavení umístění modemu, a to umístění země, kde byl pořízen počítač. Ve chvíli, kdy budete cestovat do různých zemí, musíte nastavit umístění modemu podle standardů země, kde se právě nacházíte.

Po přidání se nové nastavení umístění uloží a lze je pak kdykoliv přepínat mezi těmito nastaveními. Pro každou zemi lze uložit více nastavení umístění.

**UPOZORNĚNÍ:** Pokud nechcete přijít o nastavení výchozí země, neodstraňujte aktuální nastavení země modemu. Pokud chcete používat modem v různých zemích a přitom zachovat nastavení výchozí země, přidejte novou konfiguraci pro každé umístění, kde chcete modem používat.

**UPOZORNĚNÍ:** Aby nedošlo ke konfiguraci modemu, která by byla v rozporu s telekomunikačními předpisy a zákony země, ve které se nacházíte, vyberte tuto zemi v nastavení modemu. Modem nemusí fungovat správně, pokud není v nastavení vybrána odpovídající země.

Chcete-li přidat umístění modemu, proveďte tyto kroky:

- **1.** Vyberte **Start > Zařízení a tiskárny**.
- **2.** Klepněte pravým tlačítkem na zařízení, které představuje váš počítač a poté klepněte na **Nastavení modemu**.
- **POZNÁMKA:** Musíte nastavit směrové číslo počátečního (aktuálního) umístění dříve, než budete moci zobrazit kartu Pravidla vytáčení. Pokud jste nenastavili umístění, budete při klepnutí na Nastavení modemu vyzváni k jeho zadání.
- **3.** Klepněte na kartu **Pravidla vytáčení**.
- **4.** Klepněte na **Nový**. Zobrazí se okno s položkou Nové umístění.
- **5.** V poli **Název umístění** zadejte název nového nastavení umístění (domov, práce apod.).
- **6.** Z rozbalovacího seznamu **Země/oblast** vyberte zemi nebo oblast. (Pokud vyberete zemi, kterou modem nepodporuje, bude jako výchozí nastavena konfigurace pro Spojené státy nebo Velkou Británii.)
- **7.** Zadejte kód oblasti, kód poskytovatele (pokud je to nutné) a číslo pro přístup k venkovní lince (pokud je to nutné).
- **8.** Vedle **Vytáčení** klepněte na **Tónová volba** nebo **Pulzní volba**.
- **9.** Klepnutím na tlačítko **OK** uložíte nové nastavení umístění. Zobrazí se okno Telefon a modem.
- **10.** Proveďte jeden z následujících postupů:
	- Pokud chcete vybrat nově vytvořené nastavení umístění jako aktuální umístění, klepněte na tlačítko **OK**.
	- Pokud chcete jako aktuální umístění vybrat jiné umístění, vyberte je ze seznamu Umístění a potom klepněte na tlačítko **OK**.
	- **POZNÁMKA:** Pomocí předchozího postupu můžete přidat nastavení umístění pro místa ve výchozí zemi stejně jako pro ostatní země. Například můžete přidat nastavení s názvem "Práce", které bude obsahovat pravidla vytáčení pro přístup k vnější lince.

## <span id="page-35-0"></span>**Řešení potíží s připojením na cestách**

Pokud se při použití počítače mimo zemi, kde jste počítač pořídili, vyskytnou potíže s připojením pomocí modemu, vyzkoušejte následující kroky.

#### ● **Zjistěte typ telefonní linky**.

Modem vyžaduje analogovou telefonní linku, ne digitální. Telefonní linka označená jako linka pobočkové ústředny (PBX) je obvykle digitální. Telefonní linka označená jako datová linka, faxová linka, modemová linka nebo standardní telefonní linka je obvykle analogová linka.

#### ● **Zjistěte, zda linka používá pulzní nebo tónovou volbu**.

Analogová telefonní linka podporuje jeden z těchto dvou způsobů vytáčení: pulzní nebo tónová volba. Tyto možnosti volby způsobu vytáčení se nastavují v nabídce Nastavení telefonu a modemu. Zvolený způsob vytáčení musí odpovídat způsobu vytáčení, který podporuje telefonní linka v dané zemi.

Pokud chcete zjistit způsob vytáčení, který podporuje daná telefonní linka, vytočte několik číslic na telefonu a poslouchejte, zda jsou slyšet pulzy (lupání) nebo tóny. Lupání znamená, že telefonní linka podporuje pulzní volbu. Tóny znamenají, že telefonní linka podporuje tónovou volbu.

Pro změnu nastavení způsobu vytáčení v aktuálním nastavení umístění modemu postupujte dle těchto kroků:

- **1.** Vyberte **Start > Zařízení a tiskárny**.
- **2.** Klepněte pravým tlačítkem na zařízení, které představuje váš počítač a poté klepněte na **Nastavení modemu**.
- **3.** Klepněte na kartu **Pravidla vytáčení**.
- **4.** Vyberte nastavení umístění modemu.
- **5.** Klepněte na položku **Úpravy**.
- **6.** Klepněte na položku **Tónová volba** nebo **Pulzní volba**.
- **7.** Klepněte dvakrát na tlačítko **OK**.

#### ● **Zkontrolujte vytáčené telefonní číslo a odezvu vzdáleného modemu.**

Vytočte telefonní číslo, ujistěte se, že vzdálený modem odpovídá, a zavěste.

#### ● **Nastavte modem, aby ignoroval oznamovací tón**.

Pokud modem zachytí oznamovací tón, který nedokáže rozpoznat, nebude vytáčet číslo a zobrazí chybové hlášení "Není oznamovací tón".

Pro nastavení modemu, aby před vytáčením ignoroval oznamovací tón, postupujte dle těchto kroků:

- **1.** Vyberte **Start > Zařízení a tiskárny**.
- **2.** Klepněte pravým tlačítkem na zařízení, které představuje váš počítač a poté klepněte na **Nastavení modemu**.
- **3.** Klepněte na kartu **Modemy**.
- **4.** Vyberte modem ze seznamu.
- **5.** Klepněte na položku **Vlastnosti**.
- **6.** Klepněte na položku **Modem**.
- **7.** Zrušte zaškrtnutí pole **Před vytáčením čekat na oznamovací tón**.
- **8.** Klepněte dvakrát na tlačítko **OK**.

# **Připojení k místní síti**

Připojení k místní síti (LAN) vyžaduje síťový kabel s 8kolíkovým konektorem RJ-45 (prodává se zvlášť). Pokud je síťový kabel vybaven obvodem pro potlačení rušení **(1)**, který chrání proti rušení televizním a rádiovým signálem, nasměrujte konec kabelu obsahující obvod **(2)** k počítači.

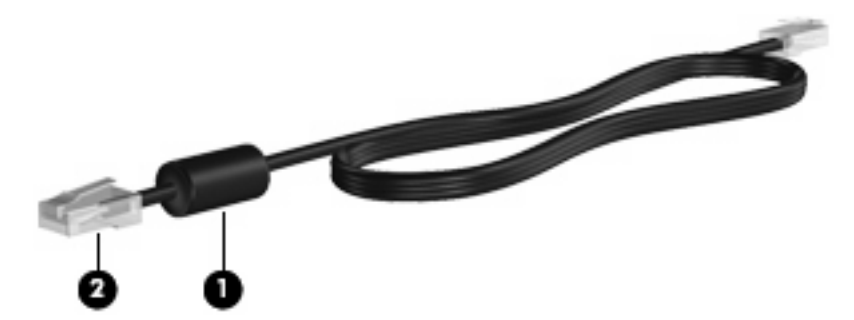

Postup připojení síťového kabelu:

- **1.** Zapojte síťový kabel do síťové zásuvky **(1)** počítače.
- **2.** Zapojte opačný konec kabelu do zásuvky rozvodu sítě **(2)**.

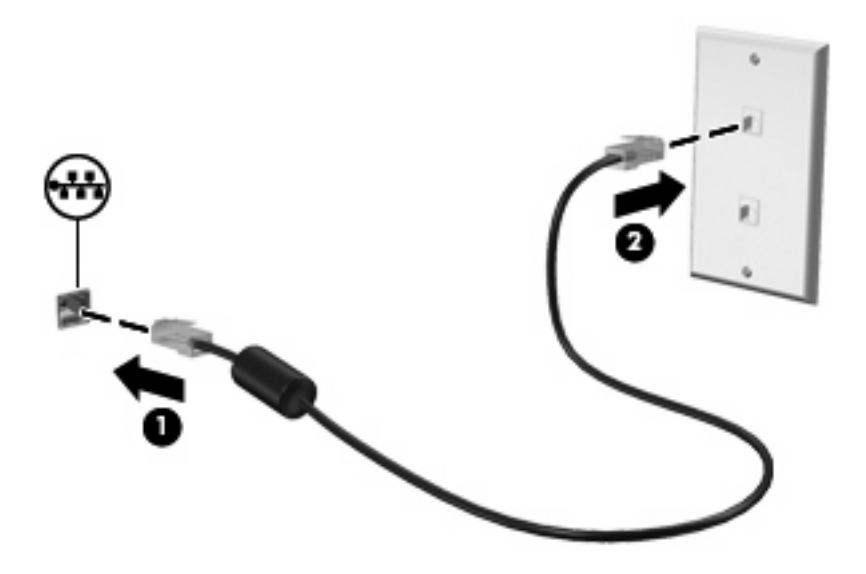

**VAROVÁNÍ!** V zájmu snížení rizika úrazu elektrickým proudem a poškození zařízení nezapojujte kabel modemu nebo telefonní kabel do zásuvky RJ-45 (síť).

# **3 Polohovací zařízení a klávesnice**

# **Použití zařízení TouchPad**

Následující obrázek a tabulka popisují zařízení TouchPad.

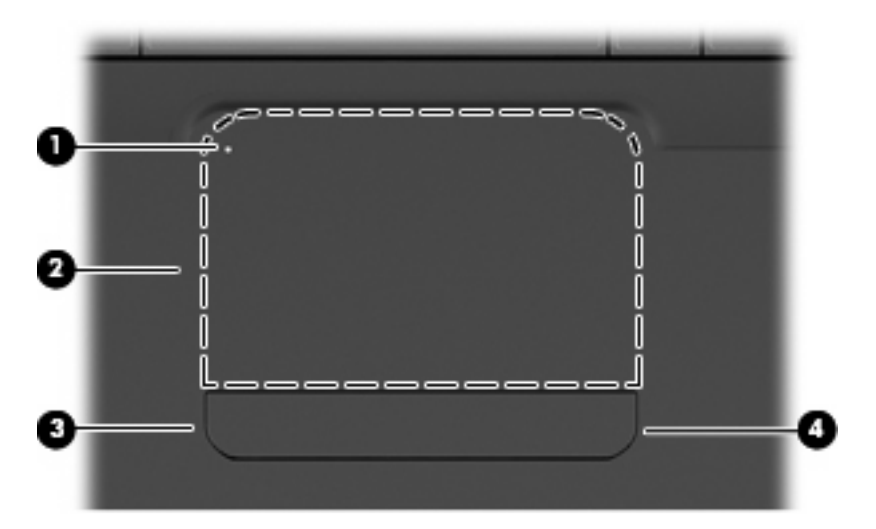

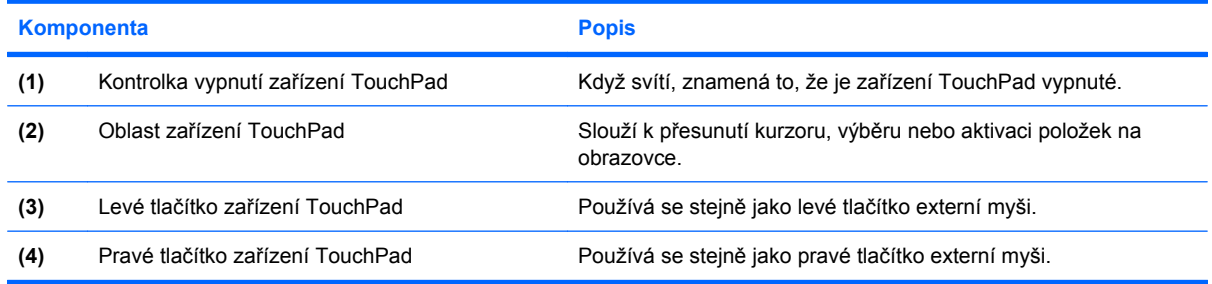

# **Zapnutí a vypnutí zařízení TouchPad**

Pokud je oblast zařízení TouchPad aktivní, kontrolka nesvítí. Chcete-li zapnout nebo vypnout zařízení TouchPad, dvakrát se rychle dotkněte kontrolky vypnutí zařízení Touchpad.

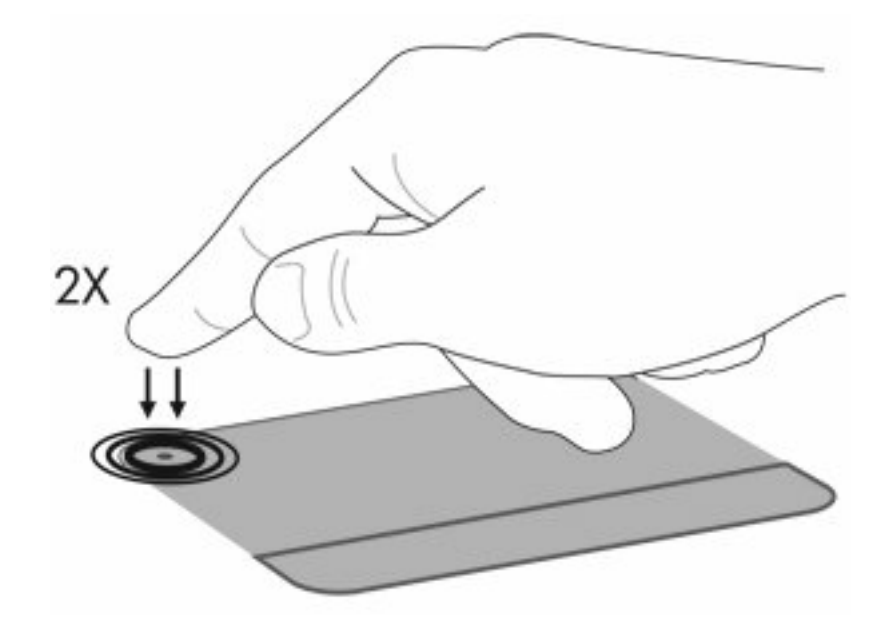

Chcete-li pohnout kurzorem, posunujte prst po povrchu zařízení TouchPad ve směru, v jakém chcete, aby se kurzor pohyboval. Levé a pravé tlačítko zařízení TouchPad používejte stejně jako příslušná tlačítka externí myši. Chcete-li se posunovat nahoru a dolů pomocí oblasti posouvání zařízení TouchPad, posunujte prst nahoru nebo dolů podél pravého okraje zařízení TouchPad.

**POZNÁMKA:** Používáte-li zařízení TouchPad k přesunutí kurzoru, musíte před přechodem do oblasti posouvání zvednout prst ze zařízení TouchPad. Pouhé posunutí prstu ze zařízení TouchPad do oblasti posouvání neaktivuje funkci posouvání.

# **Používání gest zařízení TouchPad**

Zařízení TouchPad podporuje celou řadu gest TouchPad. Aktivujte gesta TouchPad tím, že položíte dva prsty na zařízení TouchPad tak, jak je popsáno v následujících částech.

Chcete-li povolit či zakázat gesta, poklepejte na ikonu **Synaptics** v oznamovací oblasti v pravé části hlavního panelu a poté zaškrtněte nebo vyčistěte zaškrtávací pole **Disable gestures** (Zakázat hesla). Chcete-li povolit nebo zakázat určité gesto, vyberte **Ovládací panely > Hardware a zvuk > Myš > Nastavení zařízení > Nastavení**, a poté zaškrtněte nebo vyčistěte zaškrtávací pole vedle gesta, které chcete povolit nebo zakázat.

# **Rolování**

Rolování se používá pro pohyb nahoru a dolů po obrazovce nebo obrázku. Rolujte tak, že položíte dva prsty na zařízení TouchPad a potáhnete s nimi přes zařízení TouchPad směrem nahoru, dolů, doleva nebo doprava.

**POZNÁMKA:** Rychlost rolování je ovládána rychlostí prstů.

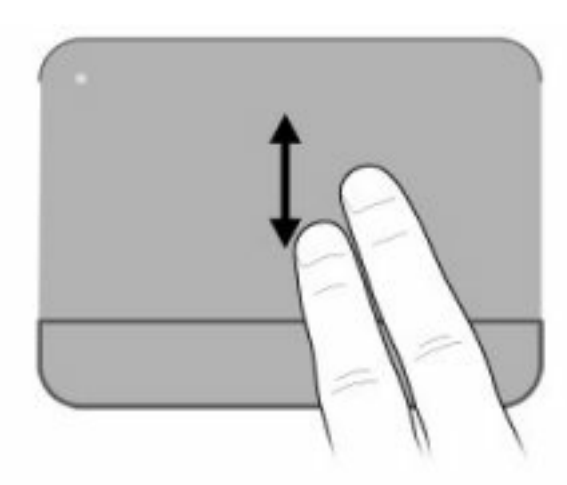

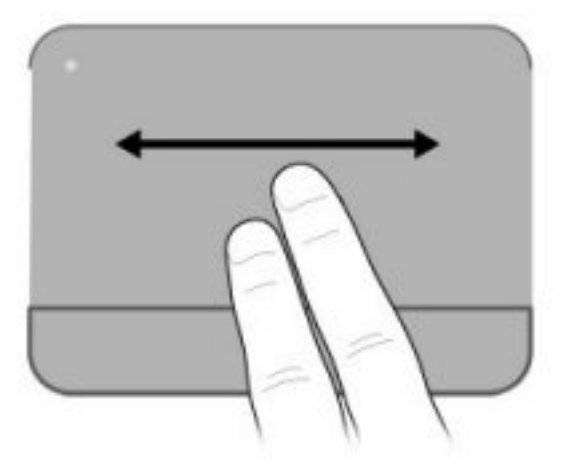

# **Stažení**

Stažení umožňuje přibližovat nebo oddalovat položky, jako jsou soubory PDF, obrázky a fotografie.

Použití stažení:

- Zobrazení přiblížíte tak, že podržíte dva prsty u sebe na zařízení TouchPad, a potom je roztáhnete od sebe a zvětšíte tak zobrazení objektu.
- Zobrazení oddálíte tak, že podržíte dva prsty na zařízení TouchPad, a potom je přitáhnete k sobě a zmenšíte tak velikost objektu.

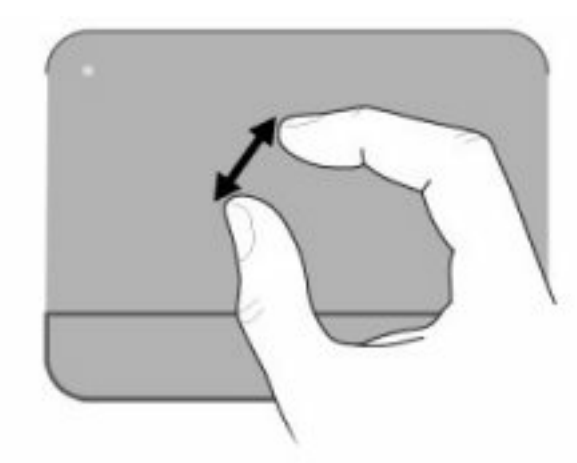

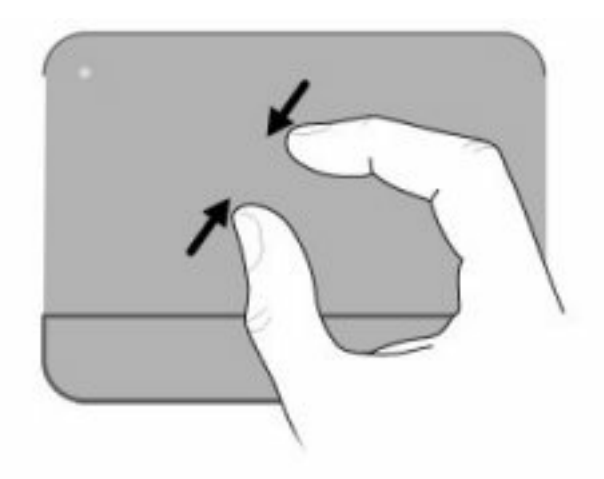

# **Otáčení**

Otáčení umožňuje otáčet položky, jako jsou obrázky nebo stránky. Otáčení dosáhnete tak, že položíte palec na zařízení TouchPad a poté pohybujete ukazováčkem v oblouku okolo palce.

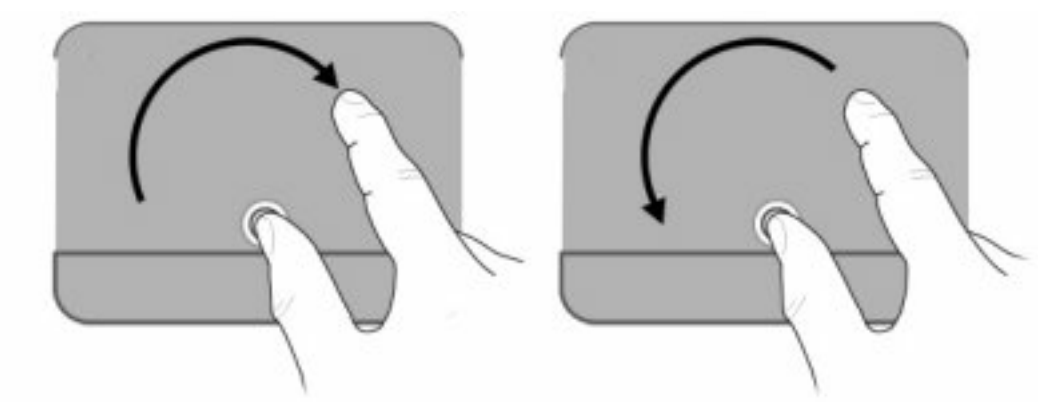

# **Nastavení předvoleb polohovacího zařízení**

Použijte Vlastnosti myši ve Windows, chcete-li přizpůsobit nastavení polohovacího zařízení, například konfiguraci tlačítek, rychlost poklepání a možnosti kurzoru.

Chcete-li přejít na Vlastností myši vyberte **Start > Zařízení a tiskárny**. Poté klepněte pravým tlačítkem myši na zařízení, které reprezentuje váš počítač a vyberte **Nastavení myši**.

# **Používání klávesnice**

Ikony na klávesách f1 až f12 znázorňují funkce akčních kláves.

**POZNÁMKA:** V závislosti na programu, který používáte, otevře stisknutí klávesy fn a jedné akční klávesy určenou místní nabídku v rámci tohoto programu.

Při dodání od výrobce je funkce akčních kláves aktivována. Pokud zakážete tuto funkci v nástroji Setup, pro aktivaci přiřazené funkce budete muset stisknout fn a akční klávesu (viz [Nástroj Setup \(BIOS\)](#page-108-0) [na stránce 99\)](#page-108-0).

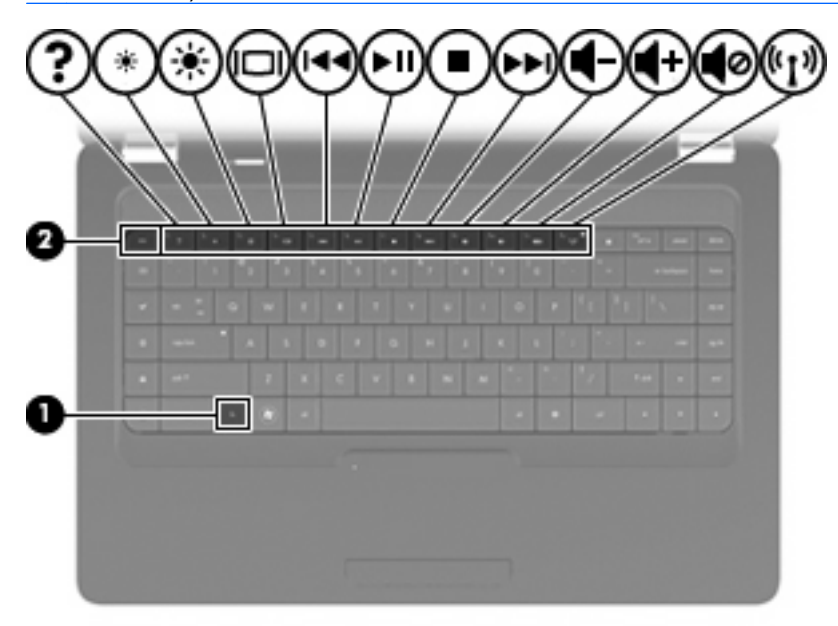

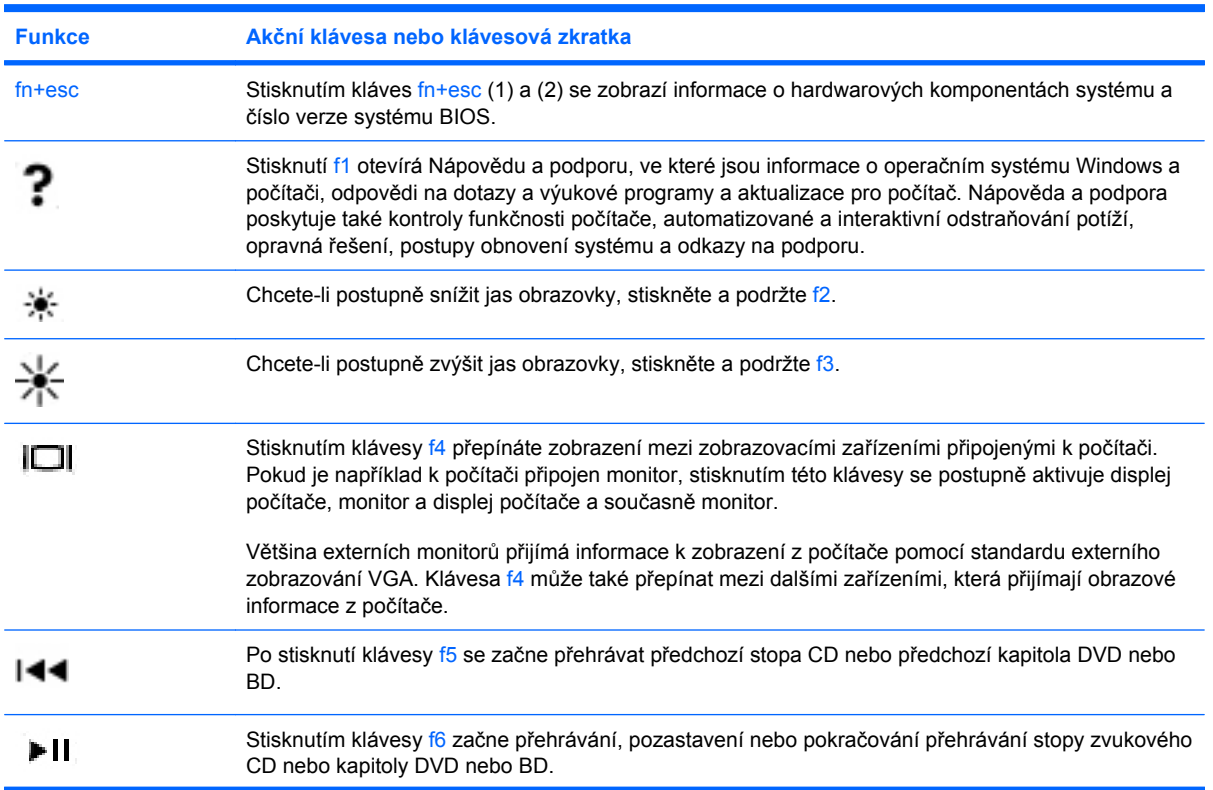

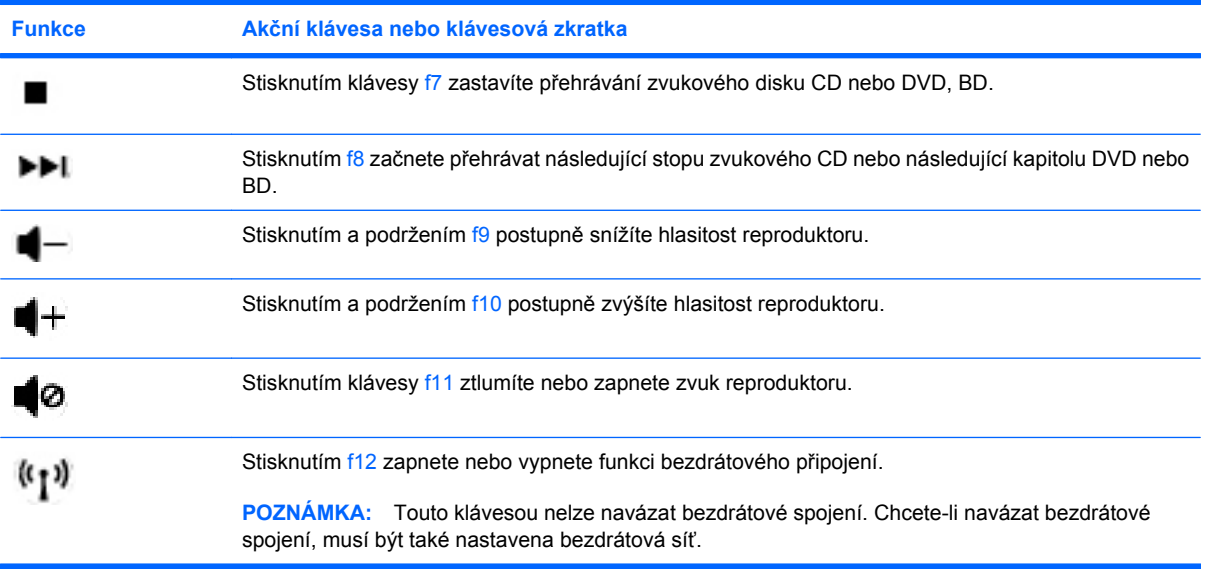

Informace o použití kláves pro rychlé spuštění aplikací jsou uvedeny v bodech (2) až (6) v [Klávesy](#page-14-0) [na stránce 5](#page-14-0).

# **Čištění zařízení TouchPad a klávesnice**

Nečistoty a mastnota na povrchu zařízení TouchPad mohou způsobit trhaný pohyb ukazatele na obrazovce. Aby k tomu nedošlo, očistěte zařízení TouchPad navlhčeným hadříkem a během používání počítače si často myjte ruce.

**VAROVÁNÍ!** Aby nedošlo k úrazu elektrickým proudem a poškození vnitřních součástí, nepoužívejte k čištění klávesnice vysavač s nástavcem. Vysavač by mohl znečistit klávesnici smetím z domácnosti.

Čištění klávesnice provádějte pravidelně, abyste zabránili zasekávání kláves a odstranili prach, vlákna a částice nečistot, jež se usazují pod klávesami. Nečistoty pod klávesami lze odstranit pomocí nádobky se stlačeným vzduchem vybavené nástavcem.

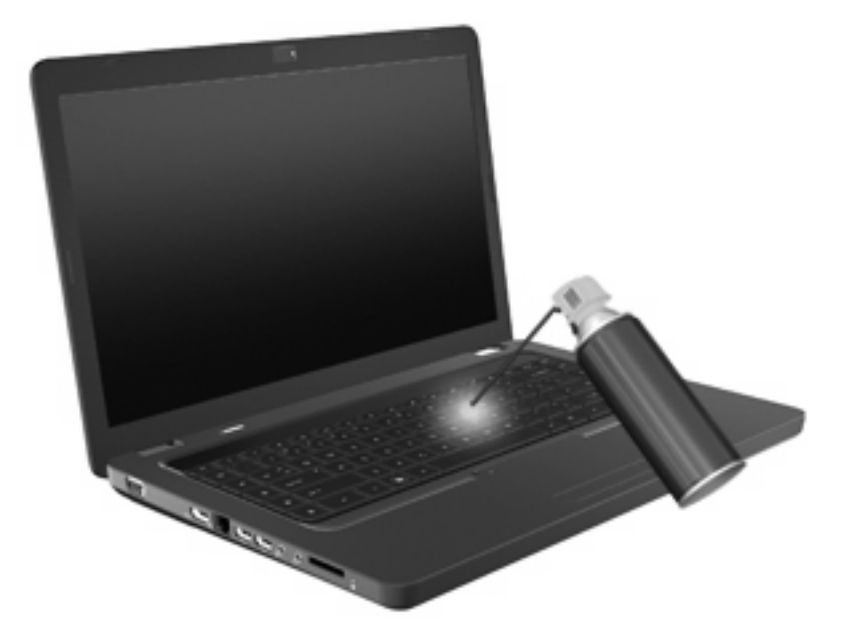

# **4 Multimédia**

# **Multimediální funkce**

Počítač obsahuje multimediální funkce, které umožňují poslouchat hudbu, sledovat filmy a prohlížet obrázky. Počítač může obsahovat následující multimediální komponenty:

- Optická jednotka pro přehrávání audio a video disků
- Integrované reproduktory pro poslech hudby
- Integrovaný mikrofon pro vlastní záznam zvuku
- Integrovaná webová kamera, která umožňuje zaznamenávat zvuk a video
- Předem nainstalovaný multimediální software, který umožňuje přehrávat a spravovat hudbu, filmy a obrázky
- Akční klávesy multimédií, které umožňují rychlý přístup k multimediálním úlohám
- **POZNÁMKA:** Váš počítač nemusí obsahovat všechny uvedené komponenty.

# **Identifikace multimediálních komponent**

**POZNÁMKA:** Váš počítač se může od obrázku v této kapitole mírně lišit.

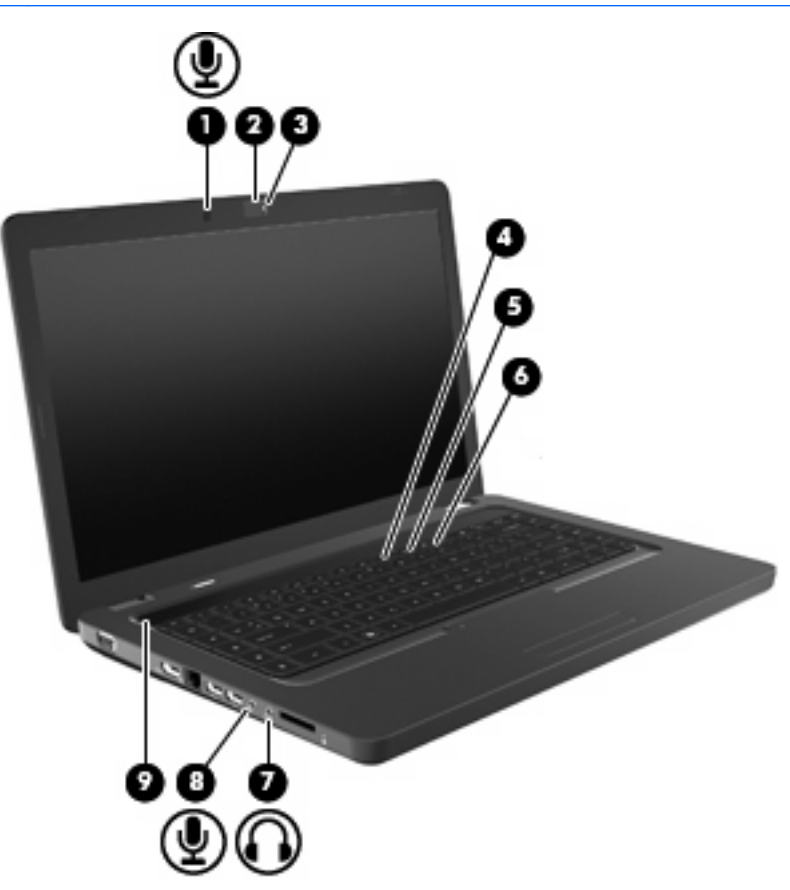

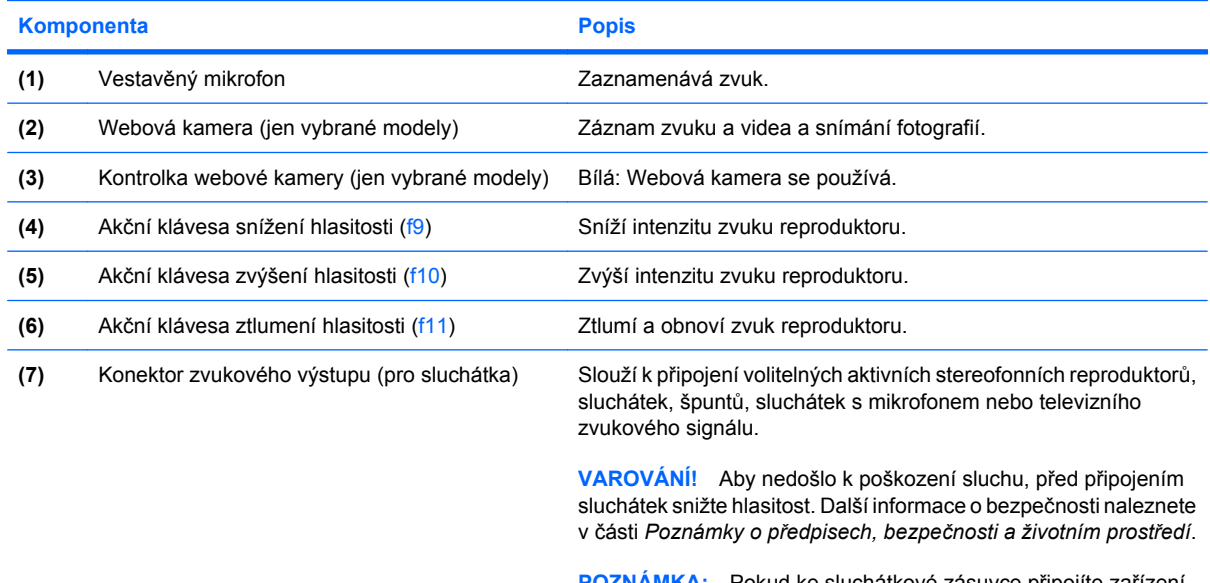

**MKA:** Pokud ke sluchátkové zásuvce připojíte zařízení, reproduktory počítače budou deaktivovány.

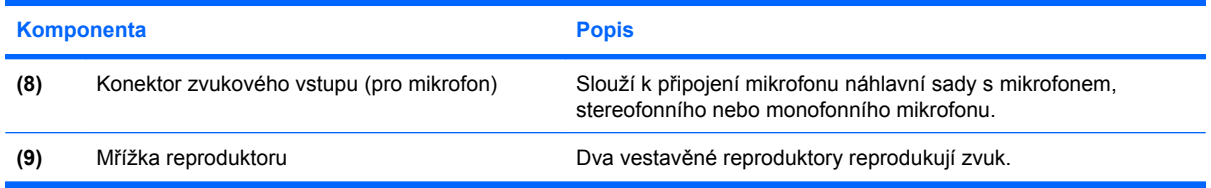

### **Nastavení hlasitosti**

Hlasitost lze upravit pomocí následujících ovládacích prvků:

- Akční klávesy:
	- Stisknutím klávesy f11 ztlumíte nebo zapnete zvuk reproduktoru.
	- Stisknutím a podržením f9 postupně snížíte hlasitost reproduktoru.
	- Stisknutím a podržením f10 postupně zvýšíte hlasitost reproduktoru.
- Ovládání hlasitosti v systému Windows:
	- **a.** Klepněte na ikonu reproduktorů v oznamovací oblasti na pravém konci hlavního panelu.
	- **b.** Podle toho, zda chcete hlasitost zvýšit nebo snížit, přetáhněte posuvník nahoru nebo dolů. Hlasitost ztlumíte klepnutím na ikonu Ztlumit reproduktory.

– nebo –

- **a.** Klepněte pravým tlačítkem myši na ikonu reproduktorů v oznamovací oblasti a potom klepněte na položku **Otevřít směšovač hlasitosti**.
- **b.** Ve sloupci Reproduktory můžete zvýšit nebo snížit hlasitost přetáhnutím posuvníku nahoru nebo dolů. Zvuk můžete ztlumit také klepnutím na ikonu Ztlumit reproduktory.

Pokud se v oznamovací oblasti ikona Reproduktory nezobrazuje, můžete ji přidat následujícím způsobem:

- **a.** Klepněte pravým tlačítkem na ikonu Zobrazit skryté ikony (šipka v levé části oznamovací oblasti).
- **b.** Klepněte na **Upravit ikony oznamovací oblasti**.
- **c.** V nabídce **Chování** vyberte **Zobrazit ikonu a upozornění** pro ikonu Hlasitost.
- **d.** Klepněte na tlačítko **OK**.
- Ovládání hlasitosti programem:

Hlasitost můžete nastavovat také v rámci některých programů.

## **Používání funkcí pro ovládání médií**

Klávesové zkratky médií ovládají přehrávání audio CD, DVD nebo BD (Blu-ray Disc) v optické jednotce.

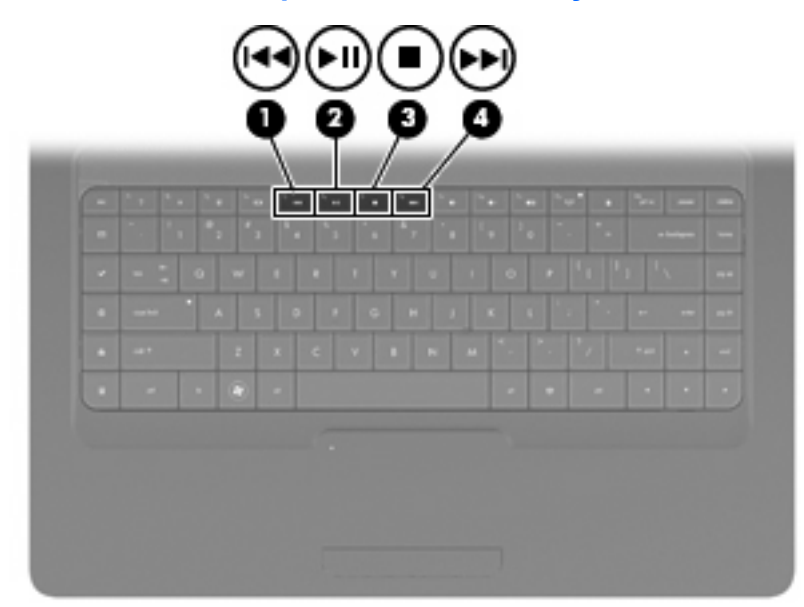

#### **Používání akčních kláves pro mediální aktivity**

Když není přehráván disk CD, DVD nebo BD, stiskněte f6 (**2**) pro přehrávání disku.

Během přehrávání zvukového disku CD, DVD nebo BD používejte tyto akční klávesy:

- Pro pozastavení nebo opětovné spuštění přehrávání disku stiskněte f6 (**2**).
- Pro pozastavení disku stiskněte f7 (**3**).
- Chcete-li přehrát předchozí stopu zvukového disku CD nebo předchozí kapitolu disku DVD nebo BD, stiskněte klávesu f5 (**1**).
- Chcete-li přehrát další stopu zvukového disku CD nebo další kapitolu disku DVD nebo BD, stiskněte klávesu f8 (**4**).

# **Multimediální software**

Váš počítač je vybaven předinstalovaným multimediálním softwarem, který vám umožňuje poslech hudby, shlédnutí filmů a obrázků. Následující části poskytují podrobnosti o softwaru CyberLink PowerDVD a dalším předinstalovaném softwaru.

### **Použití softwaru CyberLink PowerDVD**

CyberLink PowerDVD přemění váš počítač na mobilní zábavní centrum. S aplikací CyberLink PowerDVD můžete poslouchat hudbu a sledovat filmy na DVD.

Aplikaci CyberLink PowerDVD spustíte vybráním **Start > Všechny programy > CyberLink PowerDVD**.

Více informací o použití softwaru CyberLink PowerDVD viz Nápověda softwaru.

### **Použití jiného předinstalovaného multimediálního softwaru**

Nalezení jiného předinstalovaného multimediálního softwaru:

- ▲ Vyberte položky **Start > Všechny programy** a potom spusťte požadovaný multimediální program. Pokud chcete například použít aplikaci Windows Media Player pro přehrávání zvukového disku CD, klepněte na položku **Windows Media Player**.
- **POZNÁMKA:** Některé programy se mohou nacházet ve vnořených složkách.

#### **Instalace multimediálního softwaru z disku**

Při instalaci multimediálního softwaru z disků CD nebo DVD postupujte následovně:

- **1.** Vložte disk do optické jednotky.
- **2.** Až se spustí průvodce instalací, postupujte podle pokynů na obrazovce.
- **3.** Je-li to vyžadováno, restartujte počítač.
- **POZNÁMKA:** Podrobné informace o používání softwaru dodaného s počítačem naleznete v pokynech výrobce softwaru, které mohou být poskytnuty se softwarem na disku, v nápovědě softwaru nebo na webové stránce výrobce.

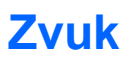

Počítač umožňuje využívat množství zvukových funkcí:

- Přehrávejte hudbu na reproduktorech počítače a/nebo na připojených externích reproduktorech.
- Zaznamenávejte zvuk pomocí vestavěného mikrofonu nebo externího mikrofonu.
- Stahujte hudbu z Internetu.
- Vytvářejte multimediální prezentace používající zvuk a obrázky
- Přenášejte zvuk a obrázky pomocí programů pro rychlé zasílání zpráv
- Nalaďte rádiové programy (jen vybrané modely) nebo přijímejte FM rádiové signály
- Vytvářejte nebo "vypalujte" zvuková CD.

### **Připojení externích zvukových zařízení**

**VAROVÁNÍ!** Aby nedošlo k poškození sluchu, před připojením sluchátek snižte hlasitost. Další informace o bezpečnosti naleznete v části *Poznámky o předpisech, bezpečnosti a životním prostředí*.

Pokud chcete připojit externí zařízení, jako jsou reproduktory, sluchátka nebo mikrofon, postupujte podle pokynů poskytnutých spolu se zařízením. Doporučujeme řídit se následujícími radami:

- Zkontrolujte, že je zástrčka kabelu pevně zasunuta do správné zásuvky vašeho počítače. Propojení kabelů je obvykle označeno barvami tak, aby byly propojeny příslušné zásuvky počítače.
- Nainstalujte všechny požadované ovladače externího zařízení.
- **POZNÁMKA:** Ovladač je požadovaný program, který funguje jako překladač mezi zařízením a programy, které zařízení využívají.

### **Ověření zvukových funkcí**

Chcete-li ověřit funkci zvuku systému počítače, postupujte následovně:

- **1.** Vyberte položky **Start > Ovládací panely**.
- **2.** Klepněte na položku **Hardware a zvuk**.
- **3.** Klepněte na položku **Zvuk**.
- **4.** Když se otevře okno Zvuk, klepněte na kartu **Zvuky**. V nabídce Události programů vyberte jakoukoliv zvukovou událost, jako je pípnutí nebo alarm a klepněte na tlačítko funkce **Test**.

V reproduktorech nebo připojených sluchátkách by měl zaznít zvuk.

Chcete-li ověřit funkce záznamu zvuku počítače, postupujte následovně:

- **1.** Vyberte položky **Start > Všechny programy > Příslušenství > Záznam zvuku**.
- **2.** Klepněte na tlačítko **Zahájit nahrávání** a mluvte do mikrofonu. Uložte soubor na plochu.
- **3.** Spusťte Windows Media Player nebo CyberLink PowerDVD a přehrajte zvuk.
- **POZNÁMKA:** Nejlepších výsledků při nahrávání dosáhnete, pokud budete mluvit přímo do mikrofonu a budete pořizovat záznam v klidném prostředí.

Pro potvrzení nebo změnu nastavení zvuku na vašem počítači zvolte **Start > Ovládací panely > Hardware a zvuk > Zvuk**.

# **Video**

Počítač umožňuje využívat množství obrazových funkcí:

- Sledujte filmy.
- **•** Hrajte hry na Internetu.
- Upravujte obrázky a videa pro tvorbu prezentací.
- **•** Připojte externí video zařízení.

# **Připojení zařízení HDMI(pouze u vybraných modelů)**

Vybrané modely počítačů obsahují port HDMI (High Definition Multimedia Interface). Port HDMI slouží k připojení počítače k doplňkovému obrazovému nebo zvukovému zařízení, jako je televizor s vysokým rozlišením nebo jiné kompatibilní digitální či zvukové zařízení.

K portu HDMI na počítači může být v jednu chvíli připojeno pouze jedno zařízení HDMI, přičemž obraz je zároveň podporován i na displeji počítače nebo jiném externím displeji.

**POZNÁMKA:** Pro přenos videosignálu přes port HDMI potřebujete kabel HDMI, který lze zakoupit ve většině prodejen s elektronikou.

Připojení obrazového nebo zvukového zařízení k portu HDMI:

**1.** Zapojte jeden konec kabelu HDMI do portu HDMI na počítači.

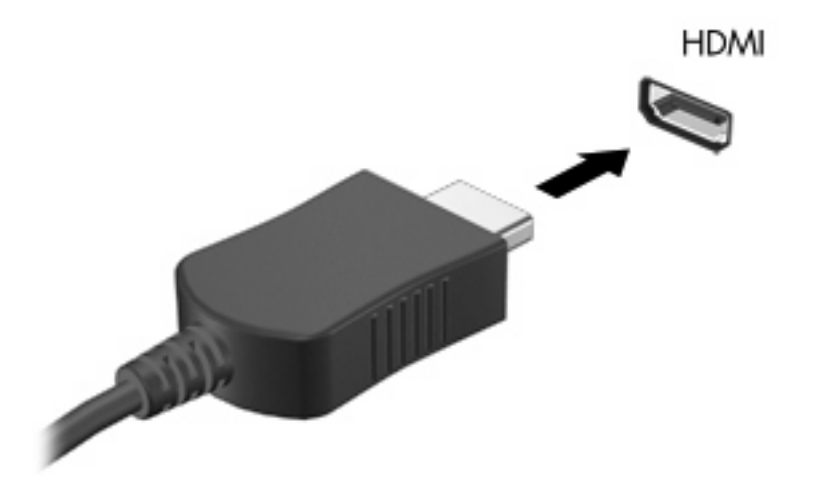

- **2.** Druhý konec kabelu podle pokynů výrobce připojte k obrazovému zařízení.
- **3.** Stiskněte klávesu f4 pro přepínání obrazu mezi zobrazovacími zařízeními připojenými k počítači.

#### **Konfigurace zvuku pro HDMI (pouze vybrané modely)**

Pro nastavení zvuku HDMI nejprve připojte audio nebo video zařízení, jako je televizor s vysokým rozlišením, k portu HDMI na vašem počítači. Poté nastavte výchozí zařízení pro přehrávání zvuku dle následujícího:

- **1.** Klepněte pravým tlačítkem na ikonu Reproduktory v oznamovací oblasti v pravé části hlavního panelu a potom klepněte na **Zařízení pro přehrávání**.
- **2.** Na kartě Přehrávání klepněte buď na **Digitální výstup** nebo **Zařízení digitálního výstupu (HDMI)**.
- **3.** Klepněte na **Nastavit výchozí** a poté klepněte na **OK**.

Chcete-li obnovit přehrávání zvuku pomocí reproduktorů počítače, postupujte následovně:

- **1.** Klepněte pravým tlačítkem na ikonu Reproduktory v oznamovací oblasti v pravé části hlavního panelu a potom klepněte na **Zařízení pro přehrávání**.
- **2.** Na kartě Přehrávání klepněte na **Reproduktory**.
- **3.** Klepněte na **Nastavit výchozí** a poté klepněte na **OK**.

# **Optická jednotka**

Optická jednotka, jako například jednotka DVD-ROM, přehrává optické disky (CD a DVD). Na těchto discích jsou uloženy informace jako hudba, fotografie a filmy. Disky DVD mají větší kapacitu pro ukládání než disky CD.

Vaše optická jednotka může číst standardní disky CD a DVD. Pokud optická jednotka podporuje disky Blu-ray ROM, přečte také disky Blu-ray.

Další informace o použití optických jednotek naleznete v [Optická jednotka na stránce 66.](#page-75-0)

# **Webová kamera (pouze u vybraných modelů)**

Počítač může být vybaven integrovanou webovou kamerou, která je umístěna v horní části displeje. Webová kamera je vstupní zařízení umožňující záznam a sdílení videa. Předinstalovaný program CyberLink YouCam poskytuje nové funkce, které umocňují zážitek z používání webové kamery.

Chcete-li používat webovou kameru a software CyberLink YouCam, zvolte položky **Start > Všechny programy > CyberLink YouCam > CyberLink YouCam**.

**POZNÁMKA:** Při prvním spuštění softwaru programu YouCam může při načítání softwaru dojít ke krátké prodlevě.

Použití YouCam jako softwaru webové kamery vám umožní experimentovat s následujícími funkcemi:

- Video Nahrávání a přehrávání videa. Pomocí ikony rozhraní softwaru můžete také poslat emailem nebo nahrát video na YouTube.
- Odesílání videa ve formě datového toku Otevřete-li program pro rychlé zasílání zpráv, zobrazí aplikace YouCam plovoucí panel nástrojů, pomocí kterého můžete doplňovat grafické efekty.
- Speciální efekty Přidejte ke svým fotografiím a videu rámečky, filtry nebo emotikony.
- Snímky Pořiďte jediný snímek nebo řadu snímků v rychlém sledu za sebou.
- Připojení Posílání fotografií a videa el. poštou pomocí ikony v rozhraní softwaru.
- **POZNÁMKA:** Podrobné informace o používání softwaru webové kamery naleznete v pokynech výrobce, které mohou být poskytnuty se softwarem, na disku nebo na webové stránce výrobce.

#### **Rady k použití webové kamery**

V zájmu dosažení optimálního výkonu postupujte při používání webové kamery podle následujících pokynů:

- Před zahájením videohovoru zkontrolujte, zda máte nejnovější verzi programu pro rychlé zasílání zpráv.
- Webová kamera nemusí s některými síťovými branami firewall pracovat správně.
- **POZNÁMKA:** Pokud máte potíže s prohlížením a zasíláním multimediálních souborů někomu nebo do jiné sítě LAN za vaší branou firewall, dočasně vypněte bránu firewall, proveďte úkon, který chcete provést, a poté opět spusťte bránu firewall. Pro trvalé odstranění potíže změňte nastavení brány firewall tak, jak je třeba, a upravte pravidla a nastavení ostatních systémů pro detekci napadení.
- **△ VAROVÁNÍ!** Ve chvíli, kdy je brána firewall vypnuta, je oslabeno zabezpečení.

### **Nastavení vlastností webové kamery**

Vlastnosti webové kamery můžete nastavit pomocí dialogového okna Vlastnosti, které je přístupné v různých programech pracujících s integrovanou kamerou, a to většinou prostřednictvím nabídky vlastností, konfigurace nebo nastavení:

- **Jas** řídí množství světla v obraze. Vyšší nastavení jasu vytváří světlejší obraz, nižší nastavení má za následek tmavší obraz.
- **Kontrast** řídí rozdíl mezi světlými a tmavými plochami obrazu. Vyšší nastavení kontrastu zintenzívní obraz. Nižší nastavení kontrastu zachovává více z původního dynamického rozsahu, ale má za následek plošší obraz.
- **Odstín** řídí odstíny, které odlišují jednu barvu od jiné (to, co z barvy dělá červenou, zelenou nebo modrou). Odstín je něco jiného než sytost, která určuje intenzitu daného odstínu.
- **Sytost** řídí intenzitu barvy ve výsledném obrazu. Vyšší nastavení sytosti vytváří výraznější obraz, nižší nastavení má za následek jemnější obraz.
- **Ostrost** řídí zřetelnost hran v obrazu. Vyšší nastavení ostrosti vytváří jasnější rysy obrazu, nižší nastavení má za následek měkčí obraz.
- **Gama** řídí kontrast ve střední oblasti šedé neboli středních polotónů obrazu. Úprava hodnoty gama vám umožní změnit hodnoty jasu ve střední oblasti šedé bez výrazného vlivu na světlé a tmavé oblasti. Při nižším nastavení hodnoty gama se šedé polotóny jeví černé a tmavé barvy vypadají ještě tmavší.
- **Korekce podsvícení** korekce v případech, kde by byl subjekt na velmi světlém pozadí rozostřený nebo by byl vidět jen jeho obrys.

Další informace o používání webové kamery zobrazíte výběrem položek **Start > Nápověda a podpora**.

# **5 Řízení spotřeby**

# **Nastavení možností napájení**

### **Použití režimů úspory energie**

Na počítači jsou od výrobce povoleny dva režimy úspory energie: režim spánku a režim hibernace.

Při aktivaci režimu spánku kontrolky napájení zablikají a obsah obrazovky zmizí. Rozdělaná práce se uloží do paměti, což umožní ukončit režim spánku rychleji než režim hibernace. Nachází-li se počítač v režimu spánku delší dobu nebo se během tohoto režimu baterie téměř vybije, přejde počítač do režimu hibernace.

Při aktivaci režimu hibernace se vaše práce uloží do souboru režimu hibernace na pevném disku a počítač se vypne.

- **UPOZORNĚNÍ:** Aby nedošlo ke snížení kvality zvuku nebo videa, narušení funkcí přehrávání zvuku nebo videa nebo ztrátě dat, neaktivujte režim spánku nebo režim hibernace během čtení nebo zapisování na disk CD, DVD nebo na externí kartu médií.
- **POZNÁMKA:** Pokud se počítač nachází v režimu spánku nebo režimu hibernace, nelze inicializovat žádný typ síťového připojení ani využívat žádné funkce počítače.

#### **Aktivace a ukončení režimu spánku**

Systém je z výroby nastaven, aby režim spánku aktivoval po 15 minutách nečinnosti při napájení z baterie a 30 minutách nečinnosti při napájení z externího zdroje.

Nastavení napájení a časových limitů lze změnit pomocí okna Možnosti napájení na ovládacím panelu systému Windows®.

Je-li počítač zapnutý, lze režim spánku aktivovat kterýmkoli z následujících způsobů:

- Stiskněte krátce tlačítko napájení.
- Zavřete displej.
- Postupně klepněte na tlačítko **Start**, šipku vedle tlačítka Vypnout a příkaz **Režim spánku**.

Režim spánku lze ukončit jedním z následujících způsobů:

- Stiskněte krátce tlačítko napájení.
- Pokud je displej zavřený, otevřete ho.
- Stiskněte klávesu na klávesnici nebo tlačítko na dálkovém ovládání.
- Aktivujte zařízení TouchPad.

Při ukončení režimu spánku se kontrolka napájení rozsvítí a vaše práce se obnoví na obrazovce, kde jste naposledy pracovali.

**POZNÁMKA:** Pokud jste nastavili, že při probuzení má být požadováno heslo, musíte před obnovením práce zadat své heslo k systému Windows.

#### **Aktivace a ukončení režimu hibernace**

Systém je z výroby nastaven tak, aby se režim hibernace aktivoval po 1 080 minutách (18 hodinách) nečinnosti, pokud je napájen současně z baterie a z elektrické sítě nebo je-li baterie téměř vybitá.

Nastavení a časové limity napájení lze změnit pomocí okna Možnosti napájení v okně Ovládací panely systému Windows.

Aktivace režimu hibernace:

▲ Postupně klepněte na tlačítko **Start**, šipku vedle tlačítka Vypnout a příkaz **Režim hibernace**.

Ukončení režimu hibernace:

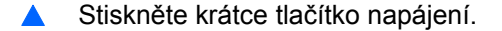

Kontrolka napájení se rozsvítí a vaše práce se obnoví na obrazovce, kde jste naposledy pracovali.

**POZNÁMKA:** Pokud jste nastavili, že při probuzení má být požadováno heslo, musíte před obnovením práce zadat své heslo k systému Windows.

### **Použití měřiče baterie**

Měřič baterie je umístěn v oznamovací oblasti na pravé straně hlavního panelu. Měřič baterie umožňuje rychlý přístup k nastavení napájení, zobrazení zbývající úrovně nabití baterie a výběr jiného plánu napájení.

- Chcete-li zobrazit procento zbývající úrovně nabití a aktuální plán napájení, přesuňte ukazatel nad ikonu měřiče baterie.
- Chcete-li otevřít okno Možnosti napájení nebo změnit plán napájení, klepněte na ikonu měřiče baterie a vyberte příslušnou položku ze seznamu.

Různé ikony měřiče baterie ukazují, zda je počítač napájen z baterií, nebo z externího zdroje. Ikona také zobrazí zprávu, když je baterie málo nabitá, téměř vybitá nebo bylo dosaženo stavu nabití náhradní baterie.

Skrytí nebo zobrazení ikony měřiče baterie:

- **1.** Klepněte pravým tlačítkem na ikonu Zobrazit skryté ikony (šipka v levé části oznamovací oblasti).
- **2.** Klepněte na **Upravit ikony oznamovací oblasti**.
- **3.** Pod položkou Chování vyberte pro ikonu Napájení **Zobrazit ikony a upozornění**.
- **4.** Klepněte na tlačítko **OK**.

### **Použití plánů napájení**

Plán napájení je soubor nastavení systému, který řídí, jak počítač využívá napájení. Plány napájení mohou pomoci šetřit energii nebo maximalizovat výkon počítače.

Nastavení plánů napájení lze změnit, případně vytvořit vlastní.

#### **Zobrazení aktuálního plánu napájení**

Klepněte na ikonu měřiče napájení v oznamovací oblasti na pravé straně hlavního panelu.

– nebo –

Vyberte **Start > Ovládací panely > Systém a zabezpečení > Možnosti napájení**.

#### **Výběr jiného plánu napájení**

▲ Klepněte na ikonu měřiče baterie v oznamovací oblasti a ze seznamu vyberte plán napájení.

– nebo –

Vyberte **Start > Ovládací panely > Systém a zabezpečení > Možnosti napájení** a ze seznamu vyberte plán napájení.

### **Přizpůsobení plánů napájení**

**1.** Klepněte na ikonu měřiče baterie v oznamovací oblasti a potom klepněte na **Další možnosti napájení**.

– nebo –

Vyberte **Start > Ovládací panely > Systém a zabezpečení > Možnosti napájení**.

- **2.** Vyberte plán napájení a klepněte na tlačítko **Změnit nastavení plánu**.
- **3.** Změňte nastavení dle potřeby.
- **4.** Chcete-li změnit další nastavení, klepněte na tlačítko **Změnit pokročilé nastavení napájení** a proveďte požadované změny.

### **Nastavení ochrany heslem při probuzení**

Chcete-li, aby počítač při ukončení režimu spánku nebo režimu hibernace požadoval zadání hesla, proveďte tyto kroky:

- **1.** Vyberte **Start > Ovládací panely > Systém a zabezpečení > Možnosti napájení**.
- **2.** V levém panelu klepněte na možnost **Po probuzení požadovat heslo**.
- **3.** Klepněte na položku **Změnit nastavení, která jsou nyní nedostupná**.
- **4.** Zaškrtněte políčko **Vyžadovat heslo (doporučeno)**.
- **5.** Klepněte na tlačítko **Uložit změny**.

# **Použití externího zdroje napájení**

K externímu napájení přístroje lze použít některé z následujících zařízení:

- **VAROVÁNÍ!** V zájmu snížení možného bezpečnostního rizika používejte s tímto počítačem pouze adaptér střídavého proudu dodaný s počítačem, náhradní adaptér od společnosti HP nebo kompatibilní adaptér střídavého proudu zakoupený u společnosti HP.
	- Schválený adaptér střídavého proudu,
	- Volitelný rozšiřující produkt.

K externímu zdroji napájení připojte počítač za některé z následujících podmínek:

- **VAROVÁNÍ!** Nenabíjejte baterii počítače na palubě letadla.
	- Nabíjíte nebo kalibrujete baterii.
	- **·** Instalujete nebo měníte systémový software.
	- Zapisujete informace na disk CD nebo DVD.

Při připojení počítače k externímu zdroji napájení nastanou tyto události:

- Baterie se začne nabíjet.
- Je-li počítač zapnutý, změní se vzhled ikony měřiče baterie v oznamovací oblasti.

Při odpojení počítače od externího zdroje napájení nastanou tyto události:

- Počítač začne používat napájení z baterie.
- Jas displeje se automaticky sníží, aby se prodloužila životnost baterie. Chcete-li zvýšit jas displeje, stiskněte klávesu f3 nebo připojte znovu adaptér střídavého proudu.

# **Připojení adaptéru střídavého proudu**

**VAROVÁNÍ!** Aby nedošlo k úrazu elektrickým proudem nebo poškození zařízení, dodržujte následující zásady:

Připojujte napájecí kabel do zásuvky napájení, která bude vždy snadno přístupná.

Chcete-li počítač odpojit od zdroje napájení, vytáhněte zástrčku napájecího kabelu ze zásuvky (neodpojujte napájecí kabel od počítače).

Pokud je na napájecím kabelu zástrčka se třemi kontakty, připojte ji k uzemněné zásuvce se třemi kontakty. Neznemožňujte funkci uzemňovacího kontaktu napájecího kabelu, například připojením adaptéru se dvěma kontakty. Zemnicí kontakt je důležitý bezpečnostní prvek.

Připojení počítače k externímu zdroji napájení:

- **1.** Připojte adaptér střídavého proudu do zásuvky napájení **(1)** na počítači.
- **2.** Připojte napájecí kabel k adaptéru střídavého proudu **(2)**.
- **3.** Připojte druhý konec napájecího kabelu do zásuvky napájení **(3)**.

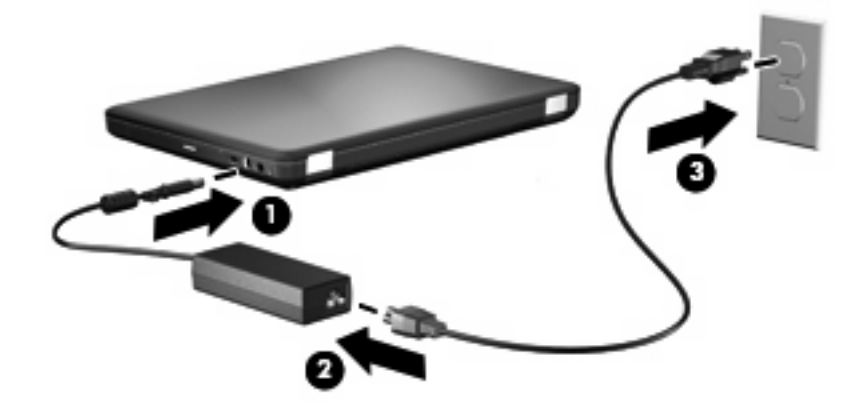

## **Testování adaptéru střídavého proudu**

Otestujte adaptér střídavého proudu, pokud u počítače sledujete následující symptomy při připojení k napájení:

- **•** Počítač se nezapíná.
- Displej nelze spustit.
- Kontrolka napájení je vypnutá.

Zkouška adaptéru střídavého proudu:

- **1.** Vyjměte z počítače baterii.
	- **a.** Vypněte počítač a zavřete displej.
	- **b.** Otočte počítač dnem vzhůru a položte jej na rovný povrch.
	- **c.** Posunutím západky pro uvolnění baterie **(1)** uvolněte baterii.
	- **d.** Otočte baterii nahoru **(2)** a vyjměte ji z počítače **(3)**.

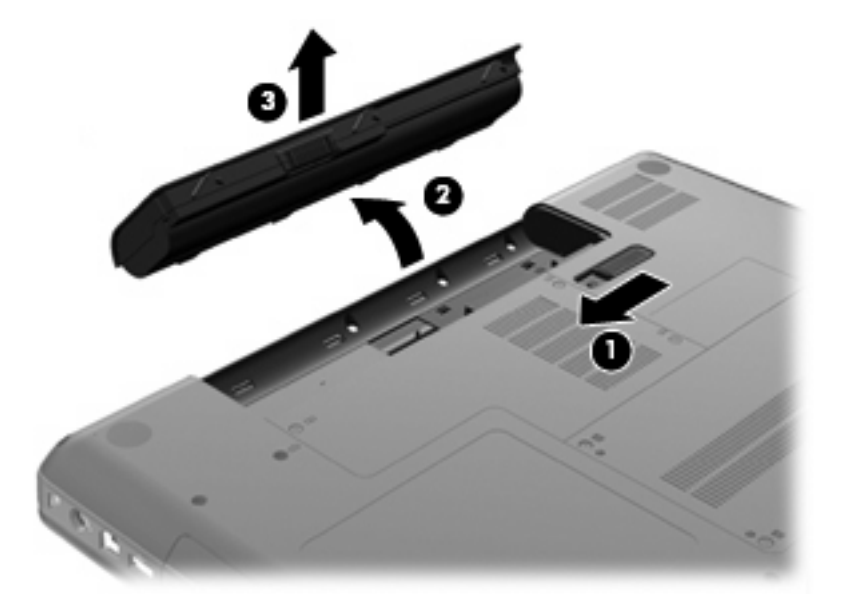

- **2.** Připojte napájecí adaptér k počítači a poté jej připojte k zásuvce.
- **3.** Zapněte počítač.
	- Pokud se rozsvítí kontrolka napájení, adaptér střídavého proudu funguje správně.
	- Pokud zůstane kontrolka napájení zhasnutá, adaptér střídavého proudu nefunguje a měl by být vyměněn.

Pokyny týkající se obstarání náhradního adaptéru střídavého proudu získáte u technické podpory.

# **Napájení z baterie**

Pokud je v počítači nabitá baterie a počítač není připojen k externímu zdroji napájení, bude počítač napájen z baterie. Pokud je v počítači nabitá baterie a počítač je připojen k externímu zdroji napájení střídavým proudem, bude počítač napájen střídavým proudem.

Pokud počítač obsahuje nabitou baterii a aktuálně používá externí zdroj napájení prostřednictvím adaptéru střídavého proudu, po odpojení adaptéru střídavého proudu přejde na napájení z baterie.

**EX POZNÁMKA:** Jas displeje se po odpojení zdroje napájení střídavým proudem sníží, aby se prodloužila životnost baterie. Chcete-li zvýšit jas displeje, stiskněte klávesu f3 nebo připojte znovu adaptér střídavého proudu.

Baterie může být podle způsobu používání počítače uložena v počítači či mimo něj. Pokud baterii ponecháte v počítači, bude se kdykoli po připojení k externímu zdroji napájení dobíjet, čímž je chráněna vaše práce v případě výpadku proudu. Pokud je však počítač vypnutý a není připojen k externímu zdroji, baterie se bude pomalu vybíjet.

**VAROVÁNÍ!** Za účelem snížení možného bezpečnostního rizika používejte s tímto počítačem pouze baterii dodanou s počítačem, náhradní baterii od společnosti HP nebo kompatibilní baterii zakoupenou u společnosti HP.

Životnost baterie se mění v závislosti na nastavení možností napájení, programech spuštěných na počítači, jasu displeje, externích zařízeních připojených k počítači a dalších faktorech.

### **Vyhledání informací o baterii v části Nápověda a podpora**

V části s informacemi o baterii ve Výukovém centru v Nápovědě a podpoře naleznete tyto nástroje a informace:

- nástroj Kontrola baterie ke zjištění výkonu baterie,
- informace o kalibraci, správě napájení a řádné péči a skladování vedoucí k maximálnímu prodloužení životnosti baterie,
- informace o typech, technických údajích, životním cyklu a kapacitě baterií.

Přístup k informacím o baterii:

▲ Postupně klepněte na tlačítka **Start > Nápověda a podpora > Výukové centrum > Výukové centrum HP o napájení a baterii**.

### **Použití nástroje Kontrola baterie**

Kontrola baterie, součást nástroje Poradce celkové péče, poskytuje informace o stavu baterie instalované na počítači.

Spuštění nástroje Kontrola baterie:

- **1.** Připojte napájecí adaptér k počítači:
- **POZNÁMKA:** Aby nástroj Kontrola baterie fungoval správně, počítač musí být připojen k externímu napájení.
- **2.** Klepněte na nabídku **Start > Nápověda a podpora > Nástroje odstraňování potíží > Kontrola baterie**.

Nástroj Kontrola baterie vyzkouší baterii a její články, aby zjistil, zda fungují správně, a poté oznámí výsledky této zkoušky.

### **Zobrazení zbývající úrovně nabití baterie**

▲ Přesuňte ukazatel nad ikonu měřiče baterie v oznamovací oblasti na pravé straně hlavního panelu.

### **Vložení a vyjmutí baterie**

**UPOZORNĚNÍ:** Vyjmutí baterie, která je jediným zdrojem energie, může způsobit ztrátu informací. Chcete-li zabránit ztrátě dat, aktivujte před vyjmutím baterie režim hibernace nebo počítač vypněte prostřednictvím nabídky operačního systému Windows.

Vložení baterie:

- **1.** Zavřete displej.
- **2.** Otočte počítač dnem vzhůru a položte jej na rovný povrch.
- **3.** Vložte baterii do pozice **(1)** a poté ji otočte dolů, až zapadne do správné polohy **(2)**.

Západka pro uvolnění baterie **(3)** baterii automaticky zajistí.

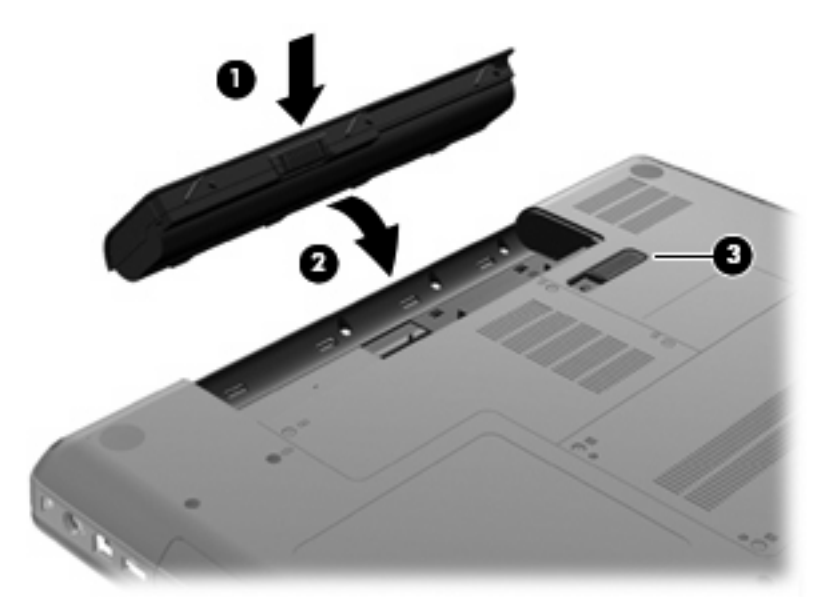

Vyjmutí baterie:

- **1.** Vypněte počítač a zavřete displej.
- **2.** Otočte počítač dnem vzhůru a položte jej na rovný povrch.
- **3.** Posunutím západky pro uvolnění baterie **(1)** uvolněte baterii.

**4.** Otočte baterii nahoru **(2)** a poté ji vyjměte z počítače **(3)**.

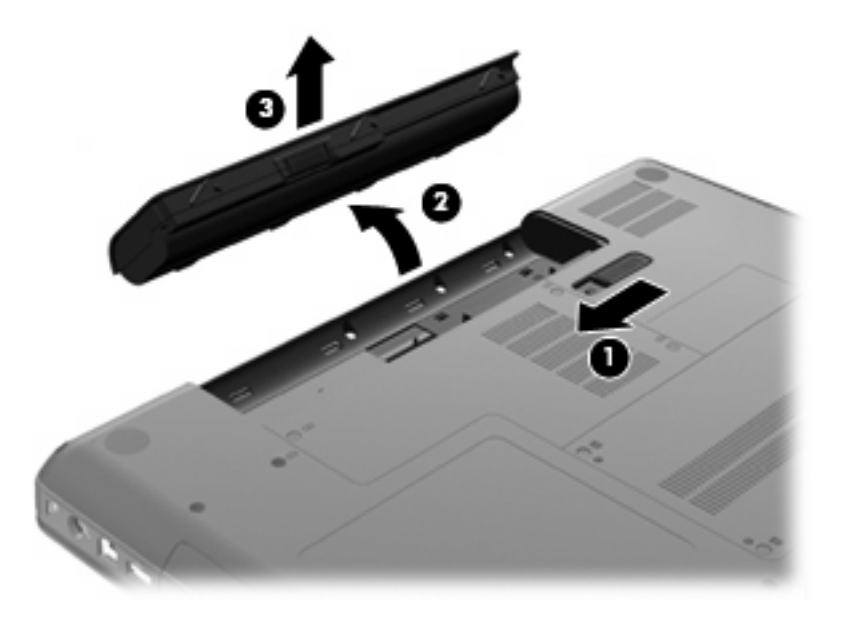

### **Nabíjení baterie**

**VAROVÁNÍ!** Nenabíjejte baterii počítače na palubě letadla.

Baterie se začne nabíjet po připojení počítače k externímu zdroji napájení pomocí adaptéru střídavého proudu, nebo doplňkového adaptéru napájení.

Baterie se nabíjí, když je počítač zapnutý i vypnutý. Nabíjení však proběhne rychleji, když bude počítač vypnutý.

Nabíjení může trvat déle v případě, že nabíjíte novou baterii, že baterie nebyla používána dva týdny a déle nebo že je v porovnání s teplotou v místnosti mnohem teplejší nebo chladnější.

Chcete-li prodloužit životnost baterie a zpřesnit indikaci jejího stavu, snažte se dodržovat tato doporučení:

- Pokud nabíjíte novou baterii, zapněte počítač až po jejím úplném nabití.
- Nechte baterii nabíjet až do zhasnutí kontrolky stavu baterie.
- **POZNÁMKA:** Pokud je při nabíjení baterie počítač zapnutý, měřič baterie v oznamovací oblasti může ukazovat stoprocentní nabití ještě před plným nabitím baterie.
- Před začátkem nabíjení umožněte, aby se baterie během normálního používání vybila přibližně na 5 % úrovně plného nabití.
- Pokud baterie nebyla používána jeden měsíc a déle, místo nabití jednotky proveďte její kalibraci.

Kontrolka adaptéru střídavého proudu informuje o stavu nabití baterie:

- Svítí: Baterie se nabíjí.
- Bliká: Baterie není dostatečně nabitá nebo je téměř vybitá a nenabíjí se.
- Nesvítí: Baterie je plně nabitá, používá se nebo není vložena.

### **Maximalizace doby vybíjení baterie**

Doba vybíjení baterie se liší v závislosti na využívání funkcí při provozu na baterii. Maximální doba vybíjení se postupně zkracuje, protože se postupně snižuje kapacita baterie.

Tipy pro maximalizaci doby vybíjení baterie:

- **•** Snižte jas displeje.
- Zkontrolujte nastavení režimu Úspora energie v Možnostech napájení.
- Pokud baterii nepoužíváte nebo nenabíjíte, vyjměte ji z počítače.
- Baterii uložte na chladném suchém místě.

### **Stavy nízkého nabití baterie**

Informace uvedené v této části popisují výstrahy a odezvy systému nastavené výrobcem. Některé výstrahy a odezvy systému na nízkou úroveň nabití baterií je možné změnit v okně Možnosti napájení v okně Ovládací panely systému Windows. Nastavení provedená v dialogu Možnosti napájení nemají vliv na činnost kontrolek.

#### **Rozpoznání stavu nízkého nabití baterie**

Pokud je počítač napájen pouze z baterie a ta je téměř vybitá, kontrolka adaptéru střídavého proudu začne blikat.

Pokud stav nízké úrovně nabití baterie není vyřešen, počítač přejde později do stavu téměř úplného vybití baterie a kontrolka adaptéru střídavého proudu začne rychle blikat.

Je-li baterie téměř vybitá, provede počítač tyto akce:

- Pokud je povolen režim hibernace a počítač je zapnutý nebo v režimu spánku, přejde počítač do režimu hibernace.
- Pokud je režim hibernace deaktivován a počítač je zapnutý nebo v režimu spánku, počítač zůstane chvíli v režimu spánku a potom se vypne, čímž se ztratí veškerá neuložená data.

#### **Řešení stavu nízkého nabití baterie**

**UPOZORNĚNÍ:** Za účelem snížení rizika ztráty dat v situacích, kde jsou baterie téměř vybité a počítač aktivuje režim spánku, neobnovujte napájení, dokud nezhasnou kontrolky napájení.

#### **Řešení stavu nízkého nabití baterie, je-li k dispozici externí zdroj napájení**

- ▲ Připojte jedno z následujících zařízení:
	- adaptér střídavého proudu,
	- doplňkové rozšiřující zařízení nebo stolní stanici,
	- doplňkový adaptér napájení.

#### **Řešení stavu nízkého nabití baterie, je-li k dispozici nabitá baterie**

- **1.** Vypněte počítač nebo aktivujte režim hibernace.
- **2.** Vyjměte vybitou baterii a namísto ní vložte nabitou baterii.
- **3.** Zapněte počítač.

#### **Řešení stavu nízkého nabití baterie, není-li k dispozici žádný zdroj napájení**

**A** Aktivujte režim hibernace.

– nebo –

Uložte data a vypněte počítač.

#### **Řešení stavu nízkého nabití baterie, nemůže-li počítač ukončit režim hibernace**

Pokud počítač nemá dostatek energie k opuštění režimu hibernace, proveďte tyto kroky:

- **1.** Vložte do počítače nabitou baterii nebo jej připojte k externímu zdroji napájení.
- **2.** Ukončete režim hibernace stisknutím tlačítka napájení.

#### **Kalibrace baterie**

Kalibraci baterie provádějte v následujících situacích:

- Ukazatele nabití baterie se zdají být nepřesné.
- Pozorujete výraznou změnu délky provozu při napájení z baterie.

Baterii není nutné kalibrovat častěji než jednou za měsíc, a to ani v případě, že je intenzivně používána. Také kalibrace nové baterie není nutná.

#### **Krok 1: Plně nabijte baterii**

- **VAROVÁNÍ!** Nenabíjejte baterii počítače na palubě letadla.
- **POZNÁMKA:** Baterie se nabíjí, když je počítač zapnutý i vypnutý. Nabíjení však proběhne rychleji, když bude počítač vypnutý.

Plné nabití baterie:

- **1.** Vložte baterii do počítače.
- **2.** Připojte počítač k adaptéru střídavého proudu, doplňkovému adaptéru napájení nebo k doplňkovému rozšiřujícímu zařízení a potom připojte adaptér nebo zařízení k externímu zdroji napájení.

Kontrolka adaptéru střídavého proudu na počítači se rozsvítí.

**3.** Ponechejte počítač připojený k externímu zdroji napájení, dokud se baterie zcela nenabije.

Poté, co je baterie úplně nabita, kontrolka adaptéru střídavého proudu na počítači zhasne.

#### **Krok 2: Zakažte režim hibernace a režim spánku**

**1.** Klepněte na ikonu měřiče baterie v oznamovací oblasti a potom klepněte na **Další možnosti napájení**

– nebo –

Vyberte **Start > Ovládací panely > Systém a zabezpečení > Možnosti napájení**.

- **2.** Pod aktuálním plánem napájení klepněte na tlačítko **Změnit nastavení plánu**.
- **3.** Poznamenejte si nastavení **Vypnout displej** ve sloupci Baterie, abyste je mohli po kalibraci opět nastavit.
- **4.** Změňte nastavení **Vypnout displej** na **Nikdy**.
- **5.** Klepněte na tlačítko **Změnit pokročilé nastavení napájení**.
- **6.** Klepněte na znaménko plus vedle **Režim spánku**, potom na znaménko plus vedle **Režim hibernace po**.
- **7.** Poznamenejte si hodnotu nastavení **Baterie** pod volbou **Režim hibernace po**, abyste ji po kalibraci mohli obnovit.
- **8.** Změňte hodnotu nastavení **Baterie** na **Nikdy**.
- **9.** Klepněte na tlačítko **OK**.
- **10.** Klepněte na tlačítko **Uložit změny**.

#### **Krok 3: Vybijte baterii**

Počítač musí být během vybíjení baterie zapnutý. Proces vybíjení může probíhat nezávisle na tom, zda počítač používáte či nepoužíváte. Vybíjení však proběhne rychleji, když jej budete používat.

- Pokud chcete během vybíjení od počítače odejít, před zahájením vybíjení v případě potřeby uložte data.
- Pokud budete počítač během vybíjení používat jen občas a nastavili jste časové limity pro úsporu energie, lze očekávat, že se počítač bude během vybíjení chovat následujícím způsobem:
	- Monitor se nebude automaticky vypínat.
	- Rychlost pevného disku se v případě nečinnosti automaticky nesníží.
	- Nedojde k aktivaci režimu hibernace systémem.

Vybití baterie:

- **1.** Odpojte počítač od externího zdroje napájení, avšak počítač *nevypínejte*.
- **2.** Ponechejte počítač napájený z baterie spuštěný až do vybití baterie. Až se baterie vybije do stavu nízkého nabití, kontrolka adaptéru střídavého proudu začne blikat. Po vybití baterie kontrolka adaptéru střídavého proudu zhasne a počítač se vypne.

#### **Krok 4: Plně dobijte baterii**

Dobití baterie:

**1.** Připojte počítač k externímu zdroji napájení a ponechejte jej připojený až do úplného nabití baterie. Po nabití baterie kontrolka adaptéru střídavého proudu na počítači zhasne.

Při dobíjení baterie lze počítač používat, ale baterie se nabije rychleji při vypnutém počítači.

**2.** Pokud je počítač vypnutý, po úplném nabití baterie a zhasnutí kontrolky adaptéru střídavého proudu počítač zapněte.

#### **Krok 5: Opět povolte režim hibernace a režim spánku**

- **UPOZORNĚNÍ:** Pokud po kalibraci nebude opět povolen režim hibernace, může dojít k úplnému vybití baterie a ztrátě dat.
	- **1.** Klepněte na ikonu měřiče baterie v oznamovací oblasti a potom klepněte na **Další možnosti napájení**.

– nebo –

#### Vyberte **Start > Ovládací panely > Systém a zabezpečení > Možnosti napájení**.

- **2.** Pod aktuálním plánem napájení klepněte na tlačítko **Změnit nastavení plánu**.
- **3.** Znovu zadejte nastavení, která jste si poznamenali u položek ve sloupci Baterie.
- **4.** Klepněte na tlačítko **Změnit pokročilé nastavení napájení**.
- **5.** Klepněte na znaménko plus vedle **Režim spánku**, potom na znaménko plus vedle **Režim hibernace po**.
- **6.** Znovu zadejte nastavení, které jste si poznamenali u položek ve sloupci Baterie.
- **7.** Klepněte na tlačítko **OK**.
- **8.** Klepněte na tlačítko **Uložit změny**.

## **Úspora energie baterií**

- V Ovládacích panelech Windows v Možnostech napájení vyberte režim úspory energie v části **Systém a zabezpečení**.
- Ukončete nečinné aplikace pracující s modemem a všechna nepoužívaná bezdrátová i kabelová připojení k místní síti (LAN).
- Odpojte nepoužívaná externí zařízení, která nejsou připojena k externímu zdroji napájení.
- Ukončete činnost, deaktivujte nebo vyjměte nepoužívané externí karty médií.
- V případě potřeby upravte jas displeje akčními klávesami f2 a f3.
- Pokud chcete od počítače odejít, aktivujte režim spánku nebo režim hibernace, případně počítač vypněte.

#### **Skladování baterie**

**UPOZORNĚNÍ:** Aby nedošlo k poškození baterie, nevystavujte ji po příliš dlouhou dobu vysokým teplotám.

Pokud počítač nebude používán a bude odpojen od externího zdroje napájení déle než dva týdny, vyjměte baterii a uložte ji odděleně.

Chcete-li prodloužit životnost skladované baterie, skladujte ji na chladném a suchém místě.

**POZNÁMKA:** Uloženou baterii byste měli kontrolovat každých šest měsíců. Pokud je nabití baterie menší než 50 %, nabijte ji dříve, než ji uložíte.

Jestliže byla baterie skladována po dobu jednoho měsíce nebo déle, proveďte před použitím její kalibraci.

## **Likvidace staré baterie**

**VAROVÁNÍ!** Aby nedošlo k požáru nebo popálení, nepokoušejte se baterii rozebírat, rozbíjet nebo propichovat, zkratovat její elektrické kontakty nebo ji vystavovat ohni či nořit do vody.

Další bezpečnostní informace naleznete v *Poznámky o předpisech, bezpečnosti a životním prostředí*, které jsou uloženy na tomto počítači.

### **Výměna baterie**

Životnost baterie se mění v závislosti na nastavení možností napájení, programech spuštěných na počítači, jasu displeje, externích zařízeních připojených k počítači a dalších faktorech.

Kontrola baterie vás upozorní na výměnu baterie, pokud se interní článek nenabíjí správně, nebo pokud kapacita baterie dosáhne "nízkého" stavu. Ve zprávě najdete odkaz na web společnosti HP, kde získáte více informací o objednání náhradní baterie. Pokud je baterie v záruce společnosti HP, bude zpráva obsahovat záruční ID.

**POZNÁMKA:** Abyste zajistili, že budete mít v případě potřeby dostatečné napájení, společnost HP doporučuje zakoupení nové baterie, pokud kontrolka kapacity baterie začne svítit žluto-zeleně.

# **Přepnutí mezi grafickými režimy (pouze vybrané modely)**

Některé počítače jsou vybaveny přepínatelnými grafikami a mají dva režimy zpracování grafiky. Při přepnutí z napájení střídavým proudem na baterii se počítač přepne z režimu Vysokého výkonu na Úsporný, aby se šetřila baterie. Obdobně se při přepnutí z baterie na napájení střídavým proudem přepne počítač zpět na režim Vysokého výkonu.

**POZNÁMKA:** V některých případech za účelem optimalizace výkonu počítače systém nemusí povolit přepínání režimů nebo vás k němu vyzve. Možná bude nutné před přepnutím zavřít všechny programy.

**POZNÁMKA:** Funkce HDMI je k dispozici pouze u vybraných modelů. Váš model může podporovat HDMI jen v režimu vysokého výkonu nebo v režimu vysokého výkonu i režimu úspory energie. Pokud Váš model podporuje HDMI jen v režimu vysokého výkonu, upozorní vás při použití HDMI, že je nutno přepnout do režimu vysokého výkonu.

Při přepínání mezi napájením střídavým proudem a baterií jste upozorněni na to, že se počítač chystá k přepnutí grafických režimů. Pokud chcete, můžete zvolit pokračování v původním grafickém režimu. Při přepínání režimů obrazovka počítače na pár sekund zhasne. Po dokončení přepnutí se v oznamovací oblasti objeví upozornění a obrazovka se znovu zapne.

**E** POZNÁMKA: Pokud jsou vybrané modely počítače v režimu slate, dojde při přepnutí grafických režimů k resetování orientace obrazovky.

Určení, který grafický režim využíváte:

▲ Klepněte pravým tlačítkem myši na prázdnou oblast na ploše počítače a poté klepněte na **Konfigurovat přepínatelné grafiky** nebo **Konfigurovat ATI PowerXpressTM**.
# **Vypnutí počítače**

**UPOZORNĚNÍ:** Při vypnutí počítače budou neuložená data ztracena.

Příkaz Vypnout ukončí všechny spuštěné programy včetně operačního systému a následně vypne displej i počítač.

Počítač vypínejte v následujících situacích:

- Potřebujete vyměnit baterii nebo manipulovat s komponentami uvnitř počítače.
- Připojujete externí hardwarové zařízení jinam než k portu USB.
- Počítač nebude používán a bude odpojen od externího zdroje napájení po delší dobu.

I když můžete vypnout počítač tlačítkem napájení, doporučený způsob vypnutí je pomocí příkazu Vypnout systému Windows.

Vypnutí počítače:

**POZNÁMKA:** Pokud se počítač nachází v režimu spánku nebo režimu hibernace, je třeba tento režim nejprve ukončit.

- **1.** Uložte práci a ukončete všechny spuštěné programy.
- **2.** Klepněte na **Start**.
- **3.** Klepněte na tlačítko **Vypnout**.

Pokud počítač přestane reagovat a nelze jej vypnout předchozími postupy, zkuste následující nouzová řešení v uvedeném pořadí:

- Stiskněte kombinaci kláves ctrl+alt+delete a poté klepněte na tlačítko **Napájení**.
- Přidržte tlačítko napájení alespoň 5 sekund.
- Odpojte počítač od externího zdroje napájení a poté vyjměte baterii.

# **6 Jednotky**

# **Manipulace s jednotkami**

Diskové jednotky jsou velmi citlivé a je třeba s nimi manipulovat opatrně. Před manipulací s jednotkami si nejprve přečtěte následující bezpečnostní pokyny. Další upozornění jsou uvedena v příslušných pokynech.

**UPOZORNĚNÍ:** Aby nedošlo k poškození počítače, diskové jednotky nebo ztrátě dat, dodržujte následující bezpečnostní opatření:

Před přemístěním počítače, který je připojen k externímu pevnému disku, aktivujte režim spánku a počkejte, dokud displej nezhasne, nebo řádně odpojte externí pevný disk.

Než začnete manipulovat s diskovou jednotkou, zbavte se elektrostatického náboje tím, že se dotknete nelakovaného kovového povrchu jednotky.

Nedotýkejte se kolíků konektorů výměnné jednotky nebo počítače.

Manipulujte s jednotkou opatrně; nepokládejte na ni žádné předměty a neupusťte ji.

Před odebráním nebo vložením disku vypněte počítač. Pokud si nejste jisti, zda je počítač vypnut, nebo se nachází v režimu spánku nebo režimu hibernace, zapněte jej a potom jej vypněte pomocí operačního systému.

Nevkládejte jednotku do pozice nadměrnou silou.

Externí pevný disk musí být připojen k portu USB na počítači, ne k portu USB externího zařízení, jako je třeba rozbočovač.

Během zápisu optické jednotky na disk nepoužívejte klávesnici počítače ani s počítačem nijak nemanipulujte. Proces zápisu je velmi citlivý na vibrace.

Je-li jediným zdrojem napájení baterie, zajistěte před zahájením zápisu na médium její dostatečné nabití.

Nevystavujte jednotku extrémním teplotám nebo vlhkosti.

Zabraňte polití jednotky tekutinou. Nepoužívejte na jednotku čisticí přípravky.

Před vyjmutím jednotky z pozice, přenášením, předáním jednotky k přepravě nebo jejím uskladněním vyjměte z jednotky médium.

Posíláte-li jednotku poštou, zabalte ji do ochranné bublinkové fólie nebo jiného vhodného obalu a balíček označte štítkem "FRAGILE".

Nevystavujte jednotku účinkům magnetického pole. Magnetická pole vyzařují také některá bezpečnostní zařízení, například zařízení pro kontrolu procházejících osob na letištích a ruční detektory. Bezpečnostní zařízení, která na letištích kontrolují zavazadla umístěná na pohyblivém pásu, používají místo magnetického pole rentgenové záření, jež nemůže jednotku poškodit.

# **Optická jednotka**

Váš počítač obsahuje optickou jednotku, která rozšiřuje jeho funkčnost. Určete, jaký druh zařízení je na vašem počítači instalován a zjistěte jeho možnosti. Optická jednotka umožňuje čtení dat z disků, přehrávání hudby a sledování filmů. Pokud je váš počítač vybaven jednotkou pro přehrávání disků Bluray ROM, můžete také sledovat videa ve vysokém rozlišení přehrávaná z disku.

### **Určení nainstalované optické jednotky**

▲ Klepněte na položku **Start > Počítač**.

Zobrazí se seznam zařízení nainstalovaných v počítači, včetně optické jednotky. Můžete mít k dispozici jednu z následujících jednotek:

- Kombinovaná jednotka DVD±RW/R a CD-RW s podporou dvouvrstvých nosičů
- Kombinovaná jednotka DVD±RW/R a CD-RW LightScribe s podporou dvouvrstvých nosičů
- Jednotka Blu-ray ROM s podporou dvouvrstvých nosičů SuperMulti DVD±R/RW
- Jednotka Blu-ray ROM LightScribe s podporou dvouvrstvých nosičů SuperMulti DVD±R/RW

**E POZNÁMKA:** Některé z výše uvedených optických jednotek nemusí váš počítač podporovat.

### **Použití optických disků**

Optická jednotka, jako například jednotka DVD-ROM, podporuje optické tisky (CD a DVD). Na těchto discích jsou uloženy informace jako hudba, fotografie a filmy. Disky DVD mají větší kapacitu pro ukládání než disky CD.

Vaše optická jednotka může číst standardní disky CD a DVD. Pokud optická jednotka podporuje disky Blu-ray ROM, přečte také disky Blu-ray.

**E POZNÁMKA:** Některé z uvedených optických jednotek nemusí váš počítač podporovat. Tabulka optických jednotek nepředstavuje úplný výčet podporovaných optických jednotek.

Některé optické jednotky také mohou zapisovat na optické disky popsané v následující tabulce.

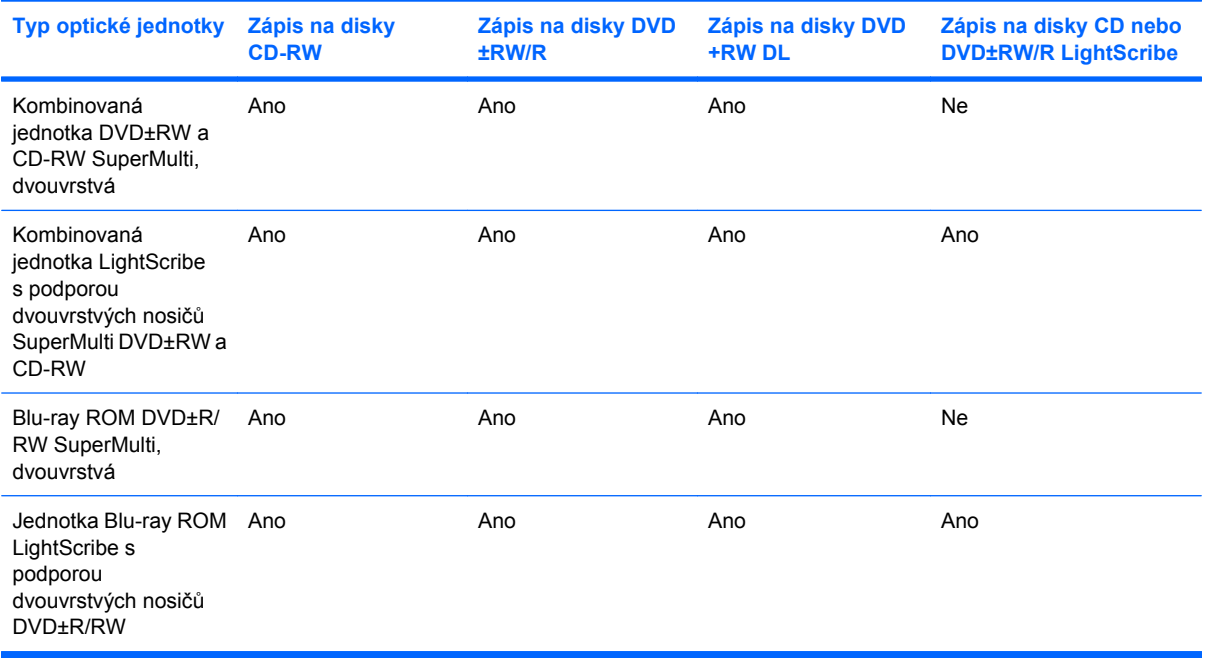

**UPOZORNĚNÍ:** Chcete-li předejít možnému přerušení poslechu hudebního disku nebo sledování videa, případně ztrátě informací nebo funkcí pro přehrávání zvuku nebo videa, neaktivujte během čtení nebo zápisu na disky CD nebo DVD režim spánku nebo hibernace.

### <span id="page-77-0"></span>**Výběr správného disku (CD, DVD a BD)**

Optická jednotka podporuje optické disky (CD, DVD a BD). Disky CD, používané pro uložení digitálních dat, se také používají pro komerční záznamy zvuku a jsou vhodné pro uložení pro osobní potřebu. Disky DVD a BD se používají především pro filmy, software a za účelem zálohy dat. Disky DVD a BD mají stejný tvar jako disky CD, ale vejde se na ně mnohem více.

**POZNÁMKA:** Optická jednotka na vašem počítači nemusí podporovat všechny typy optických disků, které jsou zmíněny v této části.

#### **Disky CD-R**

Disky CD-R (pro jeden zápis) jsou často používány pro vytváření trvalé kopie dat, která mohou být podle potřeby sdílena. Mezi typické způsoby využití patří:

- **•** distribuce velkých prezentací,
- sdílení skenovaných a digitálních fotografií, videoklipů a dat v textovém formátu,
- tvorba vlastních hudebních disků CD,
- trvalá archivace počítačových souborů a naskenovaných záznamů z domácnosti,
- odložení souborů z pevného disku k uvolnění místa.

Po provedení záznamu nelze data odstranit nebo přepsat.

#### **Disky CD-RW**

Disky CD-RW (přepisovatelná verze CD) používejte pro uložení větších projektů, které musí být pravidelně aktualizovány. Mezi typické způsoby využití patří:

- vývoj a zachování velkých dokumentů a souborů projektů,
- přenos pracovních souborů,
- pravidelné týdenní zálohování souborů na disku počítače,
- průběžná aktualizace fotografií, videí, hudby a jiných dat.

#### **Disky DVD±R**

Prázdné disky DVD±R používejte pro permanentní uložení větších množství informací. Po nahrání dat již nelze nic vymazat nebo přepsat.

#### **Disky DVD±RW**

Disky DVD±RW používejte, pokud chcete mít možnost vymazat nebo přepsat data, která jste uložili již dříve. Tento typ disku je ideální pro testování audio nebo video záznamů předtím, než je vypálíte na disk CD nebo DVD, který nemůže být změněn.

#### **Disky DVD±R podporující technologii LightScribe**

Disky DVD+R podporující technologii LightScribe používejte pro sdílení a uložení dat, domácích videí a fotografií. Tyto disky jsou kompatibilní s většinou jednotek DVD-ROM a přehrávači DVD. Díky jednotce a technologii LightScribe můžete zapisovat data na disk a poté na jeho povrch přidat jmenovku podle vlastního návrhu.

#### **Disky Blu-ray (BD)**

Disky BD jsou optické disky s vysokou hustotou zápisu pro uložení digitálních informací včetně videa s vysokým rozlišením. Na jednovrstvý disk BD se vejde 25 GB, což je více než pětkrát víc než u jednovrstvého disku DVD (4,7 GB). Na dvouvrstvý disk BD se vejde 50 GB, což je více než šestkrát víc než u dvojvrstvého disku DVD (8,5 GB).

Mezi typická použití patří:

- uložení velkého množství dat,
- přehrávání a ukládání videa HD (High-definition),
- videohry.

### **Přehrávání disků CD, DVD nebo BD**

- **1.** Zapněte počítač.
- **2.** Stisknutím tlačítka **(1)** na krytu jednotky uvolněte přihrádku disku.
- **3.** Vytáhněte přihrádku **(2)**.
- **4.** Uchopte disk za hrany (nedotýkejte se povrchů disku) a umístěte jej do středu přihrádky, popsanou stranou vzhůru.
- **E POZNÁMKA:** Pokud přihrádka není zcela přístupná, opatrně disk nakloňte a umístěte jej na vřeteno.

**POZNÁMKA:** Blu-ray je nový formát zahrnující nové technologie, proto může docházet k určitým potížím s disky, digitálním připojením, kompatibilitou nebo výkonem. Tyto potíže neznamenají vadu produktu. Bezchybné přehrávání na všech systémech není garantováno.

**5.** Opatrně zatlačte disk **(3)** na vřeteno přihrádky (disk musí zapadnout na místo).

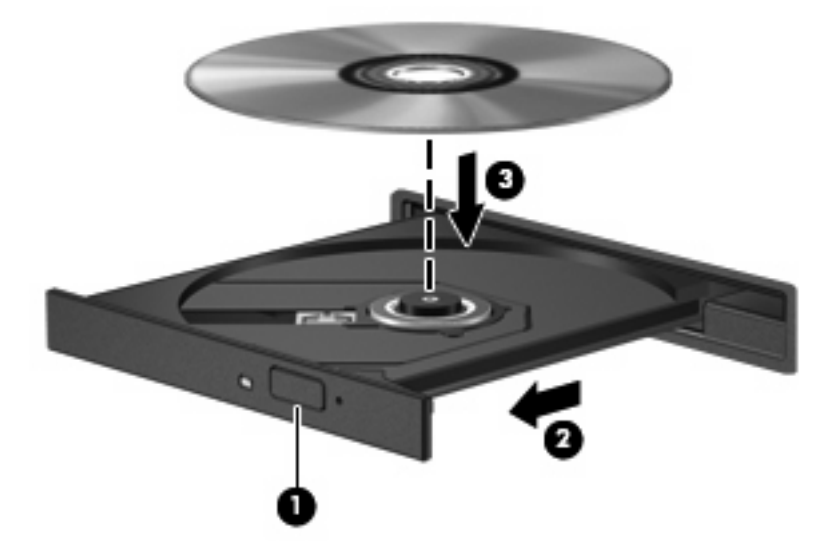

**6.** Zavřete přihrádku disku.

Pokud jste nenakonfigurovali funkci automatické přehrávání, jak je popsáno v následující části, zobrazí se dialog funkce automatického přehrávání. Budete vyzváni k volbě použití obsahu média.

**POZNÁMKA:** Chcete-li dosáhnout optimálních výsledků, ujistěte se při přehrávání disku BD, že je adaptér střídavého proudu připojen k externímu zdroji energie.

### **Konfigurace funkce automatického přehrávání**

- **1.** Vyberte **Start > Výchozí programy > Změnit nastavení Automatického přehrávání**.
- **2.** Ujistěte se, že je zaškrtnuté pole **Use AutoPlay for all media and devices** (Použít automatické přehrávání pro všechna média a zařízení).
- **3.** Klepněte na položku **Choose a default** (Vybrat výchozí) a vyberte jednu z dostupných možností u každého typu média v seznamu.

**POZNÁMKA:** Vyberte CyberLink PowerDVD pro přehrávání disků DVD.

**4.** Klepněte na tlačítko **Uložit**.

**POZNÁMKA:** Více informací o automatickém přehrávání viz Nápověda a podpora.

### **Změna nastavení regionu disku DVD**

Většina disků DVD, které obsahují soubory podléhající autorským právům, obsahuje také kódy regionů. Kódy regionů slouží k účinnější mezinárodní ochraně autorských práv.

Disk DVD obsahující kód regionu je možné přehrát pouze v případě, že kód regionu na disku DVD odpovídá nastavení regionu v jednotce DVD.

**UPOZORNĚNÍ:** Nastavení regionu jednotky DVD lze změnit maximálně pětkrát.

Nastavení regionu vybrané při páté změně se stane trvalým nastavením regionu na jednotce DVD.

Počet zbývajících změn regionu se zobrazuje na kartě Region disku DVD.

Chcete-li změnit nastavení v operačním systému, postupujte následujícím způsobem:

- **1.** Vyberte položky **Start > Ovládací panely > Systém a zabezpečení**. Poté v oblasti Systém klepněte na **Správce zařízení**.
- **POZNÁMKA:** Windows má funkci Řízení uživatelských účtů, která zlepšuje zabezpečení vašeho počítače. Při instalaci aplikací, spouštění nástrojů nebo změně nastavení Windows se může zobrazit dialog požadující vaše oprávnění nebo heslo. Další informace naleznete v okně Nápověda a podpora.
- **2.** Pro rozbalení seznamu a zobrazení všech instalovaných jednotek klepněte na šipku vedle **Jednotky DVD/CD-ROM**.
- **3.** Klepněte pravým tlačítkem myši na jednotku DVD, pro kterou chcete změnit nastavení regionu, a potom klepněte na položku **Vlastnosti**.
- **4.** Klepněte na kartu Region DVD a změňte nastavení.
- **5.** Klepněte na tlačítko **OK**.

### **Upozornění na autorská práva**

Vytváření neautorizovaných kopií materiálu chráněného autorskými právy, včetně počítačových programů, filmů, vysílání a zvukových záznamů, je podle platných zákonů o autorských právech trestným činem. Nepoužívejte počítač pro tyto účely.

**UPOZORNĚNÍ:** Ztrátě informací nebo poškození disku zabráníte dodržováním následujících pravidel:

Před zápisem na disk připojte počítač ke spolehlivému externímu zdroji napájení. Nezapisujte na disk v počítači napájeném z baterie.

Před zápisem na disk ukončete všechny programy (kromě programu pro zápis na disk).

Nekopírujte přímo ze zdrojového disku nebo síťové jednotky na cílový disk. Uložte informace na pevný disk a poté je vypalte z pevného disku na cílový disk.

Během zápisu na disk nepoužívejte klávesnici počítače ani s počítačem nijak nemanipulujte. Proces zápisu je citlivý na vibrace.

**POZNÁMKA:** Podrobné informace o používání softwaru dodaného s počítačem naleznete v pokynech výrobce softwaru, které mohou být poskytnuty se softwarem na disku, v nápovědě softwaru nebo na webové stránce výrobce.

### **Kopírování disků CD, DVD nebo BD**

- **1.** Vyberte položky **Start > Všechny programy > CyberLink DVD Suites > Power2Go**.
- **2.** Do optické jednotky vložte disk, který chcete kopírovat.
- **3.** Klepněte na položku **Kopírovat** v pravém dolním rohu obrazovky.

Power2Go přečte zdrojový disk a zkopíruje data do dočasné složky na vašem pevném disku.

**4.** Po výzvě vyjměte zdrojový disk z optické jednotky a vložte prázdný disk.

Po zkopírování informace se vytvořený disk automaticky vysune.

### **Vytvoření (vypálení) disku CD nebo DVD**

**POZNÁMKA:** Neporušujte autorská práva. Vytváření neautorizovaných kopií materiálu chráněného autorskými právy, včetně počítačových programů, filmů, vysílání a zvukových záznamů, je podle platných zákonů o autorských právech trestným činem. Nepoužívejte počítač pro tyto účely.

Pokud je váš počítač vybaven optickou jednotkou CD-RW, DVD-RW, nebo DVD±RW, můžete použít software jako je Windows Media Player nebo Cyberlink Power2Go pro vypalování dat, video a audio souborů, včetně hudebních souborů MP3 a WAV.

Při vypalování disku CD nebo DVD postupujte podle následujících pokynů:

- Před vypálením disku uložte a zavřete všechny otevřené soubory a zavřete všechny programy.
- Pro vypalování zvukových souborů je nejvhodnější formát CD-R nebo DVD-R, protože disky tohoto formátu po zkopírování nelze změnit.
- **EY POZNÁMKA:** Zvukový disk DVD můžete vytvořit s aplikací CyberLink Power2Go.
- Protože některé domácí přehrávače CD a přehrávače do auta nedokáží přehrát disky CD-RW, použijte k vypalování hudebních disků CD formát CD-R.
- Formát CD-RW nebo DVD-RW je obvykle nejvhodnější pro vypalování datových souborů nebo testování zvukových záznamů nebo videozáznamů před vypálením na disk CD nebo DVD, které již nelze změnit.
- Přehrávače DVD používané v domácích systémech obvykle nepodporují všechny formáty disků DVD. Seznam podporovaných formátů naleznete v uživatelské příručce přehrávače DVD.
- Soubor MP3 vyžaduje méně prostoru než jiné formáty hudebních souborů a proces tvorby disku MP3 je stejný jako při vytváření datového souboru. Soubory MP3 mohou být přehrávány pouze na přehrávačích MP3 nebo na počítačích se softwarem MP3.

Chcete-li vypálit disk CD nebo DVD, postupujte podle následujících pokynů:

- **1.** Stáhněte si nebo zkopírujte zdrojové soubory do složky na pevném disku.
- **2.** Do optické jednotky vložte prázdný disk CD nebo DVD.
- **3.** Vyberte položky **Start > Všechny programy** a vyberte název softwaru, který chcete použít.
- **E** POZNÁMKA: Některé programy se mohou nacházet ve vnořených složkách.
- **4.** Vyberte druh disku, který chcete vytvořit datový, audio nebo video.
- **5.** Klepněte pravým tlačítkem na **Start**, klepněte na **Otevřít Průzkumníka Windows** a přejděte na složku, kde jsou uloženy zdrojové soubory.
- **6.** Otevřete složku a přetáhněte soubory do jednotky, ve které je prázdný disk.
- **7.** Zahajte proces vypalování podle pokynů vybraného programu.

Podrobné informace o používání softwaru naleznete v pokynech výrobce, které mohou být poskytnuty se softwarem, na disku, nebo na webové stránce výrobce.

### **Vyjmutí disků CD, DVD, nebo BD**

- **1.** Stisknutím tlačítka **(1)** na jednotce uvolněte přihrádku disku a poté jemně táhněte za přihrádku **(2)**, dokud se nezastaví.
- **2.** Vyjměte disk **(3)** z přihrádky tak, že opatrně zatlačíte na vřeteno a současně zatáhnete za vnější hrany disku (nedotýkejte se povrchu disku).
- **POZNÁMKA:** Pokud přihrádka není zcela přístupná, disk opatrně nakloňte a vyjměte jej.

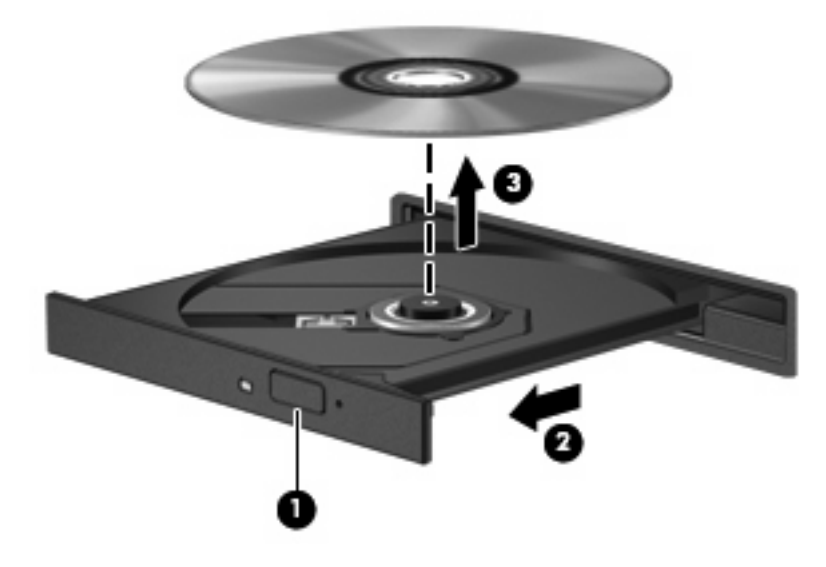

**3.** Zavřete přihrádku disku a poté vložte disk do ochranného obalu.

# **Řešení potíží jednotky a ovladače jednotky**

Následující část popisuje různé běžné potíže a jejich řešení.

### **Přihrádka optického disku se při vyjímání disku CD, DVD nebo BD neotevře**

- **1.** Zasuňte konec svorky na papír **(1)** do otvoru pro uvolnění na přední straně jednotky.
- **2.** Opatrně dovnitř zatlačte kancelářskou svorku, dokud se přihrádka neuvolní. Potom vytáhněte přihrádku **(2)**.
- **3.** Vyjměte disk **(3)** z přihrádky tak, že opatrně zatlačíte na vřeteno a současně zatáhnete za vnější hrany disku (nedotýkejte se povrchu disku).
- **POZNÁMKA:** Pokud přihrádka není zcela přístupná, disk opatrně nakloňte a vyjměte jej.

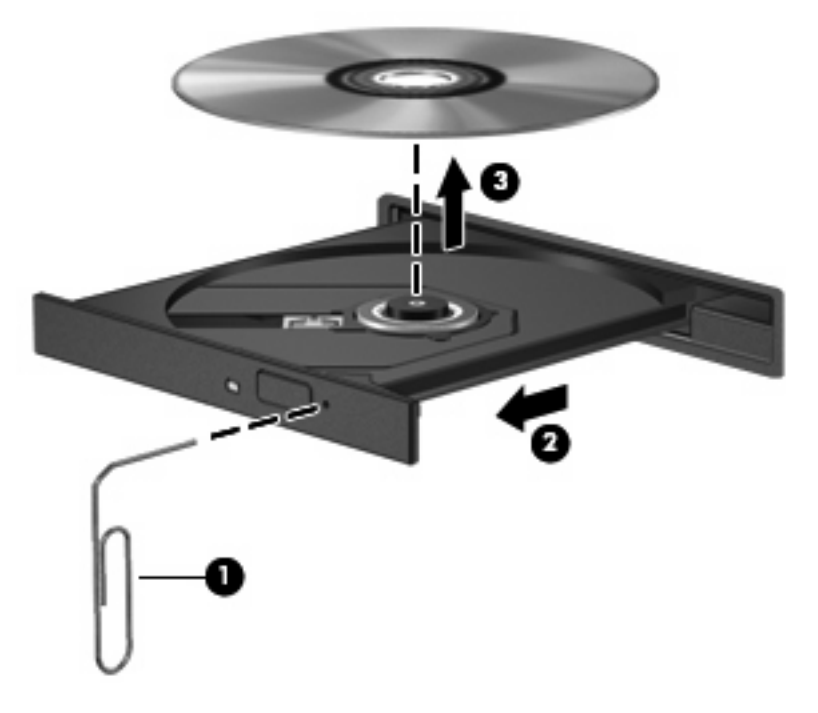

**4.** Zavřete přihrádku disku a poté vložte disk do ochranného obalu.

### **Disk se nepřehrává automaticky**

- **1.** Klepněte na **Start > Výchozí programy > Změnit nastavení Automatického přehrávání**.
- **2.** Ujistěte se, že je zaškrtnuto pole **Použít automatické přehrávání pro všechna média a zařízení**.
- **3.** Klepněte na tlačítko **Uložit**.

Disk CD, DVD nebo BD by se nyní měl automaticky přehrát po vložení do optické jednotky.

### **Film na disku DVD se zastavuje, přeskakuje nebo se nepřehrává plynule**

- Disk očistěte.
- Pokuste se uvolnit prostředky systému pomocí následujících doporučení:
	- Odpojte se od sítě Internet.
	- Změňte nastavení barev plochy:
		- 1. Pravým tlačítkem klepněte na plochu a vyberte **Rozlišení obrazovky**.
		- 2. Vyberte kartu **Rozšířené nastavení > Monitor**.
		- 3. Pokud již tak nebylo učiněno dříve, vyberte **High Color (16 bitů)**.

4. Klepněte na tlačítko **OK**.

◦ Odpojte externí zařízení, například tiskárnu, skener, kameru nebo přenosné zařízení.

### **Film na disku DVD se nezobrazuje na externím zobrazovacím zařízení**

- **1.** Pokud jsou displej počítače i externí displej zapnuty, stiskněte jednou nebo vícekrát f4 a přepínejte tak mezi dvěma displeji.
- **2.** V nastavení monitoru nastavte externí zobrazovací zařízení jako primární:
	- **a.** Pravým tlačítkem klepněte na plochu a vyberte **Rozlišení obrazovky**.
	- **b.** Určete primární a sekundární zobrazovací zařízení.
- **POZNÁMKA:** Při použití obou zobrazovacích zařízení se nezobrazí obraz videa disku DVD na zařízení, které je nastaveno jako sekundární.

Chcete-li získat informace o tématu multimédií, které není obsaženo v této příručce, klepněte na položky **Start > Nápověda a podpora**.

### **Proces vypalování disku nezačne nebo se zastaví před dokončením**

- Ujistěte se, že jsou všechny ostatní programy ukončeny.
- Vypněte režim spánku a hibernace.
- Ujistěte se, že v jednotce používáte správný typ disku (viz Výbě[r správného disku \(CD, DVD a BD\)](#page-77-0) [na stránce 68\)](#page-77-0).
- **•** Ujistěte se, že je disk správně vložen.
- Vyberte nižší rychlost zápisu a zkuste to znovu.
- Pokud kopírujete disk, uložte informace ze zdrojového disku na pevný disk předtím, než se pokusíte vypálit obsah na nový disk, a poté vypalujte z pevného disku.
- Znovu instalujte ovladač zařízení pro vypalování disků v kategorii jednotky DVD/CD-ROM ve Správci zařízení.

### **Při přehrávání disku DVD v aplikaci Windows Media Player se nepřehrává zvuk nebo obraz**

Použijte CyberLink PowerDVD k přehrávání disku DVD. CyberLink PowerDVD je instalován na počítači a je také dostupný na webové stránce společnosti HP<http://www.hp.com>.

### **Je potřeba přeinstalovat ovladač zařízení**

- **1.** Vyjměte disk z optické jednotky, pokud je vložen.
- **2.** Vyberte položky **Start > Ovládací panely > Systém a zabezpečení**. Poté v oblasti Systém klepněte na **Správce zařízení**.
- **3.** V okně Device Manager klepněte na šipku vedle typu ovladače, který chcete odinstalovat a opět instalovat (například DVD/CD-ROM, modemy atd.).
- **4.** Klepněte pravým tlačítkem myši na zařízení v seznamu a poté klepněte na **Odinstalovat**. Po vyzvání potvrďte, že chcete vymazat toto zařízení, ale počítač nerestartujte. Opakujte pro jakoukoli další jednotku, kterou chcete vymazat.
- **5.** V okně Správce zařízení klepněte na **Akce** a poté klepněte na **Vyhledat změny hardwaru**. Windows skenuje váš systém na instalovaný hardware a instaluje výchozí ovladače pro zařízení, která je potřebují.
- **POZNÁMKA:** Budete-li vyzváni k restartu počítače, uložte otevřené soubory a pokračujte v restartu.
- **6.** Je-li třeba, znovu spusťte Správce zařízení a ověřte, že ovladače jsou opět uvedeny.
- **7.** Pokuste se zařízení použít.

Pokud odinstalace a reinstalace výchozích ovladačů zařízení potíž nenapraví, možná bude nutné aktualizovat ovladače pomocí dále uvedeného postupu.

#### **Získání nejnovějších ovladačů zařízení HP**

- **1.** Spusťte internetový prohlížeč, přejděte na<http://www.hp.com/support>a vyberte vaši zemi nebo oblast.
- **2.** Klepněte na možnost pro stažení softwaru a ovladače, do pole pro vyhledávání zadejte modelové číslo vašeho počítače a potom stiskněte enter.

– nebo –

Pokud požadujete specifický SoftPaq, zadejte číslo SoftPaq do okna pro hledání, stiskněte enter a pokračujte podle pokynů. Pokračujte krokem 6.

- **3.** Vyberte ze seznamu produkt, který vlastníte.
- **4.** Klepněte na operační systém Windows 7.
- **5.** Jakmile bude zobrazen seznam ovladačů, klepnutím na ovladač otevřete okno obsahující bližší informace.
- **6.** Klepněte na možnost **Instalovat nyní** a nainstalujte aktualizovanou verzi ovladače.
- **EY POZNÁMKA:** V některých oblastech může být možné stáhnout ovladač a instalovat jej později. Provede to klepnutím na **Pouze stáhnout** pro uložení souboru na počítač. Po vyzvání klepněte na **Uložit** a poté zvolte umístění pro uložení na pevném disku. Po stažení souboru přejděte do složky, kam byl soubor uložen a poté spusťte instalaci poklepáním na něj.
- **7.** Budete-li k tomu vyzváni, restartujte po skončení instalace počítač a poté ověřte funkčnost zařízení.

#### **Získání nejnovějších ovladačů zařízení Windows**

Nejnovější ovladače zařízení Windows můžete získat pomocí Windows Update. Tato funkce může být nastavena tak, aby automaticky kontrolovala a instalovala aktualizace pro operační systém Windows a další produkty Microsoft.

Použití Windows Update:

- **1.** Klepněte na **Start > Programy > Windows Update**.
- **POZNÁMKA:** Pokud jste Windows Update nenastavili již dříve, budete vyzváni, abyste před kontrolou aktualizací zadali nastavení.
- **2.** Klepněte na **Zkontrolovat aktualizace**.
- **3.** Postupujte podle pokynů na obrazovce.

# **Použití externích jednotek**

Vyměnitelné externí jednotky rozšiřují vaše možnosti ukládání informací a přístupu k nim. Jednotku USB lze přidat tak, že ji připojíte k portu USB počítače nebo k volitelnému rozšiřujícímu produktu.

Mezi jednotky pro rozhraní USB patří tyto druhy:

- Disketová jednotka 1,44 MB
- **•** Modul pevného disku (pevný disk s připojeným adaptérem)
- Jednotka DVD-ROM
- **Kombinovaná jednotka DVD/CD-RW**
- Kombinovaná jednotka DVD±RW a CD-RW
- **E** POZNÁMKA: Více informací o požadovaném softwaru a ovladačích nebo o tom, který port na počítači použít, naleznete v pokynech od výrobce.

Připojení externí jednotky k počítači:

- **UPOZORNĚNÍ:** Chcete-li předejít poškození zařízení při připojování napájené jednotky, ujistěte se, že je napájecí kabel pro napájení střídavým proudem vytažen ze zásuvky.
	- **1.** Připojte jednotku k počítači.
	- **2.** Pokud připojujete napájenou jednotku, připojte napájecí kabel jednotky do uzemněné zásuvky poskytující střídavý proud.

Chcete-li odpojit napájenou jednotku, odpojte ji od počítače a poté odpojte napájecí kabel pro střídavý proud.

# **Zvýšení výkonu pevného disku**

### **Defragmentace disku**

Při používání počítače dochází k fragmentaci souborů pevného disku. Software Defragmentace disku spojuje fragmentované části souborů a složek pevného disku, a umožňuje tak efektivnější provoz systému.

Po spuštění již Defragmentace disku nepotřebuje váš dohled. V závislosti na velikosti pevného disku a počtu fragmentovaných souborů může dokončení defragmentace trvat déle než jednu hodinu. Možná ji budete chtít spustit přes noc nebo jindy, kdy nebudete váš počítač potřebovat.

Společnost HP doporučuje provádět defragmentaci minimálně jednou měsíčně. Defragmentaci disku můžete nastavit tak, aby se spouštěla jednou za měsíc, ale ručně ji můžete provádět kdykoliv.

Spuštění defragmentace disku:

- **1.** Klepněte na **Start > Všechny programy > Příslušenství > Systémové nástroje > Defragmentace disku**.
- **2.** Klepněte na tlačítko **Defragmentovat disk**.
- **POZNÁMKA:** Pro zvýšení zabezpečení počítače je systém Windows® vybaven funkcí Řízení uživatelských účtů. Při instalaci softwaru, spouštění nástrojů nebo změně nastavení Windows se může zobrazit dialog požadující vaše oprávnění nebo heslo. Více informací najdete v Nápovědě a podpoře.

Další informace naleznete v nápovědě programu Defragmentace disku.

### **Použití vyčištění disku**

Program Vyčištění disku vyhledává na pevném disku nepotřebné soubory, které lze bezpečně smazat, a tak pomáhá uvolnit místo na disku a zvýšit výkonnost počítače.

Spuštění programu Vyčištění disku:

- **1.** Vyberte **Start > Všechny programy > Příslušenství > Systémové nástroje > Vyčištění disku**.
- **2.** Postupujte podle pokynů na obrazovce.

# **Výměna pevného disku**

**UPOZORNĚNÍ:** Zabránění ztrátě dat a narušení stability systému:

Před odebráním pevného disku z pozice pevného disku nejprve vypněte počítač. Nevyjímejte pevný disk, pokud je počítač spuštěn, v režimu spánku nebo v režimu hibernace.

Pokud si nejste jisti, zda je počítač vypnutý nebo v režimu hibernace, zapněte jej stisknutím tlačítka napájení. Potom počítač vypněte prostřednictvím nabídky operačního systému.

Postup vyjmutí jednotky pevného disku:

- **1.** Uložte práci.
- **2.** Vypněte počítač a sklopte displej.
- **3.** Odpojte všechna externí zařízení připojená k počítači.
- **4.** Odpojte napájecí kabel ze zásuvky napájení.
- **5.** Otočte počítač dnem vzhůru a položte jej na rovný povrch.
- **6.** Odeberte z počítače baterii.
- **7.** Umístěte počítač tak, aby pozice pevného disku směřovala k vám, potom uvolněte šroubky krytu pevného disku.
- **8.** Sejměte kryt pevného disku z počítače **(1)**.

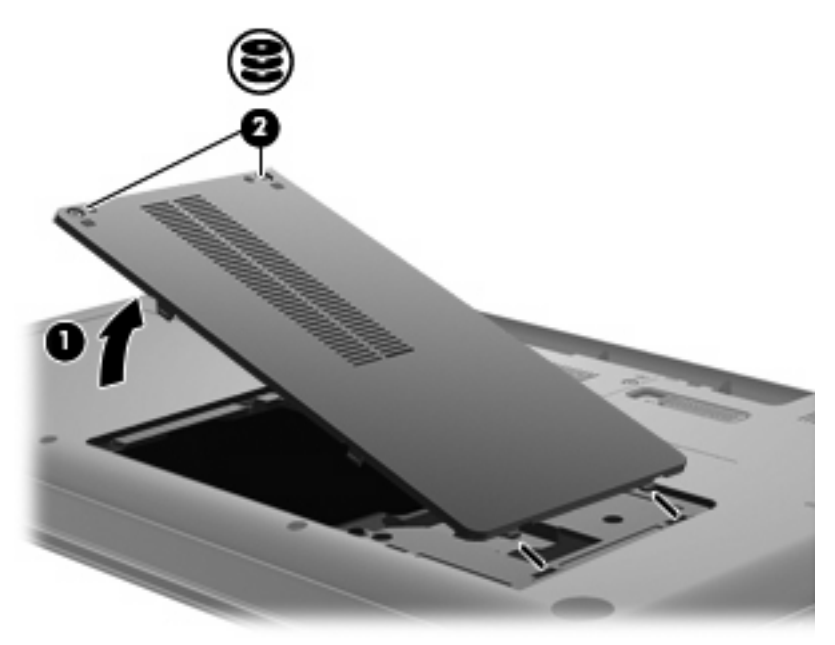

**9.** Vyjměte šroubky držící pevný disk.

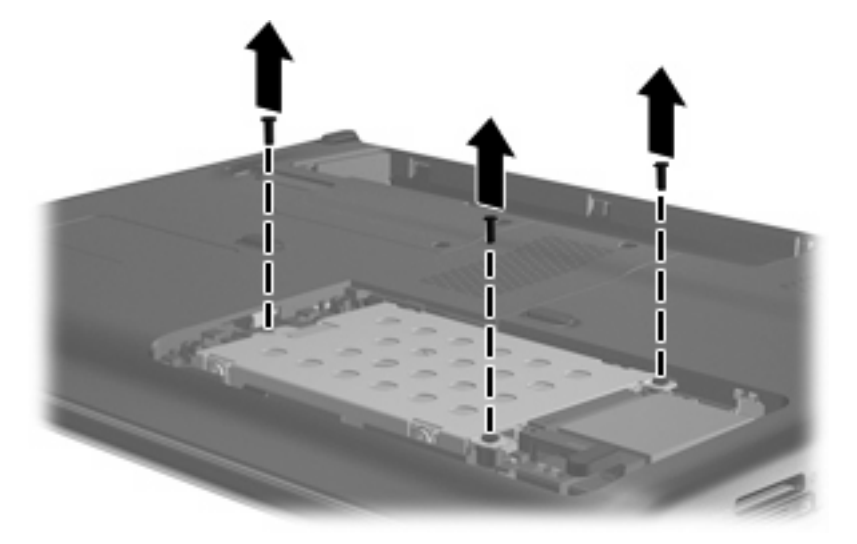

**10.** Zvedněte západku jednotky pevného disku **(3)** nahoru, odpojte kabel jednotky pevného disku od základní desky **(4)** a poté vytáhněte jednotku pevného disku z počítače.

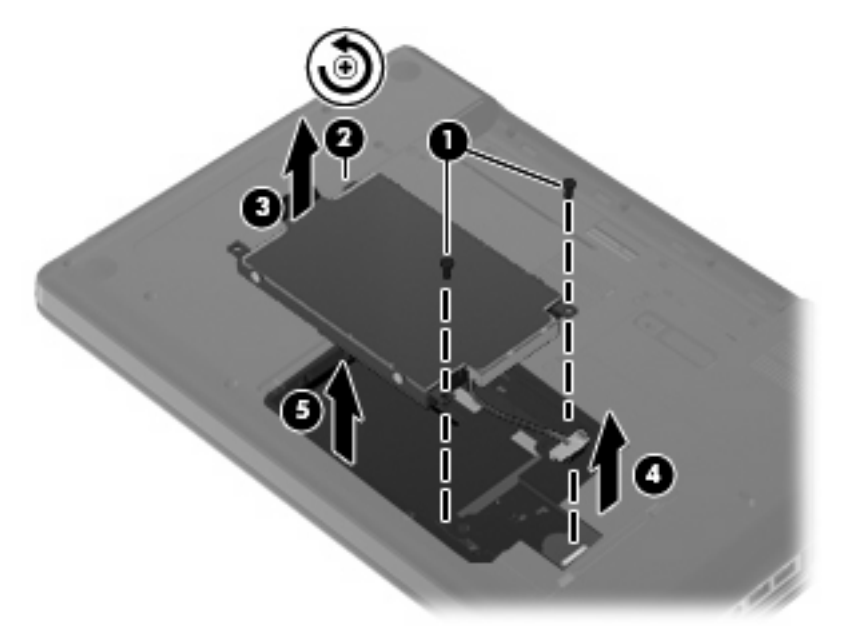

Instalace pevného disku:

**1.** Připojte kabel jednotky pevného disku k základní desce **(4)**, vložte jednotku pevného disku do prostoru pro jednotku pevného disku **(1)** a poté zatlačte západku jednotky pevného disku **(2)** dolů tak, aby jednotka dobře držela na místě.

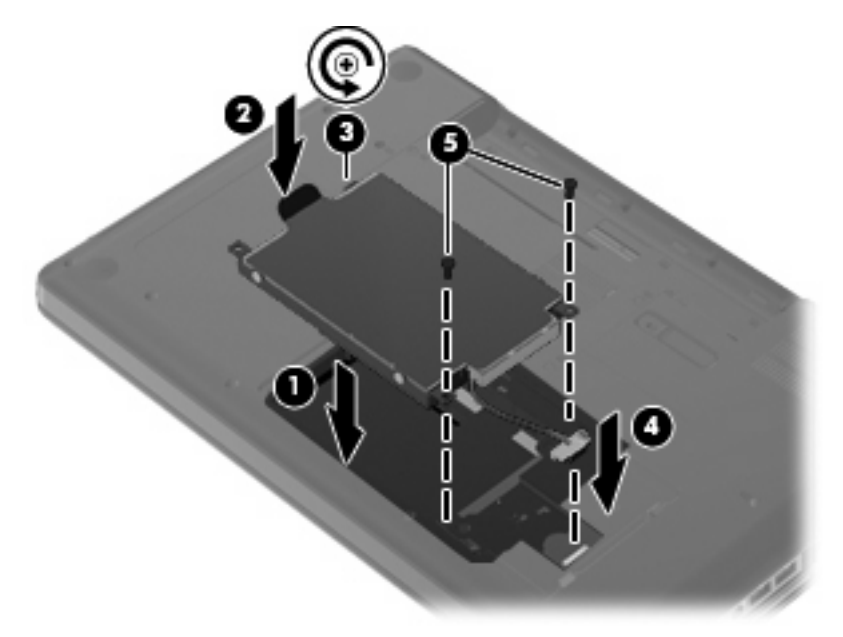

**2.** Zašroubujte šroubky držící pevný disk.

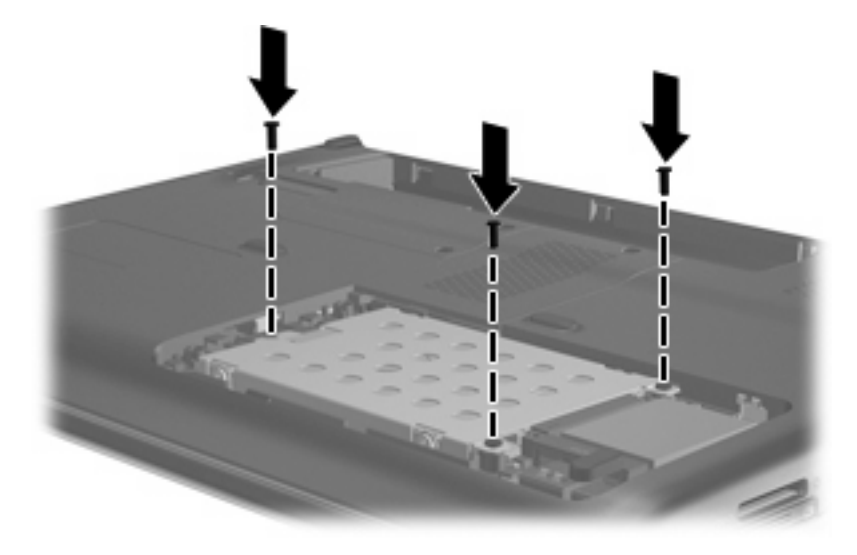

- **3.** Zarovnejte výstupky **(1)** na krytu pevného disku s výřezy na počítači.
- **4.** Zavřete kryt **(2)**.

**5.** Utáhněte šroubky krytu pevného disku **(3)**.

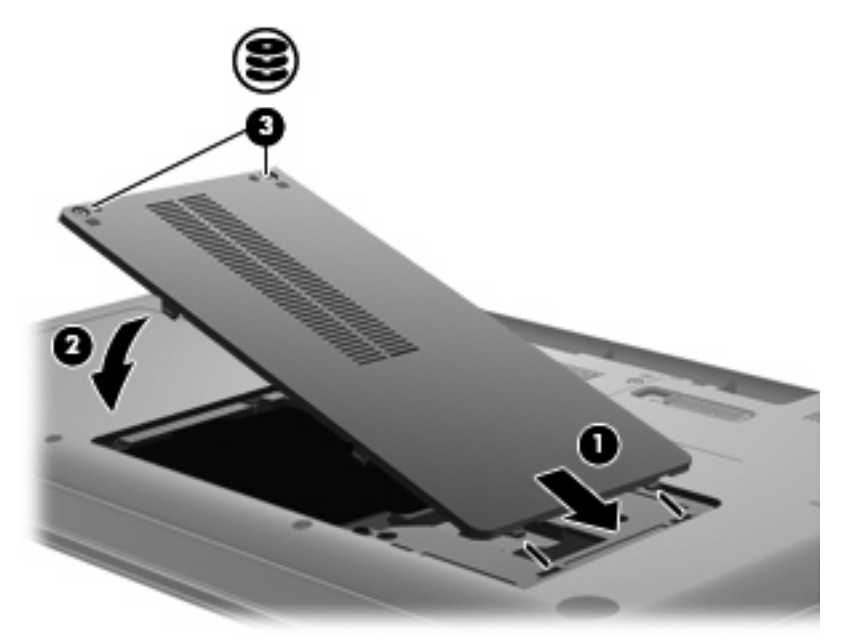

- **6.** Vraťte zpět baterii.
- **7.** Otočte počítač do běžné pracovní polohy.
- **8.** Opět připojte napájení k počítači.
- **9.** Připojte případná externí zařízení.

# **7 Externí zařízení a externí mediální karty**

# **Použití zařízení USB**

USB port slouží k připojení doplňkových externích zařízení USB, jako například klávesnice, myši, jednotky, tiskárny, skeneru nebo rozbočovače k počítači nebo k doplňkovému rozšiřujícímu zařízení.

Některá zařízení USB mohou vyžadovat další podpůrný software, který je obvykle dodán spolu se zařízením. Více informací o softwaru pro určité zařízení najdete v pokynech daného výrobce.

Počítač má USB port s podporou zařízení USB 1.0, USB 1.1 a USB 2.0. Pro přidání USB portů připojte doplňkový rozbočovač nebo doplňkové rozšiřující zařízení.

### **Připojení zařízení USB**

- **UPOZORNĚNÍ:** Aby nedošlo k poškození konektorů USB, nepoužívejte při připojování zařízení USB nepřiměřenou sílu.
	- ▲ Chcete-li připojit zařízení USB k počítači, připojte kabel USB pro zařízení k portu USB.

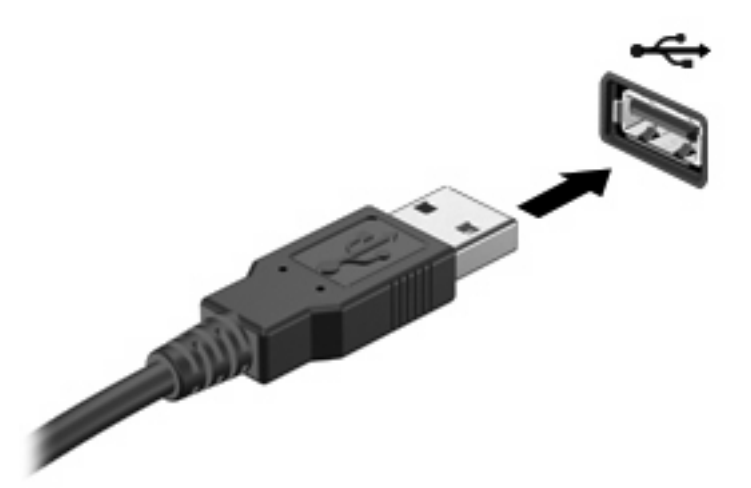

Jakmile bude zařízení nalezeno, uslyšíte zvukové upozornění.

**EY POZNÁMKA:** Připojujete-li zařízení USB poprvé, na pravé straně hlavního panelu se v oznamovací oblasti zobrazí zpráva "Instalace softwaru ovladačů zařízení".

### **Odebrání zařízení USB**

**UPOZORNĚNÍ:** Používejte následující postup bezpečného odebrání zařízení USB, čímž předejdete ztrátě informací nebo zablokování systému.

**UPOZORNĚNÍ:** Aby nedošlo k poškození konektoru USB, neodpojujte zařízení USB táhnutím za kabel.

Odebrání zařízení USB:

- **1.** Klepněte na ikonu **Bezpečně odebrat hardware a vysunout médium** v oznamovací oblasti na pravé straně hlavního panelu.
- **POZNÁMKA:** Pro zobrazení ikony Bezpečně odebrat hardware a vysunout médium klepněte na ikonu **Zobrazit skryté ikony** (šipka na levé straně oznamovací oblasti).
- **2.** Klepněte na název zařízení v seznamu.

**POZNÁMKA:** Zobrazí se zpráva, že zařízení lze bezpečně odebrat.

**3.** Odeberte zařízení.

## **Používání karet do zásuvek pro digitální média**

Doplňkové digitální karty umožňují bezpečné ukládání a snadné sdílení dat. Tyto karty se často používají ve fotoaparátech a zařízeních PDA se záznamem na digitální média a také v jiných počítačích.

Zásuvka pro digitální média podporuje následující formáty digitálních karet:

- Memory Stick (MS)
- Memory Stick Pro (MSP)
- MultiMediaCard (MMC)
- Secure Digital (SD) Memory Card
- xD-Picture Card (XD)

### **Vložení digitální karty**

**UPOZORNĚNÍ:** Aby nedošlo k poškození digitální karty nebo počítače, nevkládejte do zásuvky pro digitální média žádný typ adaptéru.

**UPOZORNĚNÍ:** Aby nedošlo k poškození konektorů karty, při vkládání karty nepoužívejte nepřiměřenou sílu.

- **1.** Uchopte digitální kartu štítkem nahoru a konektory směrem k počítači.
- **2.** Vsuňte kartu do zásuvky pro digitální média a zatlačte na ni, dokud pevně nezapadne.

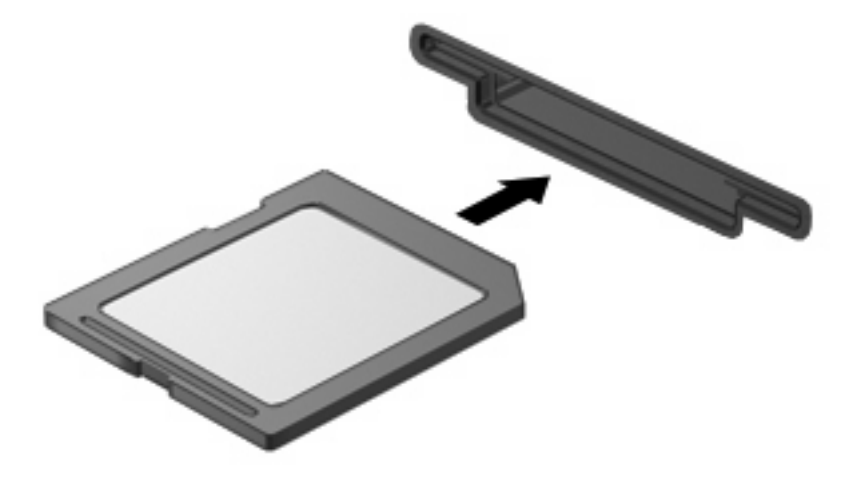

Až dojde k rozpoznání zařízení, uslyšíte zvuk a objeví se nabídka dostupných možností.

### **Odebrání digitální karty**

**UPOZORNĚNÍ:** Použijte následující postup bezpečného odebrání digitální karty, čímž předejdete ztrátě dat nebo zablokování systému.

Uložte data a zavřete všechny programy, které souvisí s digitální kartou.

**POZNÁMKA:** Chcete-li ukončit přenos dat, klepněte na tlačítko Storno v okně Kopírování operačního systému.

Odebrání digitální karty:

- **1.** Klepněte na ikonu **Bezpečně odebrat hardware a vysunout médium** v oznamovací oblasti na pravé straně hlavního panelu.
- **POZNÁMKA:** Chcete-li zobrazit ikonu Bezpečně odebrat hardware a vysunout médium klepněte na ikonu **Zobrazit skryté ikony** (šipka na levé straně oznamovací oblasti).
- **2.** Klepněte na název digitální karty v seznamu.

**POZNÁMKA:** Zobrazí se zpráva, že hardwarové zařízení lze bezpečně odebrat.

**3.** Zatlačte na digitální kartu **(1)** a vyjměte ji ze zásuvky **(2)**.

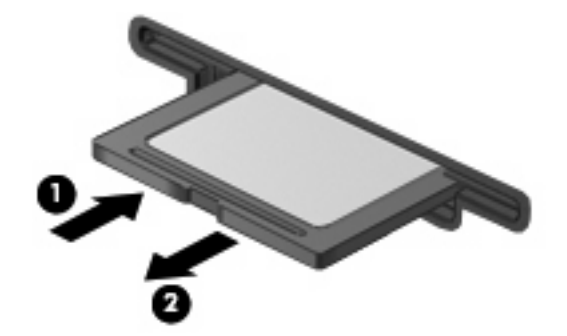

# **8 Přidání nebo výměna paměťového modulu**

Počítač je vybaven jednou pozicí pro paměťový modul, která se nachází v dolní části počítače. Kapacitu paměti počítače lze rozšířit přidáním paměťového modulu do prázdné zásuvky rozšiřovacího paměťového modulu nebo inovací stávajícího paměťového modulu v první zásuvce.

- **VAROVÁNÍ!** Chcete-li snížit riziko úrazu elektrickým proudem a poškození zařízení, odpojte před instalací paměťového modulu napájecí kabel a vyjměte všechny sady baterií.
- **UPOZORNĚNÍ:** Elektrostatický výboj může poškodit elektronické součástky. Než začnete pracovat, je třeba se zbavit náboje statické elektřiny tak, že se dotknete uzemněného kovového objektu.
- **POZNÁMKA:** Pro použití konfigurace duálního kanálu se při přidávání druhého paměťového modulu ujistěte, že oba paměťové moduly mají stejnou kapacitu.

Při přidání nebo výměně paměťového modulu postupujte následujícím způsobem:

- **1.** Uložte práci.
- **2.** Vypněte počítač a sklopte displej.

Pokud si nejste jisti, zda je počítač vypnutý nebo v režimu hibernace, zapněte jej stisknutím tlačítka napájení. Potom počítač vypněte prostřednictvím nabídky operačního systému.

- **3.** Odpojte všechna externí zařízení připojená k počítači.
- **4.** Odpojte napájecí kabel ze zásuvky napájení.
- **5.** Otočte počítač dnem vzhůru a položte jej na rovný povrch.
- **6.** Vyjměte z počítače baterii.
- **7.** Uvolněte šroubky **(1)** držící pozici paměťového modulu.

**8.** Odklopte kryt pozice paměťového modulu **(2)**.

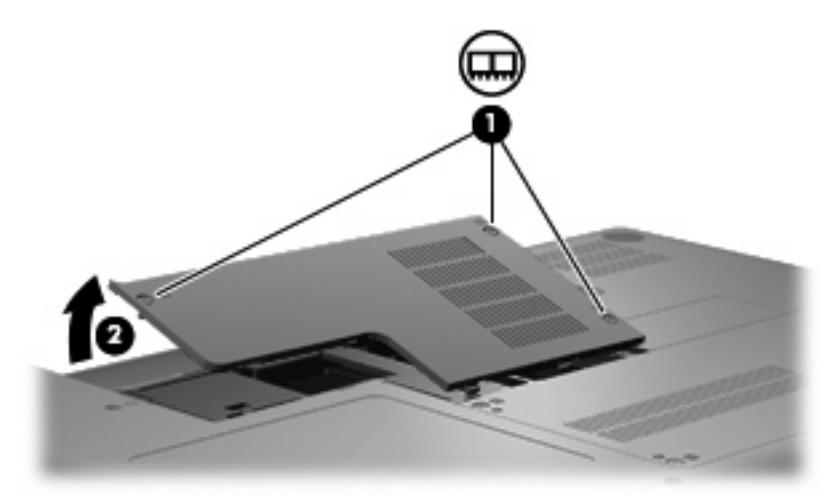

- **9.** Při výměně paměťového modulu odeberte stávající paměťový modul:
	- **a.** Odtáhněte pojistné svorky **(1)** na obou stranách paměťového modulu.

Paměťový modul se vyklopí nahoru.

- **UPOZORNĚNÍ:** Aby nedošlo k poškození paměťového modulu, uchopte jej vždy jen za jeho hrany. Nedotýkejte se součástí paměťového modulu.
- **b.** Uchopte paměťový modul za jeho hranu **(2)** a opatrně jej vytáhněte ze zásuvky paměťového modulu.

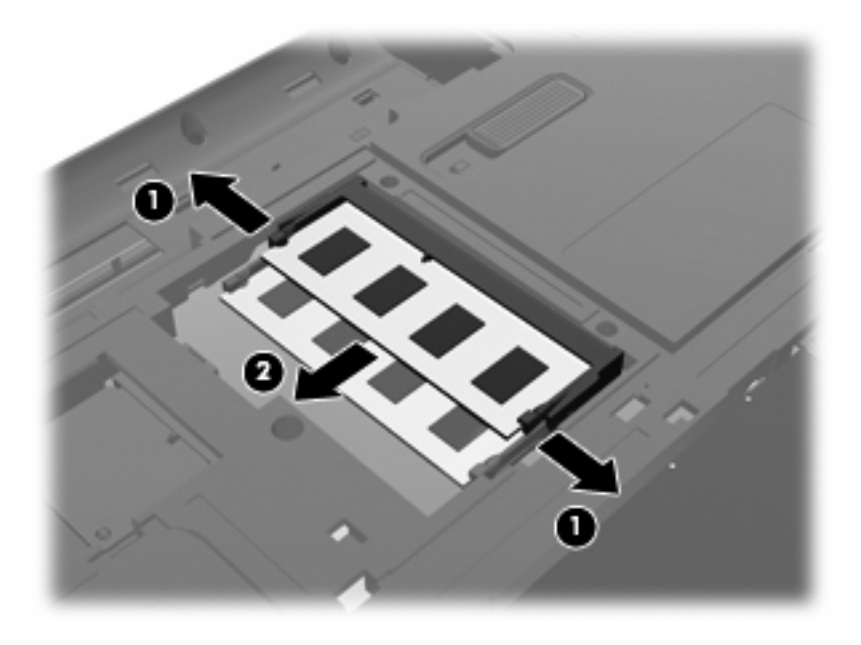

- **c.** Vyjmutý paměťový modul uložte do obalu zajišťujícího ochranu před elektrostatickými výboji.
- **10.** Vložte nový paměťový modul:
- **UPOZORNĚNÍ:** Aby nedošlo k poškození paměťového modulu, uchopte jej vždy jen za jeho hrany. Nedotýkejte se součástí paměťového modulu a paměťový modul neohýbejte.
	- **a.** Zarovnejte hranu se zářezem **(1)** na paměťovém modulu s výstupkem v zásuvce paměťového modulu.
	- **b.** Nastavte paměťový modul pod úhlem 45 stupňů k povrchu pozice paměťového modulu a zatlačte modul **(2)** do zásuvky paměťového modulu (musí zapadnout na místo).
	- **c.** Opatrně zatlačte paměťový modul **(3)** dolů tlačte na levou a pravou stranu paměťového modulu, dokud pojistné svorky nezapadnou na určené místo.

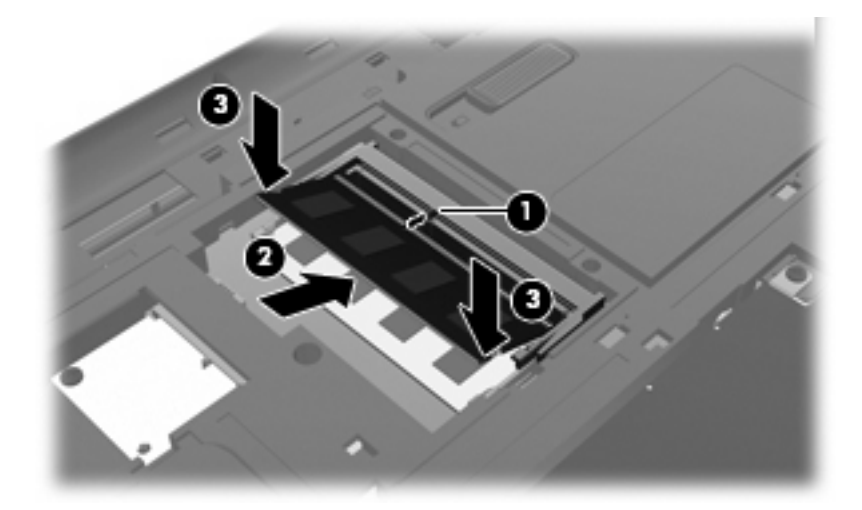

- **11.** Zarovnejte výstupek **(1)** na krytu pozice paměťového modulu s výřezem v počítači.
- **12.** Zavřete kryt **(2)**.
- **13.** Dotáhněte šroubky **(3)** držící pozici paměťového modulu.

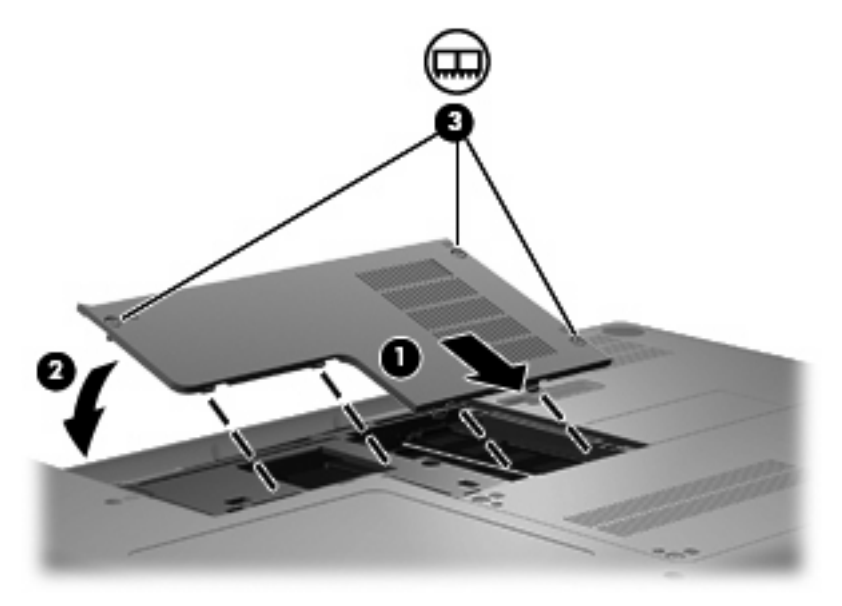

**14.** Vložte zpět baterii.

- **15.** Otočte počítač pravou stranou nahoru a potom znovu připojte externí napájení a externí zařízení.
- **16.** Zapněte počítač.

# **9 Zabezpečení**

## **Ochrana počítače**

Standardní bezpečnostní funkce poskytované operačním systémem Windows a nástrojem Setup pro jiné operační systémy než je Windows mohou chránit osobní nastavení a informace před různými nebezpečími.

K využití možností představených v této kapitole dodržte následující postup:

- Hesla
- Antivirový software
- **•** Software brány firewall
- **Kritické bezpečnostní aktualizace**
- Volitelný bezpečnostní kabel

**EY POZNÁMKA:** Funkce zabezpečení jsou navrženy tak, aby fungovaly jako odrazující prvek, ale nemusí být schopné zabránit softwarovým útokům nebo předcházet špatnému používání či krádeži počítače.

**POZNÁMKA:** Než pošlete svůj počítač do opravy, odstraňte veškerá hesla.

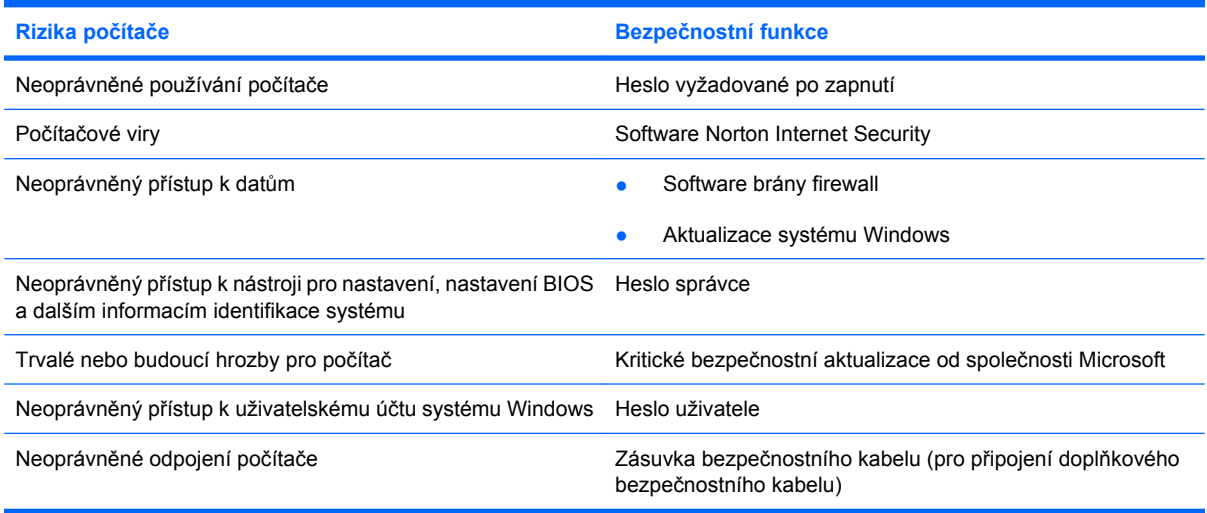

### **Používání hesel**

Heslo je skupina znaků, které si vybíráte pro zabezpečení informací v počítači. Mohou být nastavena různá hesla v závislosti na tom, jak chcete kontrolovat přístup k informacím. Hesla mohou být nastavena v systému Windows nebo v instalačním programu pro jiné operační systémy než Windows, předinstalovaných na počítači.

**UPOZORNĚNÍ:** Chcete-li předejít uzamčení počítače, poznačte si každé heslo, které nastavíte. Protože se většina hesel nezobrazuje, když jsou nastavována, měněna nebo mazána, je nezbytné si okamžitě poznamenávat každé heslo a ukládat jej na bezpečném místě.

Pro funkci nástroje Setup i pro funkci zabezpečení systému Windows lze použít stejné heslo. Navíc lze stejné heslo použít zároveň u více funkcí nástroje Setup.

Při nastavování hesla v nástroji pro nastavení se řiďte následujícími pravidly:

- Hesla počítače mohou být tvořena libovolnou kombinací nejvýše osmi písmen a číslic a rozlišují se v nich malá a velká písmena.
- Pokud bylo heslo nastaveno v nástroji Setup, musíte na vyzvání nástroje Setup heslo zadat. Pokud bylo heslo nastaveno ve Windows, musíte na vyzvání Windows heslo zadat.

Při zadávání a uchovávání hesel se řiďte následujícími pravidly:

- Při vytváření hesel se řiďte požadavky nástroje.
- Zapište si svá hesla a uložte je na bezpečném místě, které není v blízkosti počítače.
- Hesla neuchovávejte v souboru, který je uložený v počítači.
- Nepoužívejte jako heslo své jméno nebo jiné informace, které lze snadno uhodnout.

Následující části obsahují přehled běžně používaných hesel systému Windows a nástroje Setup a dále obsahují popis jejich funkcí. Další informace o heslech systému Windows, jako jsou hesla spořiče obrazovky, zobrazíte volbou **Start > Nápověda a podpora**.

### **Nastavení hesel v systému Windows**

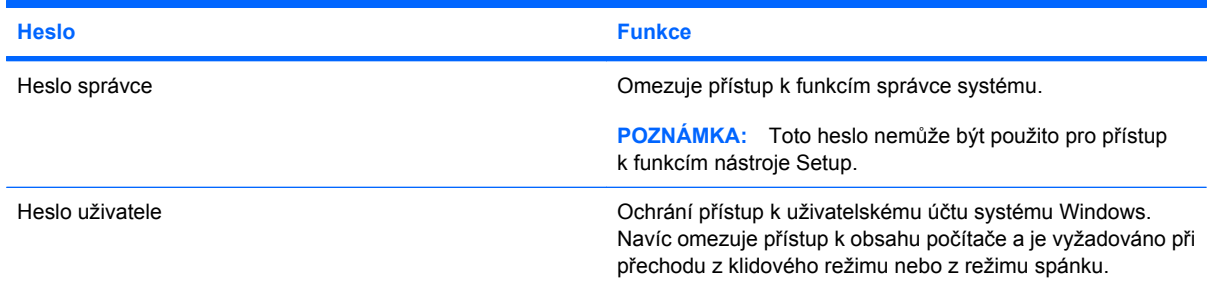

### **Nastavení hesla v nástroji Setup**

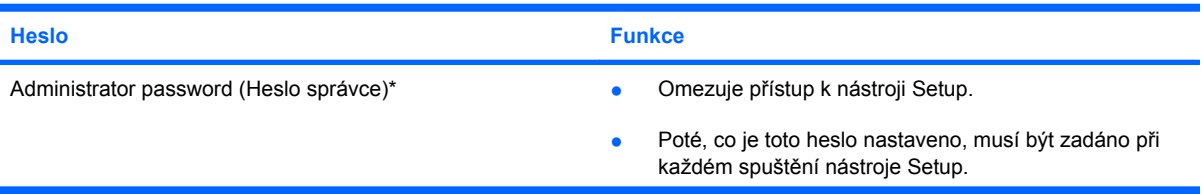

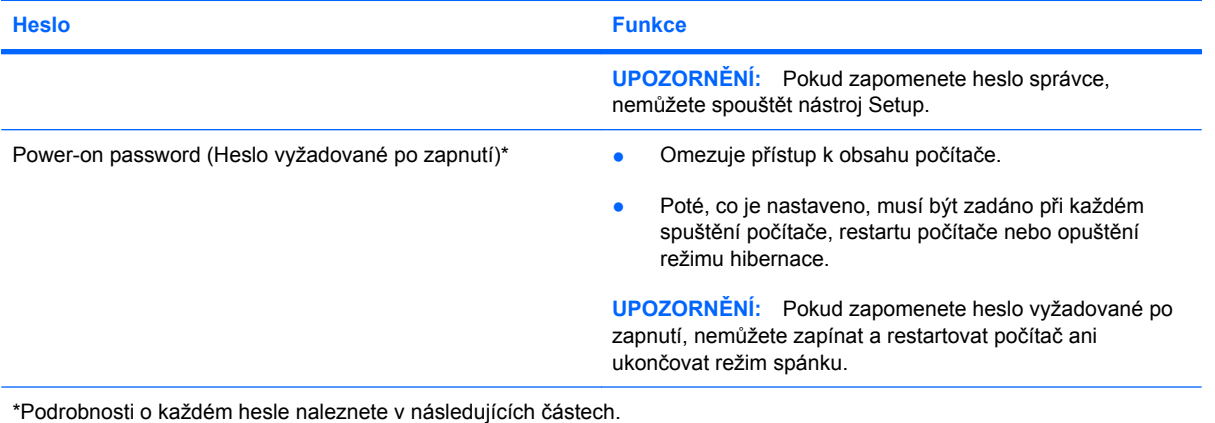

**Heslo správce**

Heslo správce chrání přístup k nastavením a identifikačním informacím systému v nástroji Setup. Poté, co je toto heslo nastaveno, musí být zadáno při každém spuštění nástroje Setup.

Vaše administrátorské heslo nelze zaměnit za administrátorské heslo nastavené ve Windows a nezobrazuje se při nastavování, zadávání, změně nebo odstraňování. Ujistěte se, že máte heslo poznačené a uložené na bezpečném místě.

#### **Správa hesla správce**

Chcete-li nastavit, změnit nebo vymazat hesla, postupujte následovně:

- **1.** Spusťte nástroj Setup zapnutím nebo restartováním počítače. Když se v dolním levém rohu obrazovky zobrazí zpráva "Press the ESC key for Startup Menu" (Stiskněte klávesu ESC pro zobrazení Nabídky při spuštění), stiskněte f10.
	- nebo -

Spusťte nástroj Setup zapnutím nebo restartováním počítače. Když se v dolním levém rohu obrazovky zobrazí zpráva "Press the ESC key for Startup Menu" (Stiskněte klávesu ESC pro zobrazení Nabídky při spuštění), stiskněte esc. Po zobrazení Startup Menu (Nabídky při spuštění) stiskněte f10.

- **2.** Pomocí kláves se šipkami vyberte položky **Security** (Zabezpečení) **> Set Administrator Password** (Nastavení hesla správce) a potom stiskněte enter.
	- Chcete-li nastavit heslo správce, zadejte je do polí **Enter New Password** (Zadat nové heslo) a **Confirm New Password** (Potvrdit nové heslo) a poté stiskněte klávesu enter.
	- Chcete-li změnit heslo správce, zadejte aktuální heslo do pole **Enter Current Password** (Zadat aktuální heslo), zadejte nové heslo do polí **Enter New Password** (Zadat nové heslo) a **Confirm New Password** (Potvrdit nové heslo) a poté stiskněte klávesu enter.
	- Chcete-li vymazat heslo správce, zadejte aktuální heslo do pole **Enter Password** (Zadat heslo) a poté čtyřikrát stiskněte klávesu enter.
- **3.** Jestliže chcete uložit nastavení a ukončit nástroj Setup, vyberte pomocí kláves se šipkami položky **Exit** (Ukončit) **> Exit Saving Changes** (Uložit změny a ukončit).

Změny se zavedou po restartování počítače.

#### **Zadání hesla správce**

Při výzvě **Enter Password** (Zadejte heslo) zadejte heslo správce a poté stiskněte enter. Pokud heslo správce zadáte třikrát neúspěšně, budete muset restartovat počítač a zkusit zadat heslo znovu.

#### **Heslo vyžadované po zapnutí**

Vaše heslo vyžadované po zapnutí chrání počítač před neoprávněným použitím. Poté, co je nastaveno, musí být zadáno při každém spuštění počítače, restartu počítače nebo opuštění režimu hibernace. Heslo vyžadované po zapnutí se při nastavení, zadání, změně ani odstranění nezobrazuje.

#### **Správa hesla vyžadovaného po zapnutí**

Chcete-li nastavit, změnit nebo vymazat hesla, postupujte následovně:

- **1.** Spusťte nástroj Setup zapnutím nebo restartováním počítače. Když se v dolním levém rohu obrazovky zobrazí zpráva "Press the ESC key for Startup Menu" (Stiskněte klávesu ESC pro zobrazení Nabídky při spuštění), stiskněte f10.
	- nebo -

Spusťte nástroj Setup zapnutím nebo restartováním počítače. Když se v dolním levém rohu obrazovky zobrazí zpráva "Press the ESC key for Startup Menu" (Stiskněte klávesu ESC pro zobrazení Nabídky při spuštění), stiskněte esc. Po zobrazení Startup Menu (Nabídky při spuštění) stiskněte f10.

- **2.** Pomocí kláves se šipkami vyberte položky **Security** (Zabezpečení) **> Set Power-On Password** (Nastavení hesla při zapnutí počítače) a potom stiskněte enter.
	- Chcete-li nastavit heslo po zapnutí, zadejte je do polí **Enter New Password** (Zadat nové heslo) a **Confirm New Password** (Potvrdit nové heslo) a poté stiskněte klávesu enter.
	- Chcete-li změnit heslo při zapnutí, zadejte aktuální heslo do pole **Enter Current Password** (Zadat aktuální heslo), zadejte nové heslo do polí **Enter New Password** (Zadat nové heslo) a **Confirm New Password** (Potvrdit nové heslo) a poté stiskněte klávesu enter.
	- Chcete-li vymazat heslo vyžadované po zapnutí, zadejte aktuální heslo do pole **Enter Current Password** (Zadat aktuální heslo) a poté čtyřikrát stiskněte klávesu enter.
- **3.** Jestliže chcete uložit nastavení a ukončit nástroj Setup, vyberte pomocí kláves se šipkami položky **Exit** (Ukončit) **> Exit Saving Changes** (Uložit změny a ukončit).

Změny se zavedou po restartování počítače.

#### **Zadání hesla vyžadovaného po zapnutí**

Při výzvě **Enter Password** (Zadejte heslo) zadejte heslo a poté stiskněte enter. Pokud heslo zadáte třikrát neúspěšně, budete muset restartovat počítač a zkusit zadat heslo znovu.

# **Používání antivirového softwaru**

Pokud používáte počítač pro přístup k elektronické poště, síti nebo Internetu, vystavujete jej nebezpečí napadení počítačovými viry. Počítačové viry mohou poškodit operační systém, aplikace a nástroje nebo mohou zapříčinit jejich nestandardní chování.

Antivirový software dokáže detekovat většinu virů, zneškodnit je a v převážné většině případů i odstranit jejich následky. Pokud chcete zajistit trvalou ochranu proti nově objeveným virům, musíte pravidelně provádět aktualizace antivirového softwaru.

V počítači je předinstalován antivirový program software Norton Internet Security. Software zahrnuje 60 dní aktualizací zdarma. Velmi doporučujeme, abyste si chránili počítač proti novým virům i po těchto 60 dnech, a to zakoupením prodloužení služby aktualizace. Návod pro použití a aktualizace software Norton Internet Security a pro zakoupení služby prodloužené aktualizace je poskytován s programem. Chcete-li spustit software Norton Internet Security, vyberte nabídku **Start > Všechny programy > Norton Internet Security**.

Pokud chcete získat více informací o virech, zadejte do pole Hledat v Nápovědě a podpoře klíčové slovo viry.

### **Používání softwaru brány firewall**

Pokud používáte počítač pro přístup k elektronické poště, síti nebo Internetu, mohou neoprávněné osoby získat přístup k počítači, osobním údajům a datům. K ochraně soukromí při použití počítače používejte předinstalovaný software brány firewall.

Brána firewall umožňuje přihlášení a nahlášení síťové aktivity a automatické sledování veškerých příchozích a odchozích zpráv. Další informace naleznete v uživatelské příručce brány firewall nebo u výrobce tohoto programu.

**POZNÁMKA:** Za určitých okolností může brána firewall blokovat přístup ke hrám využívajícím síť Internet, narušovat síťové sdílení souborů a tiskáren nebo blokovat povolené přílohy elektronické pošty. Pokud chcete tuto potíž dočasně vyřešit, vypněte bránu firewall, proveďte požadovanou činnost a opět bránu firewall zapněte. Pokud chcete potíž vyřešit trvale, změňte konfiguraci brány firewall.

# **Instalace bezpečnostních aktualizací**

**UPOZORNĚNÍ:** Microsoft odesílá upozornění týkající se důležitých aktualizací. Pokud chcete ochránit počítač před narušením bezpečnosti a počítačovými viry, instalujte ihned po obdržení varování všechny důležité aktualizace od společnosti Microsoft.

Je možné, že od doby expedice počítače byly zveřejněny nové aktualizace operačního systému a ostatního softwaru. Pokud chcete zjistit, zda jsou v počítači nainstalovány všechny dostupné aktualizace:

- Spusťte Windows Update co nejdříve po instalaci vašeho počítače. Pomocí odkazu pro aktualizaci v **Start > Všechny programy > Windows Update**.
- Poté jej spouštějte každý měsíc.
- Nové aktualizace pro Windows a ostatní programy společnosti Microsoft můžete stahovat ze stránek společnosti Microsoft a prostřednictvím odkazu na aktualizace v Nápovědě a podpoře.

# **Připojení volitelného bezpečnostního kabelu**

- **E POZNÁMKA:** Tento bezpečnostní kabel slouží jako odrazující prvek, nežádoucímu použití nebo krádeži však zcela zabránit nedokáže.
	- **1.** Obtočte bezpečnostní kabel okolo pevně zajištěného objektu.
	- **2.** Vložte klíč **(1)** do zámku kabelu **(2)**.
	- **3.** Vložte zámek kabelu do zásuvky bezpečnostního kabelu na počítači **(3)** a klíčem zamkněte zámek kabelu.

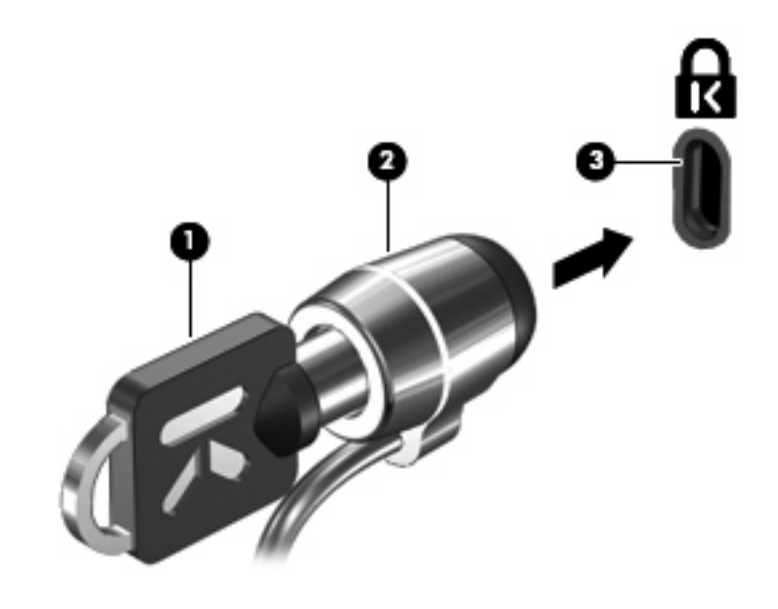

**EX POZNÁMKA:** Umístění zásuvky bezpečnostního kabelu se může u jednotlivých modelů počítače lišit.
# <span id="page-108-0"></span>**A Nástroj Setup (BIOS)**

# **Spuštění nástroje Setup**

Nástroj Setup je nástroj uložený v paměti ROM, který lze použít, i když operační systém Windows nefunguje nebo jej nelze spustit.

Tento nástroj odesílá informace o počítači a poskytuje nastavení pro spuštění, zabezpečení a ostatní předvolby.

Spuštění nástroje Setup:

▲ Spusťte nástroj Setup zapnutím nebo restartováním počítače. Když se v dolním levém rohu obrazovky zobrazí zpráva "Press the ESC key for Startup Menu" (Stiskněte klávesu ESC pro zobrazení Nabídky při spuštění), stiskněte f10.

– nebo –

- **1.** Spusťte nástroj Setup zapnutím nebo restartováním počítače. Když se v dolním levém rohu obrazovky zobrazí zpráva "Press the ESC key for Startup Menu" (Stiskněte klávesu ESC pro zobrazení Nabídky při spuštění), stiskněte esc.
- **2.** Po zobrazení Startup Menu (Nabídky při spuštění) stiskněte f10.

# <span id="page-109-0"></span>**Použití nástroje Setup**

### **Změna jazyka nástroje Setup**

Následující postup popisuje, jak změnit jazyk nástroje Setup. Pokud není ještě spuštěn nástroj Setup, začněte krokem 1. Pokud je nástroj Setup spuštěn, začněte krokem 2.

**1.** Spusťte nástroj Setup zapnutím nebo restartováním počítače. Když se v dolním levém rohu obrazovky zobrazí zpráva "Press the ESC key for Startup Menu" (Stiskněte klávesu ESC pro zobrazení Nabídky při spuštění), stiskněte f10.

– nebo –

Spusťte nástroj Setup zapnutím nebo restartováním počítače. Když se v dolním levém rohu obrazovky zobrazí zpráva "Press the ESC key for Startup Menu" (Stiskněte klávesu ESC pro zobrazení Nabídky při spuštění), stiskněte esc. Po zobrazení Startup Menu (Nabídky při spuštění) stiskněte f10.

- **2.** Pomocí kláves se šipkami vyberte možnost **System Configuration** (Konfigurace systému) **> Language** (Jazyk) a potom stiskněte enter.
- **3.** Pomocí kláves se šipkami vyberte jazyk a poté stiskněte klávesu enter.
- **4.** Po potvrzující výzvě s vybraným jazykem stiskněte enter.
- **5.** Jestliže chcete uložit nastavení a ukončit nástroj Setup, vyberte pomocí kláves se šipkami položky **Exit** (Ukončit) **> Exit Saving Changes** (Uložit změny a ukončit) a poté stiskněte enter.

Změny začnou platit okamžitě.

### **Navigace a výběr položek v nástroji Setup**

Vzhledem k tomu, že nástroj Setup není aplikací systému Windows, nepodporuje zařízení TouchPad. Navigace a výběr položek se provádí stiskem klávesy.

- Chcete-li přepínat mezi nabídkami nebo položkami nabídek, použijte klávesy se šipkami.
- Pro vybrání položky na seznamu nebo pro přepnutí pole, např. Enable/Disable (Povolit/Zakázat), použijte buď klávesy se šipkami nebo klávesy f5 a f6.
- **•** Chcete-li vybrat položku nabídky, stiskněte klávesu enter.
- Chcete-li zavřít textové pole a vrátit se na obrazovku nabídky, stiskněte klávesu esc.
- Chcete-li zobrazit další informace o navigaci a výběru položek ve chvíli, kdy je spuštěn nástroj Setup, stiskněte klávesu f1.

### <span id="page-110-0"></span>**Zobrazení informací o systému**

Následující postup popisuje, jak zobrazit informace o systému v nástroji Setup. Pokud není spuštěn nástroj Setup, začněte krokem 1. Pokud je nástroj Setup spuštěn, začněte krokem 2.

**1.** Spusťte nástroj Setup zapnutím nebo restartováním počítače. Když se v dolním levém rohu obrazovky zobrazí zpráva "Press the ESC key for Startup Menu" (Stiskněte klávesu ESC pro zobrazení Nabídky při spuštění), stiskněte f10.

– nebo –

Spusťte nástroj Setup zapnutím nebo restartováním počítače. Když se v dolním levém rohu obrazovky zobrazí zpráva "Press the ESC key for Startup Menu" (Stiskněte klávesu ESC pro zobrazení Nabídky při spuštění), stiskněte esc. Po zobrazení Startup Menu (Nabídky při spuštění) stiskněte f10.

- **2.** Vyberte **Main** (Hlavní) nabídku. Zobrazí se systémové informace jako například čas a datum a identifikační údaje o počítači.
- **3.** Chcete-li zavřít nástroj Setup bez ukládání nastavení, pomocí kláves se šipkami vyberte položky **Exit** (Ukončit) **> Exit Discarding Changes** (Ukončit bez uložení změn) a potom stiskněte klávesu enter.

### **Obnovení výchozího nastavení nástroje Setup**

Následující postup popisuje, jak obnovit výchozí nastavení nástroje Setup. Pokud není ještě spuštěn nástroj Setup, začněte krokem 1. Pokud je nástroj Setup spuštěn, začněte krokem 2.

**1.** Spusťte nástroj Setup zapnutím nebo restartováním počítače. Když se v dolním levém rohu obrazovky zobrazí zpráva "Press the ESC key for Startup Menu" (Stiskněte klávesu ESC pro zobrazení Nabídky při spuštění), stiskněte f10.

– nebo –

Spusťte nástroj Setup zapnutím nebo restartováním počítače. Když se v dolním levém rohu obrazovky zobrazí zpráva "Press the ESC key for Startup Menu" (Stiskněte klávesu ESC pro zobrazení Nabídky při spuštění), stiskněte esc. Po zobrazení Startup Menu (Nabídky při spuštění) stiskněte f10.

- **2.** Pomocí kláves se šipkami vyberte položky **Exit** (Ukončit) **> Load Setup Defaults** (Nahrát výchozí nastavení) a stiskněte klávesu enter.
- **3.** Po zobrazení Setup Confirmation (Potvrzení o nastavení) stiskněte enter.
- **4.** Jestliže chcete uložit nastavení a ukončit nástroj Setup, vyberte pomocí kláves se šipkami položky **Exit** (Ukončit) **> Exit Saving Changes** (Uložit změny a ukončit) a poté stiskněte enter.

Výchozí nastavení nástroje Setup vejdou v platnost po restartu počítače.

**POZNÁMKA:** Při obnově výchozího nastavení výrobce se stávající heslo a nastavení zabezpečení a jazyka nezmění.

### <span id="page-111-0"></span>**Ukončení nástroje Setup**

Nástroj Setup je možné ukončit s uložením nebo bez uložení změn.

Ukončení nástroje Setup a uložení změn provedených v rámci aktuální relace:

Pokud nejsou viditelné nabídky nástroje Setup, vraťte se stisknutím klávesy esc do zobrazení nabídky. Potom pomocí kláves se šipkami vyberte položku **Exit** (Ukončit) **> Exit Saving Changes** (Ukončit s uložením změn) a poté stiskněte klávesu enter.

● Ukončení nástroje Setup bez uložení změn provedených v rámci aktuální relace:

Pokud nejsou viditelné nabídky nástroje Setup, vraťte se stisknutím klávesy esc do zobrazení nabídky. Potom pomocí kláves se šipkami vyberte položku **Exit** (Ukončit) **> Exit Discarding Changes** (Ukončit bez uložení změn) a poté stiskněte klávesu enter.

Poté dojde k restartu v operačním systému Windows.

## **Nabídky nástroje Setup**

Tabulky nabídek v této části poskytují přehled možností nástroje Setup.

**POZNÁMKA:** Některé položky nabídky nástroje Setup uvedené v této kapitole nemusí váš počítač podporovat.

### **Main menu (Hlavní nabídka)**

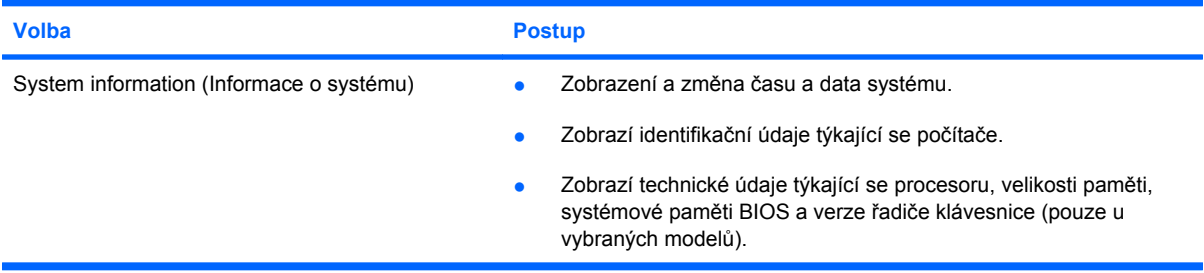

### **Security menu (Nabídka zabezpečení)**

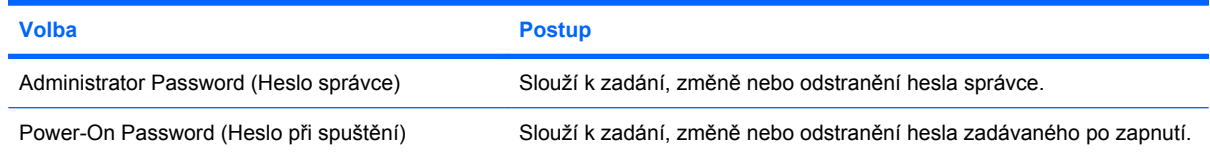

## <span id="page-112-0"></span>**System Configuration (Konfigurace systému), nabídka**

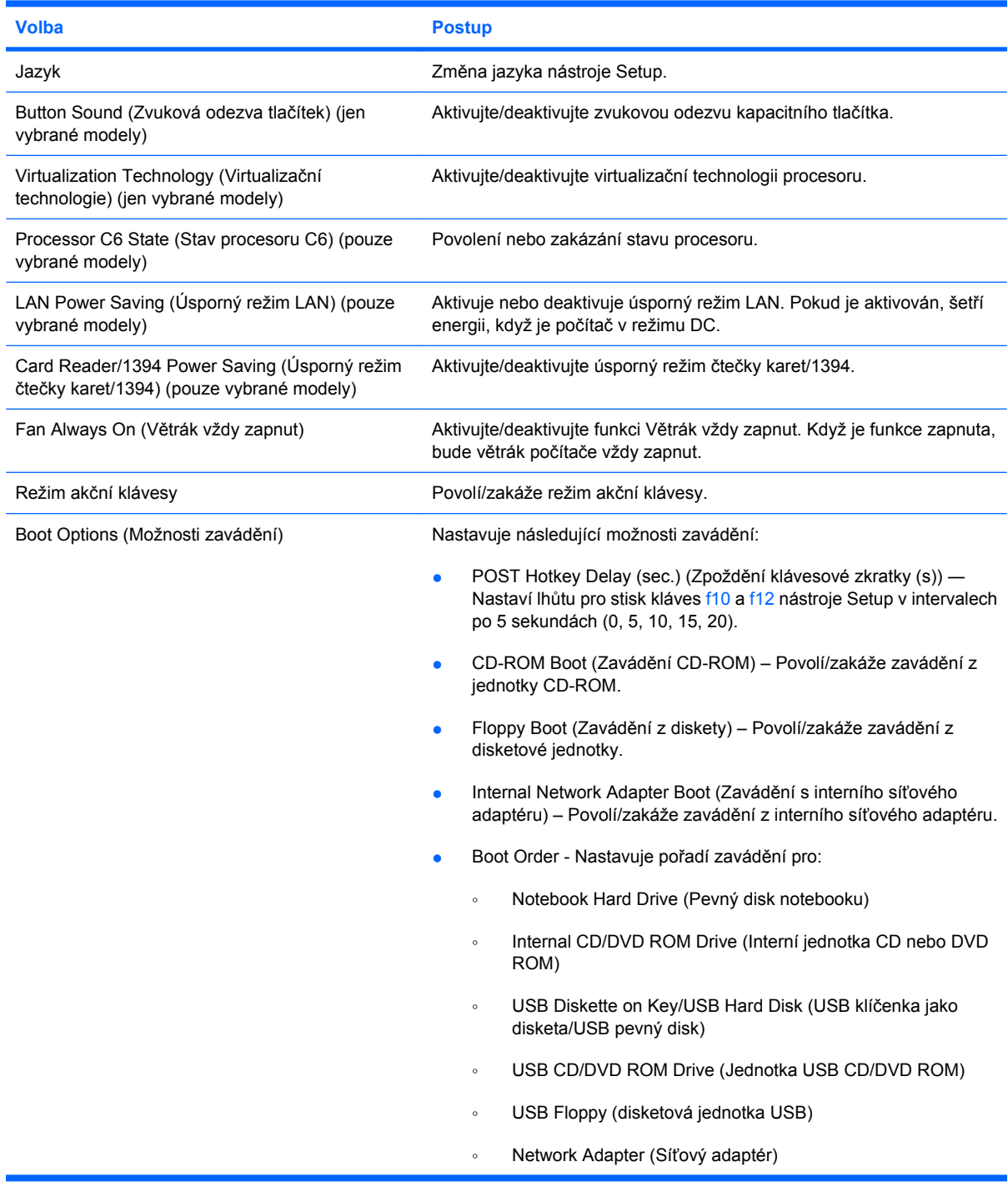

## **Diagnostics menu (Nabídka diagnostika)**

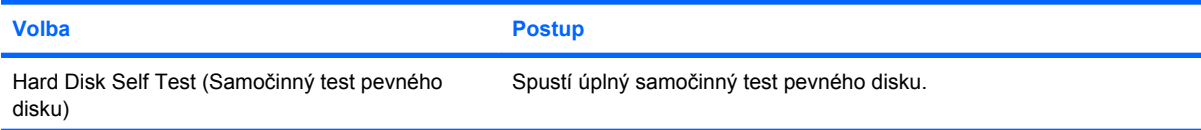

<span id="page-113-0"></span>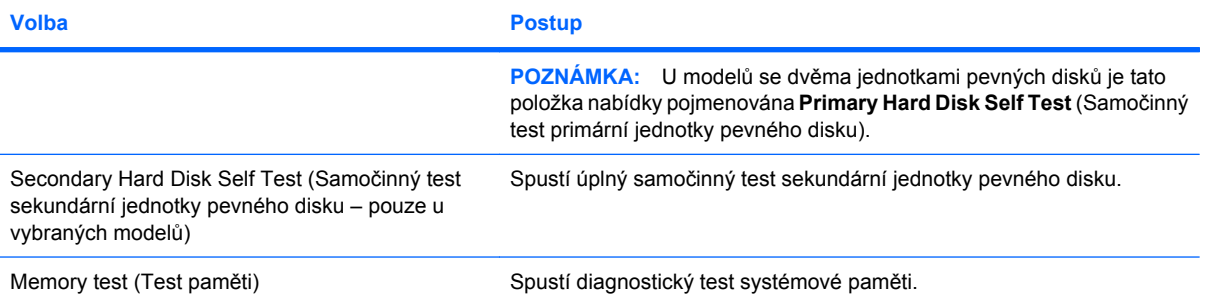

# **B Aktualizace softwaru**

Aktualizace softwaru poskytované spolu s počítačem jsou dostupné na webových stránkách společnosti Hewlett-Packard.

Většina softwaru a aktualizací BIOS na webových stránkách společnosti HP je uložena v komprimovaných souborech zvaných *SoftPaq*.

Některé stažené balíčky obsahují soubor s názvem Readme.txt, který obsahuje informace týkající se instalace souboru a odstraňování potíží s ním spojených.

Chcete-li aktualizovat software, proveďte následující kroky:

**1.** Určete model počítače, kategorii produktu a řadu produktu. Připravte se na aktualizaci systému BIOS počítače určením verze systému BIOS, která je v počítači aktuálně nainstalována.

Pokud je počítač připojen k síti, obraťte se před zahájením instalace jakékoliv aktualizace softwaru (zejména aktualizace systému BIOS) na správce sítě.

**POZNÁMKA:** Systém BIOS počítače je uložen v paměti ROM systému. Systém BIOS provádí inicializaci operačního systému, určuje způsob, kterým bude počítač komunikovat s hardwarovými zařízeními, a umožňuje přenos dat mezi hardwarovými zařízeními, včetně informací o čase a datu.

**POZNÁMKA:** Windows má funkci Řízení uživatelských účtů, která zlepšuje zabezpečení vašeho počítače. Při instalaci aplikací, spouštění nástrojů nebo změně nastavení Windows se může zobrazit dialog požadující vaše oprávnění nebo heslo. Další informace naleznete v okně Nápověda a podpora.

- **2.** Vyhledejte aktualizace na webových stránkách společnosti HP na adrese [http://www.hp.com.](http://www.hp.com)
- **3.** Nainstalujte aktualizace.

# <span id="page-115-0"></span>**Aktualizace systému BIOS**

Pro aktualizaci systému BIOS nejprve určete verzi systému BIOS, kterou aktuálně používáte, a poté stáhněte a nainstalujte nový systém BIOS.

### **Určení verze systému BIOS**

Chcete-li zjistit, zda je k dispozici novější verze systému BIOS, než je verze aktuálně nainstalovaná v počítači, potřebujete znát verzi nainstalovaného systému BIOS.

Informace o verzi systému BIOS (označované též jako *ROM date* (datum paměti ROM) a *System BIOS* (Systém BIOS) lze zobrazit pomocí kláves fn+esc (pokud je spuštěn systém Windows) nebo pomocí nástroje Setup.

Zobrazení informací systému BIOS pomocí nástroje Setup:

- **1.** Spusťte nástroj Setup zapnutím nebo restartováním počítače. Když se v dolním levém rohu obrazovky zobrazí zpráva "Press the ESC key for Startup Menu" (Stiskněte klávesu ESC pro zobrazení Nabídky při spuštění), stiskněte f10.
- **2.** Pokud nástroj Setup po spuštění nezobrazí informace o systému, pomocí kláves se šipkami vyberte nabídku **Main** (Hlavní).

Po vybrání nabídky Main (Hlavní) se zobrazí informace o systému BIOS a další informace o systému počítače.

**3.** Pro ukončení nástroje Setup vyberte klávesami se šipkami **Exit** (Ukončit) **> Exit Discarding Changes** (Ukončit bez uložení změn) a stiskněte enter.

### **Stažení aktualizace systému BIOS**

**UPOZORNĚNÍ:** Aby nedošlo k poškození počítače nebo neúspěšné instalaci, stáhněte a nainstalujte aktualizaci systému BIOS pouze za předpokladu, že je počítač připojen ke spolehlivému externímu zdroji napájení prostřednictvím adaptéru střídavého proudu. Nestahujte ani neinstalujte aktualizace systému BIOS, pokud je počítač napájen z baterie, nebo pokud je připojen k doplňkovému zdroji napájení. Během stahování a instalace postupujte dle těchto pokynů:

Neodpojujte počítač od zdroje napájení vytažením napájecího kabelu ze zásuvky.

Nevypínejte počítač ani neaktivujte režim spánku nebo režim hibernace.

Nevkládejte, nevyjímejte, nepřipojujte ani neodpojujte žádné zařízení a kabely.

Stažení aktualizace systému BIOS:

**1.** Otevření webové stránky společnosti HP s aktualizacemi pro počítač:

Vyberte položku **Start > Nápověda a podpora > Údržba > Aktualizace softwaru**.

- **2.** Podle pokynů na obrazovce určete typ počítače a zvolte vhodnou aktualizaci systému BIOS ke stažení.
- **3.** V oblasti pro stahování postupujte dle těchto kroků:
	- **a.** Najděte aktualizaci systému BIOS, která je novější než aktuální verze systému BIOS v počítači. Zapamatujte si datum, název a další identifikační údaje. Tyto informace budete pravděpodobně potřebovat později k vyhledání aktualizace po jejím stažení na pevný disk.
	- **b.** Postupujte podle pokynů na obrazovce a stáhněte zvolenou aktualizaci na pevný disk.

Zapamatujte si cestu k umístění stahovaného souboru aktualizace systému BIOS na pevném disku. Umístění souboru budete potřebovat ve chvíli, kdy budete připraveni instalovat aktualizaci.

**POZNÁMKA:** Pokud je počítač připojen do sítě, obraťte se před zahájením instalace jakékoliv aktualizace softwaru (zejména aktualizace systému BIOS) na správce sítě.

Proces instalace systému BIOS se může lišit. Postupujte podle případných pokynů na obrazovce, které se zobrazí po skončení stahování. Pokud se nezobrazí žádné pokyny, postupujte dle těchto kroků:

- **1.** Otevřete Průzkumník Windows vybráním **Start > Počítač**.
- **2.** Poklepejte na pevný disk. Obvykle se jedná o místní disk (C:).
- **3.** Pomocí cesty k souboru, kterou jste získali v předchozích pokynech, otevřete složku na pevném disku obsahující soubor aktualizace.
- **4.** Poklepejte na soubor s příponou .exe (například, *název\_souboru*.exe).

Spustí se instalace systému BIOS.

**5.** Postupujte podle pokynů na obrazovce a dokončete instalaci.

Systém se po úspěšném dokončení aktualizace systému BIOS automaticky vypne.

**EX POZNÁMKA:** Jakmile se na obrazovce objeví zpráva potvrzující úspěšnou instalaci, je možné smazat soubor aktualizace z pevného disku.

# <span id="page-117-0"></span>**Aktualizace programů a ovladačů**

Pro stažení a instalaci jiného softwaru, než jsou aktualizace systému BIOS, postupujte dle těchto kroků:

Použití webové stránky společnosti HP:

- **1.** Spusťte webový prohlížeč, přejděte na<http://www.hp.com/support> a vyberte vaši zemi nebo oblast.
- **2.** Klepněte na možnost pro stažení softwaru a ovladače, do pole pro vyhledávání zadejte modelové číslo vašeho počítače a potom stiskněte enter.

– nebo –

Pokud požadujete specifický SoftPaq, zadejte číslo SoftPaq do okna pro hledání, stiskněte enter a poté pokračujte podle pokynů. Pokračujte krokem 6.

- **3.** Vyberte ze seznamu produkt, který vlastníte.
- **4.** Vyberte operační systém, který používáte.
- **5.** Jakmile bude zobrazen seznam ovladačů, klepnutím na ovladač otevřete okno obsahující bližší informace.
- **6.** Klikněte na možnost **Instalovat nyní** a nainstalujte aktualizovanou verzi ovladače.
- **POZNÁMKA:** V některých oblastech může být možné stáhnout ovladač a instalovat jej později. Provede to klepnutím na **Pouze stáhnout** pro uložení souboru na počítač. Po vyzvání klepněte na **Uložit** a poté zvolte umístění pro uložení na pevném disku. Po stažení souboru přejděte do složky, kam byl soubor uložen a poté spusťte instalaci poklepáním na něj.
- **7.** Budete-li k tomu vyzváni, restartujte po skončení instalace počítač a poté ověřte funkčnost zařízení.

# <span id="page-118-0"></span>**C Zálohování a obnovení**

Obnovení po selhání systému je tak úplné, jak je úplná vaše poslední záloha. Společnost HP doporučuje, abyste vytvořili disky zálohy okamžitě po nastavení softwaru. Jakmile přidáte nový software a datové soubory, měli byste pokračovat v pravidelném zálohování systému, aby byla záloha stále aktuální.

Nástroje poskytované operačním systémem a softwarem HP Recovery Manager jsou určeny k ochraně informací a jejich obnově v případě selhání systému v následujících situacích:

- Vytváření sady disků obnovení systému (funkce softwaru Recovery Manager). (Disky obnovení systému lze v případě selhání nebo nestability systému použít ke spuštění počítače a obnovení výchozího nastavení systému.).
- Provádění pravidelné zálohy dat a ochrana důležitých systémových souborů.
- Vytváření bodů obnovy systému (funkce operačního systému). Body pro obnovu systému umožňují vrátit změny v systému obnovením předchozího nastavení systému.
- Obnova programu nebo ovladače (funkce softwaru Recovery Manager). Tato funkce umožňuje přeinstalovat program nebo ovladač bez nutnosti provádět úplnou obnovu systému.
- Úplné obnovení systému (funkce softwaru Recovery Manager). Pomocí softwaru Recovery Manager je možné obnovit úplný obraz systému v případě selhání nebo nestability systému. Tato aplikace se spouští z vyhrazeného oddílu pro obnovení na pevném disku (pouze vybrané modely) nebo z vytvořených disků obnovení systému.
- **POZNÁMKA:** Pokud je váš počítač vybaven polovodičovým pevným diskem (SSD), může vyhrazený oddíl pro obnovení chybět. U počítačů, které nemají tento oddíl, jsou dodávány disky pro obnovení. Použijte tyto disky k obnovení operačního systému a softwaru. Zkontrolovat přítomnost oddílu pro obnovení můžete tak, že vyberete **Start > Počítač**. Pokud je oddíl k dispozici, je v části okna Pevné disky zobrazena jednotka HP Recovery.

# <span id="page-119-0"></span>**Vytváření disků pro obnovení**

Společnost HP doporučuje vytvořit disky pro obnovení. Jedině tak bude možné zajistit, aby byl systém v případě závažné chyby nebo nestability obnoven do původního stavu. Tyto disky vytvářejte po první instalaci počítače.

S disky manipulujte opatrně a uchovávejte je na bezpečném místě. Software umožňuje vytvoření pouze jedné sady disků pro obnovení systému.

**POZNÁMKA:** Pokud váš počítač nemá interní optickou jednotku, můžete použít pro vytvoření disků obnovení volitelnou externí optickou jednotku (zakoupenou zvlášť) nebo můžete zakoupit disky obnovení pro váš počítač na webových stránkách společnosti HP.

**POZNÁMKA:** Externí pevný disk musí být připojen k portu USB na počítači, ne k portu USB externího zařízení, jako je třeba rozbočovač.

Než vytvoříte disky pro obnovení systému, zvažte následující informace:

- Budete potřebovat vysoce kvalitní disky DVD-R, DVD+R, BD-R (zapisovatelný Blu-ray) nebo CD-R. Všechny disky je nutné zakoupit zvlášť. Disky DVD a BD mají mnohem větší kapacitu pro ukládání než disky CD. Pokud použijete disky CD, může být zapotřebí až 20 disků, zatímco při použití disků DVD nebo BD bude tento počet nižší.
- **POZNÁMKA:** Disky pro čtení-zapisování, jako například CD-RW, DVD±RW, dvouvrstvé DVD ±RW a BD-RE (přepisovatelné Blu-ray) nejsou kompatibilní se softwarem Recovery Manager.
- Během tohoto procesu musí být počítač napájen z elektrické sítě.
- Pro daný počítač lze vytvořit jen jednu sada disků pro obnovení systému.
- Očíslujte jednotlivé disky předtím, než je vložíte do optické jednotky.
- V případě nutnosti je možné před vytvořením disků pro obnovení systému program ukončit. Při dalším spuštění nástroje Recovery Manager se zobrazí dialog nabízející možnost pokračovat v přerušeném procesu vytváření disků.

Vytvoření sady disků pro obnovení systému:

- **1.** Vyberte **Start > Všechny programy > Recovery Manager > Recovery Disk Creation** (Vytvoření disku obnovení).
- **2.** Postupujte podle pokynů na obrazovce.

# <span id="page-120-0"></span>**Zálohování dat**

Jakmile přidáte nový software a datové soubory, měli byste pravidelně zálohovat váš systém, aby byla záloha stále aktuální. Zálohujte systém v následujících případech:

- V pravidelně naplánovaných intervalech
- **POZNÁMKA:** Nastavte si upozorňování na pravidelné zálohování dat.
- Před opravou nebo obnovením počítače
- Před přidáním nebo změnami softwaru či hardwaru

Při zálohování si dejte pozor na následující:

- Vytvořte body obnovení systému pomocí funkce Windows System Restore a pravidelně je kopírujte na disk.
- Ukládejte osobní soubory do složky Dokumenty a pravidelně provádějte zálohy této složky.
- Zálohujte šablony uložené v příslušných programech.
- Uložte vlastní nastavení okna, panelu nástrojů nebo nabídky sejmutím obrázku příslušného nastavení. Obrázek nastavení může ušetřit čas v případě, že potřebujete znovu nastavit hodnoty předvoleb.

Při vytváření kopie obrazovky a vložení do dokumentu textového editoru postupujte následovně:

- **1.** Zobrazte obrazovku.
- **2.** Vytvořte kopii obrazovky:

Chcete-li vytvořit pouze kopii aktivního okna, stiskněte klávesy alt+prt sc.

Chcete-li vytvořit kopii celé obrazovky, stiskněte klávesu prt sc.

- **3.** Otevřete dokument textového editoru a poté vyberte **Úpravy > Vložit**.
- **4.** Uložte dokument.
- Můžete zálohovat vaše informace na volitelný externí pevný disk, síťový disk nebo na disky.
- Při zálohování na disky použijte jakýkoliv z dále uvedených typů disků (nutno zakoupit zvlášť): CD-R, CD-RW, DVD+R, DVD-R nebo DVD±RW. Používané disky závisí na typu optické jednotky instalované v počítači.
- **POZNÁMKA:** Na disky DVD lze uložit více informací než na CD. Pokud je použijete pro zálohování, požadovaný počet disků pro obnovení se zmenší.
- Při zálohování na disky každý z nich očíslujte dříve, než jej vložíte do optické jednotky počítače.

### **Použití zálohování a obnovení systému Windows**

Pro vytvoření zálohy pomocí funkce Zálohování a obnovení Windows postupujte následovně:

**POZNÁMKA:** Před spuštěním zálohovacího procesu se ujistěte, že je počítač připojen ke zdroji střídavého napájení.

**POZNÁMKA:** Proces zálohování může trvat přes hodinu, záleží na velikosti souboru a rychlosti počítače.

- **1.** Vyberte **Start > Všechny programy > Údržba > Zálohování a obnovení**.
- **2.** Postupujte podle pokynů na obrazovce a vytvořte zálohu.
- **POZNÁMKA:** Windows má funkci Řízení uživatelských účtů, která zlepšuje zabezpečení vašeho počítače. Při instalaci aplikací, spouštění nástrojů nebo změně nastavení Windows se může zobrazit dialog požadující vaše oprávnění nebo heslo. Další informace naleznete v okně Nápověda a podpora.

### <span id="page-122-0"></span>**Používání bodů obnovy systému**

Při zálohování systému se vytváří bod pro obnovu systému. To umožňuje snímek pevného disku vytvořený v daný okamžik uložit a pojmenovat. Pokud potom budete chtít vrátit změny, které byly provedeny v systému, je možné obnovit systém od určitého bodu obnovení.

**POZNÁMKA:** Obnovení k předcházejícímu bodu obnovení neovlivní uložené soubory dat a zpráv elektronické pošty, které byly vytvořeny po uložení daného bodu pro obnovení.

Je možné vytvořit také dodatečné body pro obnovu systému, a tak zajistit zvýšenou ochranu systémových souborů a nastavení.

#### **Kdy vytvářet body pro obnovu**

- Před přidáním nebo výraznými změnami softwaru či hardwaru.
- Pravidelně, kdykoli systém funguje optimálně.
- **E POZNÁMKA:** Pokud provedete obnovu k bodu pro obnovu a potom změníte rozhodnutí, je možné proces obnovení vrátit zpět.

#### **Vytvoření bodu pro obnovu systému**

- **1.** Vyberte **Start > Ovládací panely > Systém a zabezpečení > Systém**.
- **2.** V levém panelu klepněte na **Ochrana systému**.
- **3.** Klepněte na kartu **Ochrana systému**.
- **4.** Pod **Nastavení ochrany systému** vyberte disk, pro který chcete bod obnovy vytvořit.
- **5.** Klepněte na položku **Vytvořit**.
- **6.** Postupujte podle pokynů na obrazovce.

#### **Obnovení k předcházejícímu datu a hodině**

Chcete-li obnovit systém k bodu obnovení (vytvořenému k přecházejícímu datu a hodině), kdy počítač pracoval optimálně, postupujte dle následujících kroků:

- **1.** Vyberte **Start > Ovládací panely > Systém a zabezpečení > Systém**.
- **2.** V levém panelu klepněte na **Ochrana systému**.
- **3.** Klepněte na kartu **Ochrana systému**.
- **4.** Klepněte na položku **Obnovení systému**.
- **5.** Postupujte podle pokynů na obrazovce.

# <span id="page-123-0"></span>**Provedení obnovení**

**POZNÁMKA:** Obnovit můžete pouze ty soubory, které jste předtím zálohovali. Společnost HP doporučuje, abyste pomocí nástroje HP Recovery Manager vytvořili sady disků pro obnovení (zálohu celého disku) ihned po instalaci počítače.

Pomocí softwaru Recovery Manager lze opravit nebo obnovit obraz systému v případě selhání nebo nestability systému. Tato aplikace se spouští z vytvořených disků obnovení systému nebo z vyhrazeného oddílu pro obnovení na pevném disku (pouze vybrané modely). Pokud je však váš počítač vybaven polovodičovým pevným diskem (SSD), může vyhrazený oddíl pro obnovení chybět. V tom případě byly s vaším počítačem dodány disky obnovení. Použijte tyto disky k obnovení operačního systému a softwaru.

**POZNÁMKA:** Systém Windows má vestavěné funkce opravy, jako je Obnovení systému. Pokud jste s těmito funkcemi dosud nepracovali, vyzkoušejte je dříve, než začnete používat software Recovery Manager.

**POZNÁMKA:** Software Recovery Manager umožňuje obnovit pouze software, který byl předinstalován v nastavení počítače od výrobce. Software, který nebyl poskytnut s tímto počítačem, musí být přeinstalován z disku, dodávaného výrobcem nebo stažen z jeho webové stránky.

### **Obnovení z disků pro obnovení systému**

Obnovení systému z disků pro obnovení systému:

- **1.** Zálohujte všechny osobní soubory.
- **2.** Vložte první disk obnovy systému do optické jednotky a restartujte počítač.
- **3.** Postupujte podle pokynů na obrazovce.

### **Obnova z vyhrazeného oddílu pro obnovu (pouze u vybraných modelů)**

**EX POZNÁMKA:** Počítače vybavené diskem SSD nemusí mít oddíl pro obnovení. Pokud počítač nemá oddíl pro obnovení, nebudete moci provést obnovení pomocí tohoto postupu. U počítačů, které nemají tento oddíl, jsou dodávány disky pro obnovení. Použijte tyto disky k obnovení operačního systému a softwaru.

U některých modelů můžete provádět obnovení z vyhrazeného oddílu na pevném disku buď pomocí tlačítka Start nebo tlačítka f11. Tímto se obnoví výchozí stav počítače od výrobce.

Pro obnovení systému z oddílu pro obnovu postupujte dle následujících kroků:

- **1.** Spusťte nástroj Recovery Manager jedním z následujících způsobů:
	- Vyberte položku **Start > Všechny programy > Recovery Manager > Recovery Manager**.

– nebo –

- Zapněte nebo restartujte počítač a stiskněte esc ve chvíli, kdy je ve spodní části obrazovky zobrazena zpráva "Press ESC key for Startup Menu" (Stiskněte klávesu ESC pro zobrazení Nabídky při spuštění). Jakmile se na obrazovce zobrazí zpráva "Press <F11> for recovery" (Stiskněte klávesu F11 pro obnovení), stiskněte klávesu f11.
- **2.** V okně **Recovery manager** klepněte na **Obnovení systému**.
- **3.** Postupujte podle pokynů na obrazovce.

# **Rejstřík**

#### **Symboly/čísla**

1394 Power Saving (Úsporný režim 1394) [103](#page-112-0)

#### **A**

adaptér kabelu modemu pro určitou zemi [24](#page-33-0) adaptér střídavého proudu, identifikace [11](#page-20-0) adaptér střídavého proudu, připojení [51](#page-60-0) adaptér střídavého proudu, testování [52](#page-61-0) administrator password (heslo správce) [102](#page-111-0) akční klávesa bezdrátového připojení použití [14](#page-23-0) umístění [14](#page-23-0) akční klávesa snížení hlasitosti [36](#page-45-0) akční klávesa ztlumení hlasitosti [36](#page-45-0) akční klávesa zvýšení hlasitosti [36](#page-45-0) akční klávesy ovládání médií [38](#page-47-0) snížení hlasitosti [36](#page-45-0) určení [5](#page-14-0) ztlumení/obnovení hlasitosti reproduktoru [37](#page-46-0) ztlumení hlasitosti [36](#page-45-0) zvýšení hlasitosti [36](#page-45-0) akční klávesy mediálních aktivit [38](#page-47-0) antény [9](#page-18-0) antény pro bezdrátovou komunikaci [9](#page-18-0) antivirový software [97](#page-106-0) automatické přehrávání [71](#page-80-0)

### **B**

baterie dobíjení [59](#page-68-0) kalibrace [57](#page-66-0) likvidace [61](#page-70-0) nabíjení [55,](#page-64-0) [57](#page-66-0) odebrání [54](#page-63-0) skladování [60](#page-69-0) stavy nízkého nabití baterie [56](#page-65-0) úspora energie [60](#page-69-0) vložení [54](#page-63-0) vybíjení [56](#page-65-0) výměna [61](#page-70-0) baterie, identifikace [11](#page-20-0) bateriová pozice, identifikace [8](#page-17-0) BD kopírování [72](#page-81-0) přehrávání [69](#page-78-0) vyjmutí [74](#page-83-0) bezdrátová síť (WLAN) funkční dosah [18](#page-27-0) popsáno [13](#page-22-0) požadované vybavení [16](#page-25-0) připojení [18](#page-27-0) připojení k firemní síti WLAN [18](#page-27-0) připojení k veřejné síti WLAN [18](#page-27-0) zabezpečení [17](#page-26-0) bezdrátová zařízení, typy [13](#page-22-0) bezpečnostní kabel [98](#page-107-0) bezpečnostní síťové kódy síťový klíč [21](#page-30-0) SSID [21](#page-30-0) bezpečnostní zařízení na letištích [65](#page-74-0) Bluetooth, zařízení [19](#page-28-0)

Blu-ray ROM DVD±R/RW SuperMulti, dvouvrstvá [67](#page-76-0) body obnovy [113](#page-122-0) body pro obnovu systému [109](#page-118-0), [113](#page-122-0) boot options (možnosti zavádění) [103](#page-112-0) brána firewall [17](#page-26-0) button sound (zvuková odezva tlačítek) [103](#page-112-0)

#### **C**

Card Reader Power Saving (Úsporný režim čtečky karet) [103](#page-112-0) CD kopírování [72](#page-81-0) přehrávání [69](#page-78-0) vyjmutí [74](#page-83-0) vypalování [73](#page-82-0) cestování s počítačem štítek s informacemi o souladu modemu [12](#page-21-0) štítky certifikace bezdrátové komunikace [12](#page-21-0) CyberLink PowerDVD [39](#page-48-0)

#### **D**

Diagnostics menu (Nabídka diagnostika) [103](#page-112-0) digitální karta definice [87](#page-96-0) odebrání [88](#page-97-0) ukončení činnosti [88](#page-97-0) vložení [87](#page-96-0) disketová jednotka [79](#page-88-0) disková média [46](#page-55-0) disky pro obnovení [109,](#page-118-0) [110](#page-119-0) duální digitální mikrofon, identifikace [36](#page-45-0)

důležité aktualizace, software [98](#page-107-0) DVD kopírování [72](#page-81-0) přehrávání [69](#page-78-0) vyjmutí [74](#page-83-0) vypalování [73](#page-82-0) změna nastavení regionu [71](#page-80-0)

#### **E**

energie úspora [60](#page-69-0) externí jednotka [79](#page-88-0) externí zvuková zařízení, připojení [40](#page-49-0)

#### **F**

f11 [114](#page-123-0) fan always on (větrák vždy zapnut) [103](#page-112-0) funkce pro ovládání zvuku [40](#page-49-0)

#### **G**

grafické režimy, přepínání [62](#page-71-0)

#### **H**

HDMI připojení [42](#page-51-0) hesla nastavená v nástroji Setup [94](#page-103-0) nastavení v systému Windows [94](#page-103-0) při zapnutí [96](#page-105-0) správce [95](#page-104-0) hesla používaná v systému Windows [94](#page-103-0) heslo při spuštění [102](#page-111-0) heslo při zapnutí správa [96](#page-105-0) vytvoření [96](#page-105-0) zadání [96](#page-105-0) heslo správce správa [95](#page-104-0) vytvoření [95](#page-104-0) zadání [96](#page-105-0) hlasitost, nastavení [37](#page-46-0)

#### **I**

ikona bezdrátového připojení [14](#page-23-0) ikony bezdrátové připojení [14](#page-23-0)

kabelová síť [14](#page-23-0) síť [14](#page-23-0), [21](#page-30-0) ikony sítě [14](#page-23-0), [21](#page-30-0) informace o předpisech štítek s odkazy na předpisy [12](#page-21-0) informace o směrnicích štítek s informacemi o souladu modemu [12](#page-21-0) štítky certifikace bezdrátové komunikace [12](#page-21-0) informace o systému [102](#page-111-0) integrovaná webová kamera, určení [9](#page-18-0)

#### **J**

jednotka Blu-ray ROM LightScribe s podporou dvouvrstvých nosičů DVD±R/RW [67](#page-76-0) jednotka CD [79](#page-88-0) jednotka DVD [79](#page-88-0) jednotky péče [64](#page-73-0) pořadí zavádění [103](#page-112-0)

#### **K**

kabel, napájení [11](#page-20-0) kabel modemu adaptér kabelu pro určitou zemi [24](#page-33-0) obvod pro potlačení rušení [23](#page-32-0) připojení [23](#page-32-0) kabel USB, připojení [85](#page-94-0) kabely LAN [27](#page-36-0) modem [23](#page-32-0) USB [85](#page-94-0) zabezpečení [98](#page-107-0) kalibrace baterie [57](#page-66-0) klávesa Aplikace Windows [5](#page-14-0) klávesa Aplikace Windows, identifikace [5](#page-14-0) klávesa esc, identifikace [5](#page-14-0) klávesa fn, identifikace [5](#page-14-0) klávesa Logo Windows, identifikace [5](#page-14-0) klávesy akční [5](#page-14-0) aplikace Windows [5](#page-14-0) esc [5](#page-14-0)

fn [5](#page-14-0) Logo Windows [5](#page-14-0) kód Product Key [12](#page-21-0) kódy regionů, DVD [71](#page-80-0) kombinovaná jednotka DVD±RW a CD-RW SuperMulti, dvouvrstvá [67](#page-76-0) kombinovaná jednotka LightScribe s podporou dvouvrstvých nosičů SuperMulti DVD±RW a CD-RW [67](#page-76-0) komponenty displej [9](#page-18-0) doplňkový hardware [11](#page-20-0) horní strana [2](#page-11-0) levá strana [7](#page-16-0) pravá strana [6](#page-15-0) spodní strana [8](#page-17-0) konektor napájení [6](#page-15-0) konektor napájení, identifikace [6](#page-15-0) konektor pro sluchátka (zvukový výstup) [36](#page-45-0) konektor RJ-11 (modem), určení [6](#page-15-0) konektory RJ-11 (modem) [6](#page-15-0) zvukový vstup (pro mikrofon) [37](#page-46-0) zvukový výstup (pro sluchátka) [36](#page-45-0) konektor zvukového vstupu (pro mikrofon) [37](#page-46-0) konektor zvukového výstupu (pro sluchátka) [36](#page-45-0) kontrola baterie [53](#page-62-0) kontrolka adaptéru střídavého proudu [55](#page-64-0), [56](#page-65-0) kontrolka adaptéru střídavého proudu, identifikace [6](#page-15-0) kontrolka bezdrátového připojení [14](#page-23-0) kontrolka bezdrátového připojení, identifikace [3](#page-12-0) kontrolka funkce caps lock, identifikace [3](#page-12-0) kontrolka integrované webové kamery, určení [9](#page-18-0) kontrolka napájení, určení [3](#page-12-0) kontrolka optické jednotky,určení [6](#page-15-0)

kontrolka vypnutí zařízení TouchPad, určení [28](#page-37-0) kontrolka webové kamery [36](#page-45-0) kontrolky bezdrátové připojení [3](#page-12-0) caps lock [3](#page-12-0) kontrolka vypnutí zařízení TouchPad [28](#page-37-0) kontrolka webové kamery [9](#page-18-0) napájení [3,](#page-12-0) [6](#page-15-0) optická jednotka [6](#page-15-0) TouchPad [2](#page-11-0) webová kamera [9](#page-18-0) kryt pozice paměťového modulu odebrání [90](#page-99-0) výměna [91](#page-100-0)

#### **L**

LAN Power Saving (Úsporný režim LAN) [103](#page-112-0)

#### **M**

Main menu (Hlavní nabídka) [102](#page-111-0) média, která lze číst [46](#page-55-0) média, na která lze zapisovat [46](#page-55-0) memory test (test paměti) [104](#page-113-0) mikrofon, vnitřní [36](#page-45-0) minimalizace rušení [22](#page-31-0) místní síť (LAN) potřebný kabel [27](#page-36-0) připojení kabelu [27](#page-36-0) multimediální komponenty, identifikace [36](#page-45-0) multimediální software [39](#page-48-0) multimediální software, instalace [39](#page-48-0) myš, externí nastavení předvoleb [31](#page-40-0)

#### **N**

nabíjení baterií [55](#page-64-0), [57](#page-66-0) napájecí kabel, identifikace [11](#page-20-0) napájení připojení [51](#page-60-0) napájení z baterie [53](#page-62-0) nastavení připojení k Internetu [16](#page-25-0) nastavení regionu disku DVD [71](#page-80-0) nastavení sítě WLAN [16](#page-25-0) nastavení vlastností webové kamery [45](#page-54-0)

navigace v nástroji Setup [100](#page-109-0) název a číslo produktu, počítač [12](#page-21-0) nereagující systém [63](#page-72-0)

#### **O**

oblast zařízení TouchPad určení [28](#page-37-0) obnova programu nebo ovladače [109](#page-118-0) obnova z vyhrazeného oddílu pro obnovu [114](#page-123-0) obnovení, systém [114](#page-123-0) obnovení systému [114](#page-123-0) obnovení výchozího nastavení [101](#page-110-0) obnovení z disků pro obnovení systému [114](#page-123-0) obraz, použití [41](#page-50-0) obvod pro potlačení rušení kabel modemu [23](#page-32-0) síťový kabel [27](#page-36-0) oddíl pro obnovení [109](#page-118-0) operační systém kód Product Key [12](#page-21-0) štítek s certifikátem pravosti společnosti Microsoft [12](#page-21-0) optická jednotka použití [66](#page-75-0) optický disk přehrávání [69](#page-78-0) vyjmutí [74](#page-83-0) ověření zvukových funkcí [40](#page-49-0) ovládací prvky bezdrátového zařízení operační systém [14](#page-23-0) software Wireless Assistant [14](#page-23-0) tlačítko [14](#page-23-0) ovladače zařízení ovladače HP [77](#page-86-0) ovladače Windows [78](#page-87-0)

#### **P**

paměť inovace paměťových modulů [89](#page-98-0)

přidání paměťových modulů [89](#page-98-0) výměna paměťového modulu [89](#page-98-0) paměťový modul inovace [89](#page-98-0) odebrání [90](#page-99-0) přidání [89](#page-98-0) vložení [90](#page-99-0) výměna [89](#page-98-0) pevný disk instalace [83](#page-92-0) vyjmutí [81](#page-90-0) výměna [81](#page-90-0) podpora jazyků [103](#page-112-0) podporované disky [110](#page-119-0) polohovací zařízení nastavení předvoleb [31](#page-40-0) polovodičový pevný disk (SSD) [109](#page-118-0), [114](#page-123-0) port HDMI [42](#page-51-0) port HDMI, určení [7](#page-16-0) port pro externí monitor, určení [7](#page-16-0) port pro monitor, externí [7](#page-16-0) port USB, určení [6,](#page-15-0) [7](#page-16-0) porty externí monitor [7](#page-16-0) HDMI [7](#page-16-0), [42](#page-51-0) USB [6](#page-15-0), [7](#page-16-0), [85](#page-94-0) porty USB, identifikace [85](#page-94-0) pořadí zavádění [103](#page-112-0) potíže, řešení [20,](#page-29-0) [74](#page-83-0) použití nástroje Setup [100](#page-109-0) používání obnovy systému [113](#page-122-0) pozice baterie [8](#page-17-0), [12](#page-21-0) paměťový modul [8](#page-17-0) pevný disk [8](#page-17-0) pozice paměťového modulu, identifikace [8](#page-17-0) pozice paměťového modulu, určení [8](#page-17-0) pozice pevného disku, identifikace [8](#page-17-0) pozice pro baterii [12](#page-21-0) Processor C6 State (Stav procesoru C6) [103](#page-112-0) programy, aktualizace [108](#page-117-0) provedení obnovení [114](#page-123-0) přepínatelné grafiky [62](#page-71-0)

připojení, externí napájení [51](#page-60-0) připojení k firemní síti WLAN [18](#page-27-0) připojení k síti WLAN [18](#page-27-0) připojení k veřejné síti WLAN [18](#page-27-0)

#### **R**

Recovery Manager [109](#page-118-0), [114](#page-123-0) reproduktory [37](#page-46-0) reproduktory, určení [4](#page-13-0) režim akční klávesy [103](#page-112-0) režim hibernace aktivace [47](#page-56-0) aktivován, je-li baterie téměř vybitá [56](#page-65-0) ukončení [47](#page-56-0) režim spánku aktivace [47](#page-56-0) ukončení [47](#page-56-0) rozbočovače [85](#page-94-0) rozbočovače USB [85](#page-94-0) rušení, minimalizace [22](#page-31-0)

#### **Ř**

řešení potíží externí zobrazovací zařízení [76](#page-85-0) modem [26](#page-35-0) ovladače jednotek pro Windows [78](#page-87-0) ovladače zařízení HP [77](#page-86-0) potíže jednotky a ovladače jednotky [74](#page-83-0) potíže s bezdrátovým připojením [20](#page-29-0) přehrávání disku [75](#page-84-0) přehrávání filmu na disku DVD [75](#page-84-0) přihrádka optických disků [74](#page-83-0) vypalování disku [76](#page-85-0)

#### **S**

samočinný test pevného disku [103](#page-112-0) samočinný test sekundární jednotky pevného disku [104](#page-113-0) Security menu (Nabídka zabezpečení) [102](#page-111-0) selhání nebo nestabilita systému [109](#page-118-0) servisní štítek [12](#page-21-0)

Setup, hesla nastavená v nástroji [94](#page-103-0) síťový kabel obvod pro potlačení rušení [27](#page-36-0) připojení [27](#page-36-0) síťový klíč [21](#page-30-0) skladování baterie [60](#page-69-0) sluchátka [36](#page-45-0) software antivirový [97](#page-106-0) brána firewall [97](#page-106-0) důležité aktualizace [98](#page-107-0) instalace [39](#page-48-0) multimédia [39](#page-48-0) software Defragmentace disku [80](#page-89-0) vyčištění disku [80](#page-89-0) Windows Media Player [39](#page-48-0) Wireless Assistant [15](#page-24-0) software brány firewall [97](#page-106-0) software modemu nastavení/přidání umístění [24](#page-33-0) potíže s připojením na cestách [26](#page-35-0) software pro defragmentaci disku [80](#page-89-0) software Vyčištění disku [80](#page-89-0) software Wireless Assistant [14](#page-23-0), [15](#page-24-0) správa hesla správce. [95](#page-104-0) správa hesla vyžadovaného po zapnutí [96](#page-105-0) spuštění nástroje Setup [99](#page-108-0) stav nízkého nabití baterie [56](#page-65-0) stav velmi nízkého nabití baterie [56](#page-65-0) systém BIOS, aktualizace [106](#page-115-0) System Configuration (Konfigurace systému), nabídka [103](#page-112-0)

#### **Š**

šifrování [17](#page-26-0) špunty (sluchátka) [36](#page-45-0) štítek certifikace bezdrátové komunikace [12](#page-21-0) štítek s certifikátem pravosti [12](#page-21-0) štítek s certifikátem pravosti společnosti Microsoft [12](#page-21-0) štítek s informacemi o souladu modemu [12](#page-21-0)

štítek WLAN [12](#page-21-0) štítek zařízení Bluetooth [12](#page-21-0) štítky Bluetooth [12](#page-21-0) certifikace bezdrátové komunikace [12](#page-21-0) certifikát pravosti produktu Microsoft [12](#page-21-0) předpisy [12](#page-21-0) servisní štítek [12](#page-21-0) soulad modemu [12](#page-21-0) WLAN [12](#page-21-0)

### **T**

teplota [60](#page-69-0) teplota baterie [60](#page-69-0) tlačítka kontrolka vypnutí zařízení TouchPad [28](#page-37-0) napájení [4](#page-13-0) tlačítka zařízení TouchPad levé/ pravé [28](#page-37-0) TouchPad [2](#page-11-0) tlačítko napájení, identifikace [4](#page-13-0) tlačítko zařízení TouchPad, určení [2](#page-11-0) **TouchPad** identifikace [2](#page-11-0) kontrolka vypnutí [28](#page-37-0) tlačítka [2](#page-11-0), [28](#page-37-0)

### **U**

údržba software Defragmentace disku [80](#page-89-0) vyčištění disku [80](#page-89-0) ukončení nástroje Setup [102](#page-111-0) úplné obnovení systému [109](#page-118-0) upozornění na autorská práva [72](#page-81-0) úspora, energie [60](#page-69-0) uvolňovací západka baterie [54](#page-63-0) uvolňovací západka baterie, určení [8](#page-17-0)

#### **V**

vestavěné mikrofony, určení [9](#page-18-0) větrací otvory, identifikace [7](#page-16-0) větrací otvory, určení [8](#page-17-0) Virtualization Technology (Virtualizační technologie) [103](#page-112-0) vnitřní duální digitální mikrofon, identifikace [36](#page-45-0) výběr v nástroji Setup [100](#page-109-0) výkon disku [80](#page-89-0) vypnutí [63](#page-72-0) vypnutí počítače [63](#page-72-0) výrobní číslo, počítač [12](#page-21-0)

#### **W**

webová kamera použití [44](#page-53-0) rady [44](#page-53-0) úprava vlastností [45](#page-54-0)

#### **Z**

zabezpečení funkce [93](#page-102-0) hesla [94](#page-103-0) zabezpečení, bezdrátová komunikace [17](#page-26-0) zadání hesla správce [96](#page-105-0) zadání hesla vyžadovaného po zapnutí [96](#page-105-0) zálohování osobní soubory [111](#page-120-0) přizpůsobená nastavení oken, nástrojové lišty a nabídky [111](#page-120-0) šablony [111](#page-120-0) západka, uvolnění baterie [8](#page-17-0) zařízení Bluetooth [13](#page-22-0) zařízení s vysokým rozlišením, připojení [42](#page-51-0) zařízení USB odebrání [85](#page-94-0) Popis [85](#page-94-0) připojení [85](#page-94-0) zařízení WLAN [12](#page-21-0) zásuvka pro bezpečnostní kabel, identifikace [6](#page-15-0) zásuvka pro digitální média, určení [7](#page-16-0) zásuvka pro síť RJ-45, identifikace [7](#page-16-0) zásuvky bezpečnostní kabel [6](#page-15-0) digitální média [7](#page-16-0) paměťový modul [8](#page-17-0) RJ-45 (síť) [7](#page-16-0) změna jazyka nástroje Setup [100](#page-109-0)

zobrazení informací o systému [101](#page-110-0) zvuková zařízení, připojení externích [40](#page-49-0) zvukové funkce, ověření [40](#page-49-0)